# **Compaq Presario CQ62 Notebook PC HP G62 Notebook PC**

Maintenance and Service Guide

Document Part Number: 602633-001

January 2010

This guide is a troubleshooting reference used for maintaining and servicing the computer. It provides comprehensive information on identifying computer features, components, and spare parts; and performing computer disassembly procedures.

© Copyright 2010 Hewlett-Packard Development Company, L.P.

ATI and ATI Mobility Radeon are trademarks of Advanced Micro Devices, Inc. Bluetooth is a trademark owned by its proprietor and used by Hewlett-Packard Company under license. Intel, Arrandale, and Core are trademarks of Intel corporation in the U.S. and other countries. Microsoft and Windows are U.S. registered trademarks of Microsoft Corporation. SD Logo is a trademark of its proprietor.

The information contained herein is subject to change without notice. The only warranties for HP products and services are set forth in the express warranty statements accompanying such products and services. Nothing herein should be construed as constituting an additional warranty. HP shall not be liable for technical or editorial errors or omissions contained herein.

First Edition: January 2010 Document Part Number: 602633-001

### **Revision History**

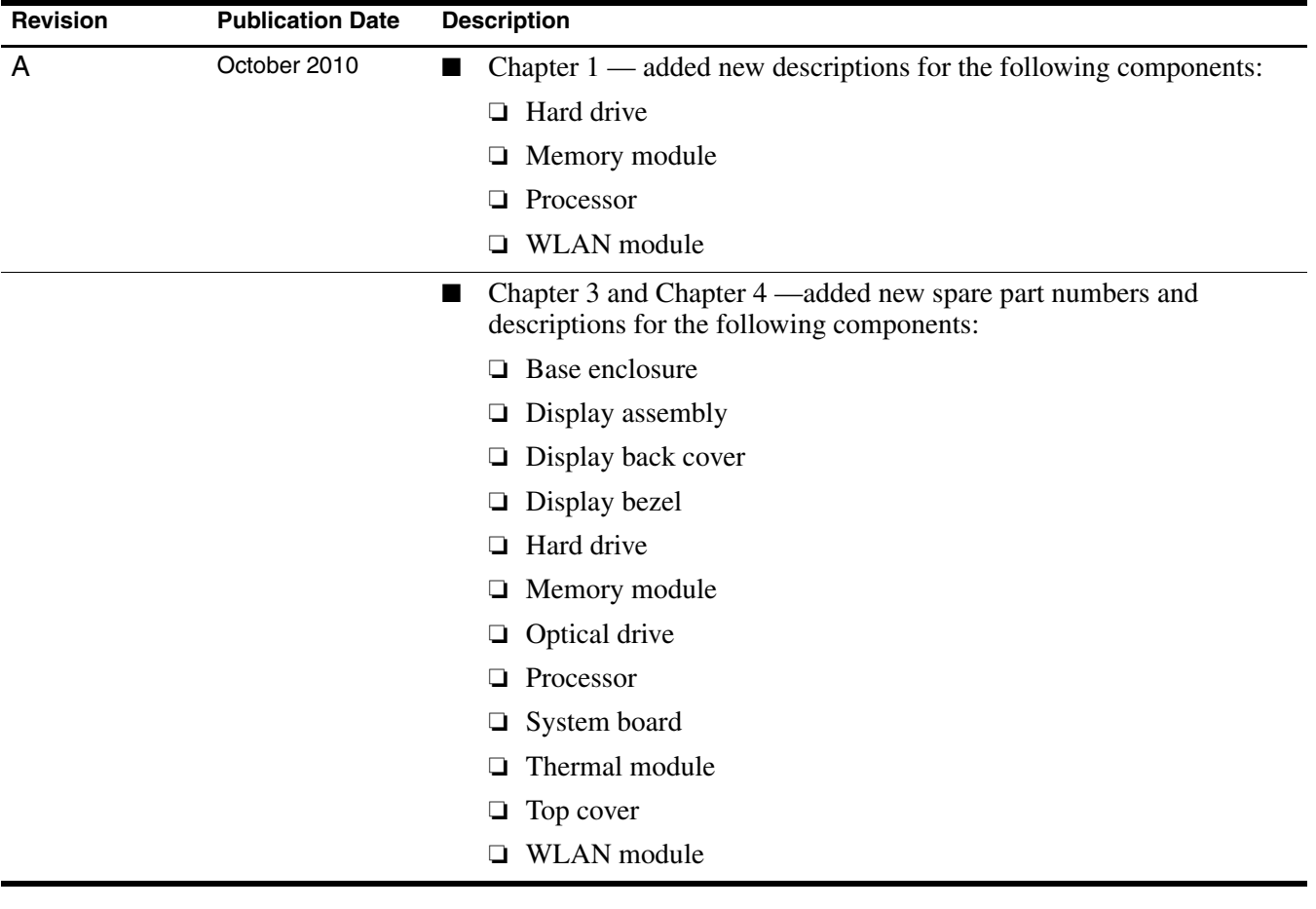

#### **Safety warning notice**

WARNING: To reduce the possibility of heat-related injuries or of overheating the computer, do not place the computer directly  $\Delta$  on your lap or obstruct the computer air vents. Use the computer only on a hard, flat surface. Do not allow another hard surface, such as an adjoining optional printer, or a soft surface, such as pillows or rugs or clothing, to block airflow. Also, do not allow the AC adapter to contact the skin or a soft surface, such as pillows or rugs or clothing, during operation. The computer and the AC adapter comply with the user-accessible surface temperature limits defined by the International Standard for Safety of Information Technology Equipment (IEC 60950).

## **Contents**

#### 1 Product description

### 2 External component identification

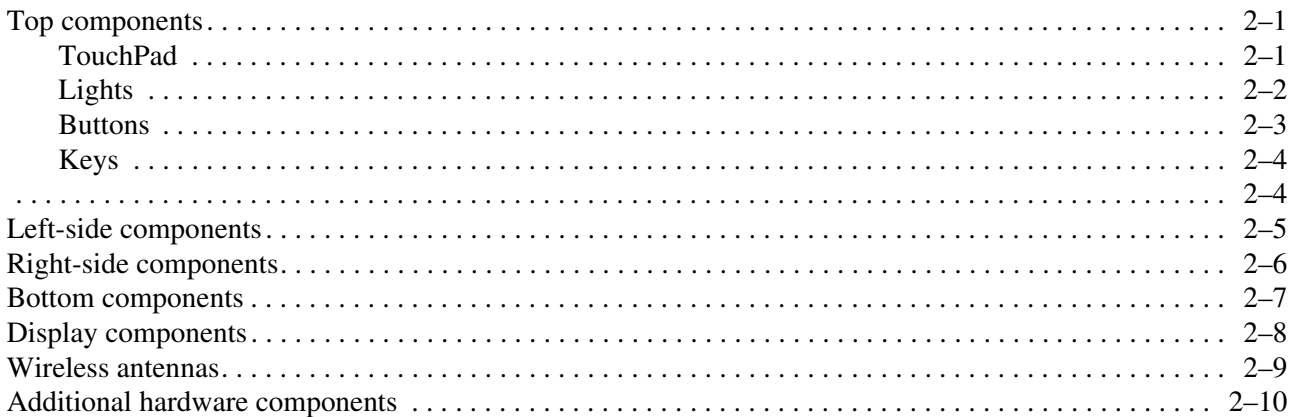

#### 3 Illustrated parts catalog

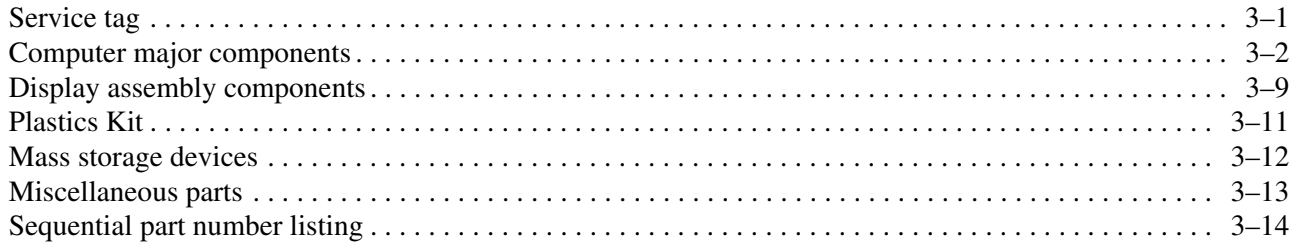

### 4 Removal and replacement procedures

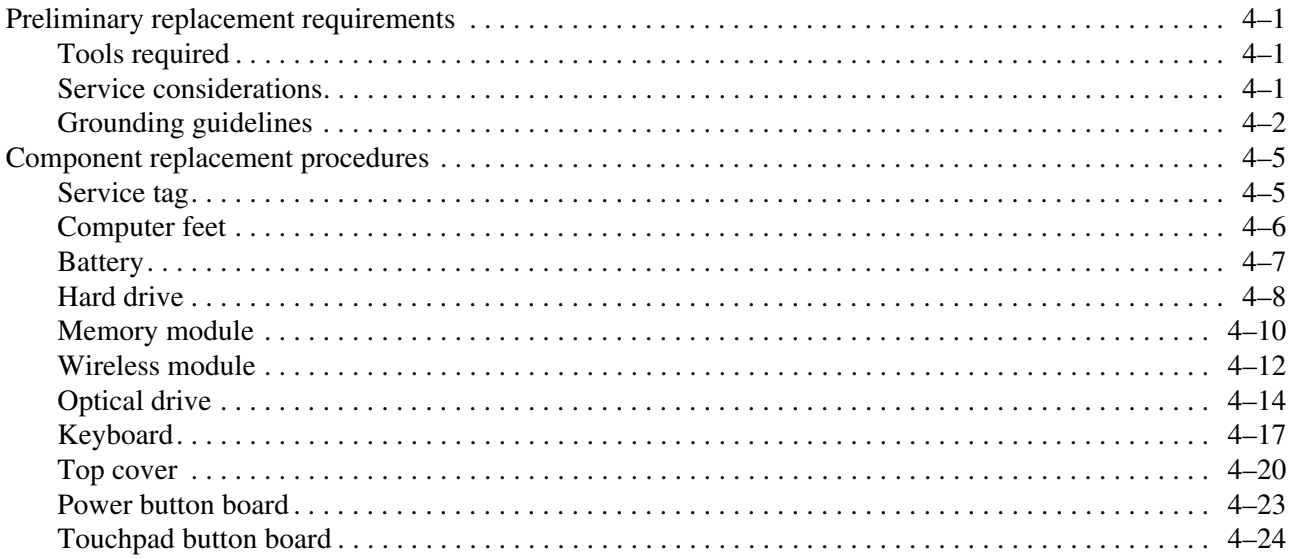

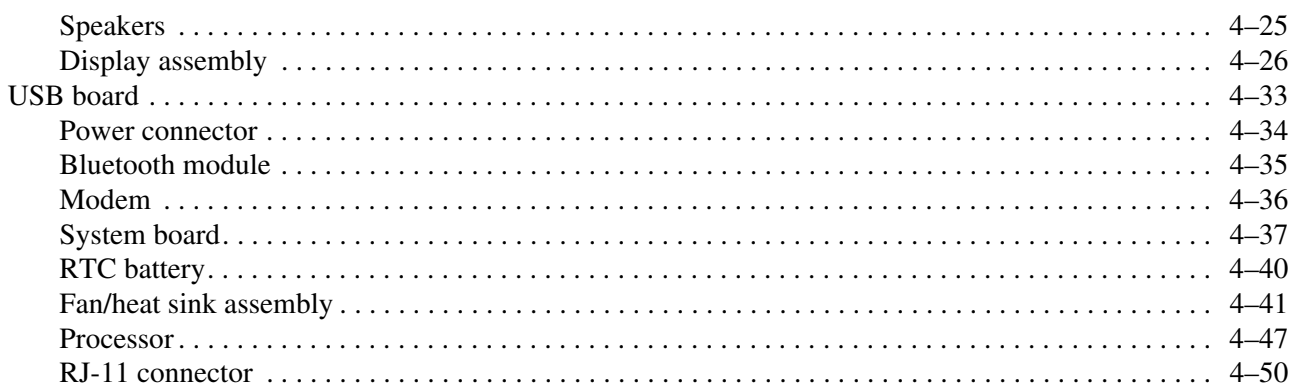

### **[5](#page-96-0) [Setup Utility](#page-96-1)**

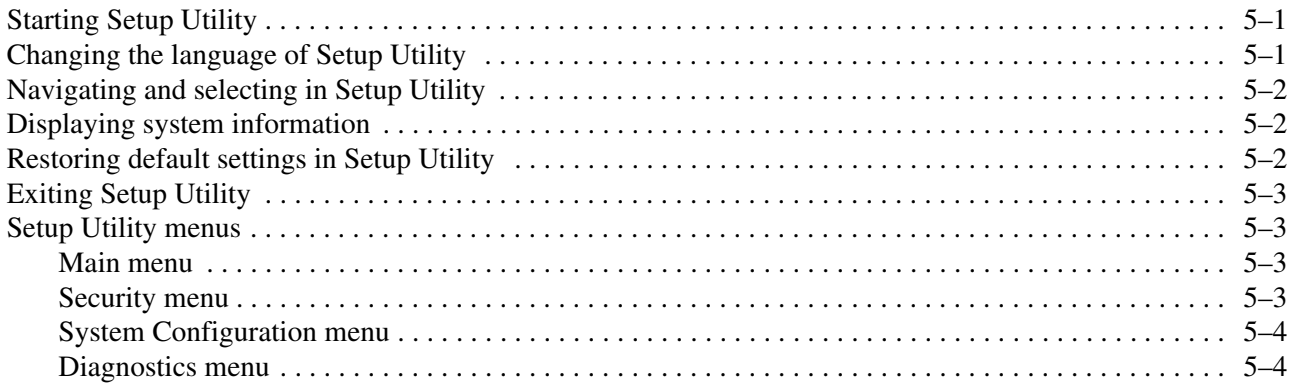

### **[6](#page-100-0) [Specifications](#page-100-1)**

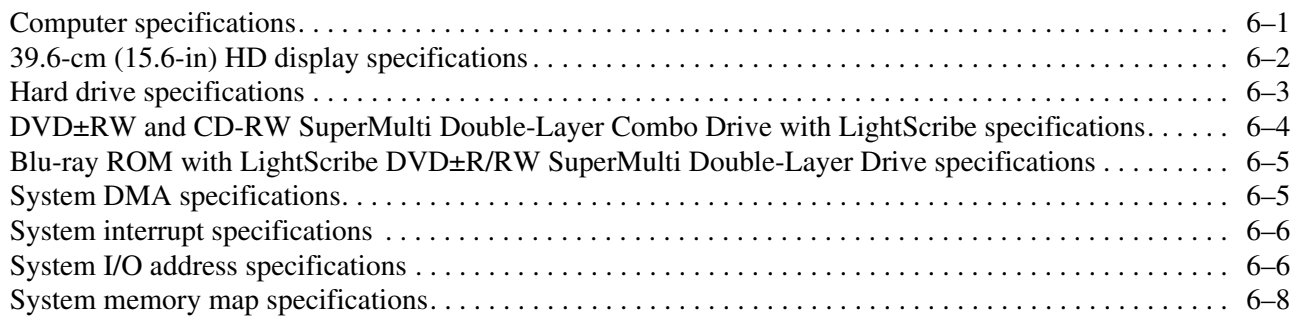

### **[7](#page-110-0) [Backup and recovery](#page-110-1)**

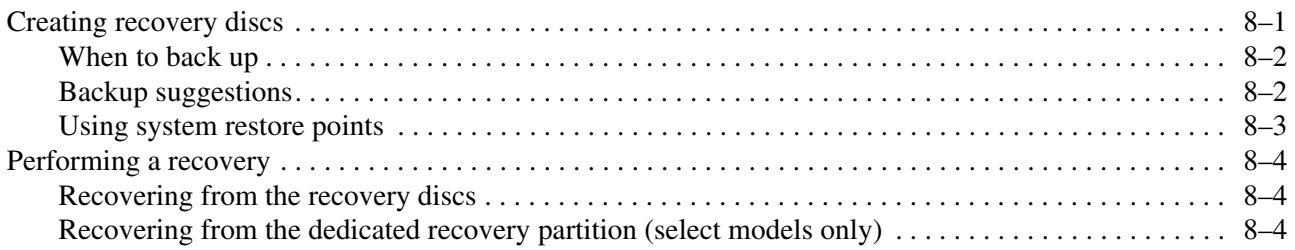

### **[8](#page-114-0) [Connector pin assignments](#page-114-1)**

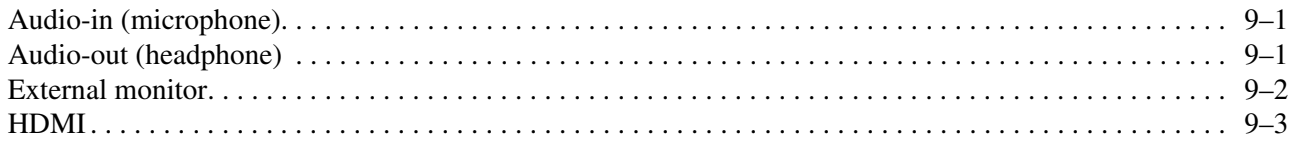

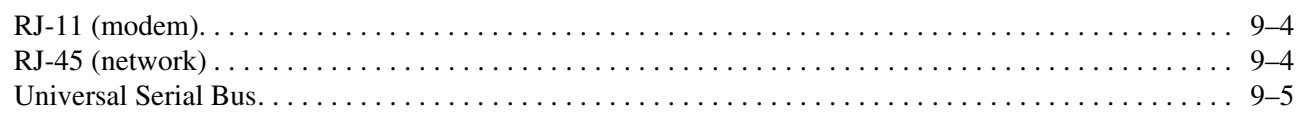

### **[9](#page-120-0) [Power cord set requirements](#page-120-1)**

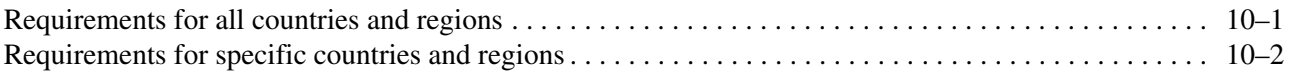

### **[10](#page-122-0)[Recycling](#page-122-1)**

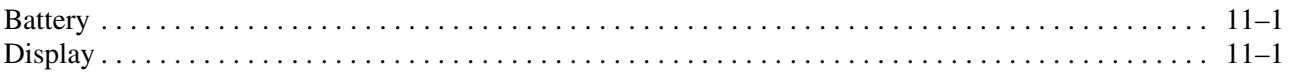

*Contents*

# **Product description**

<span id="page-10-1"></span><span id="page-10-0"></span>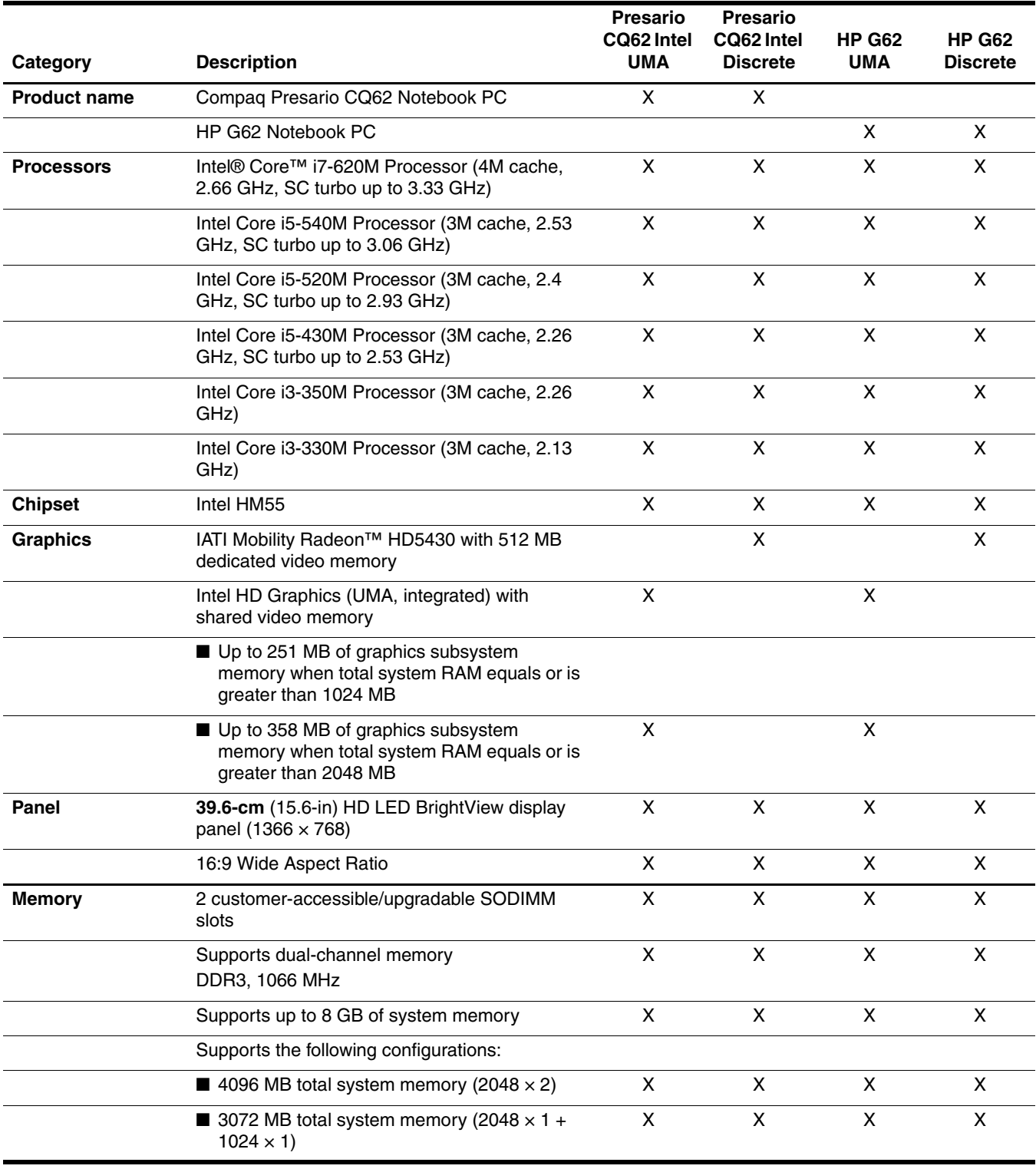

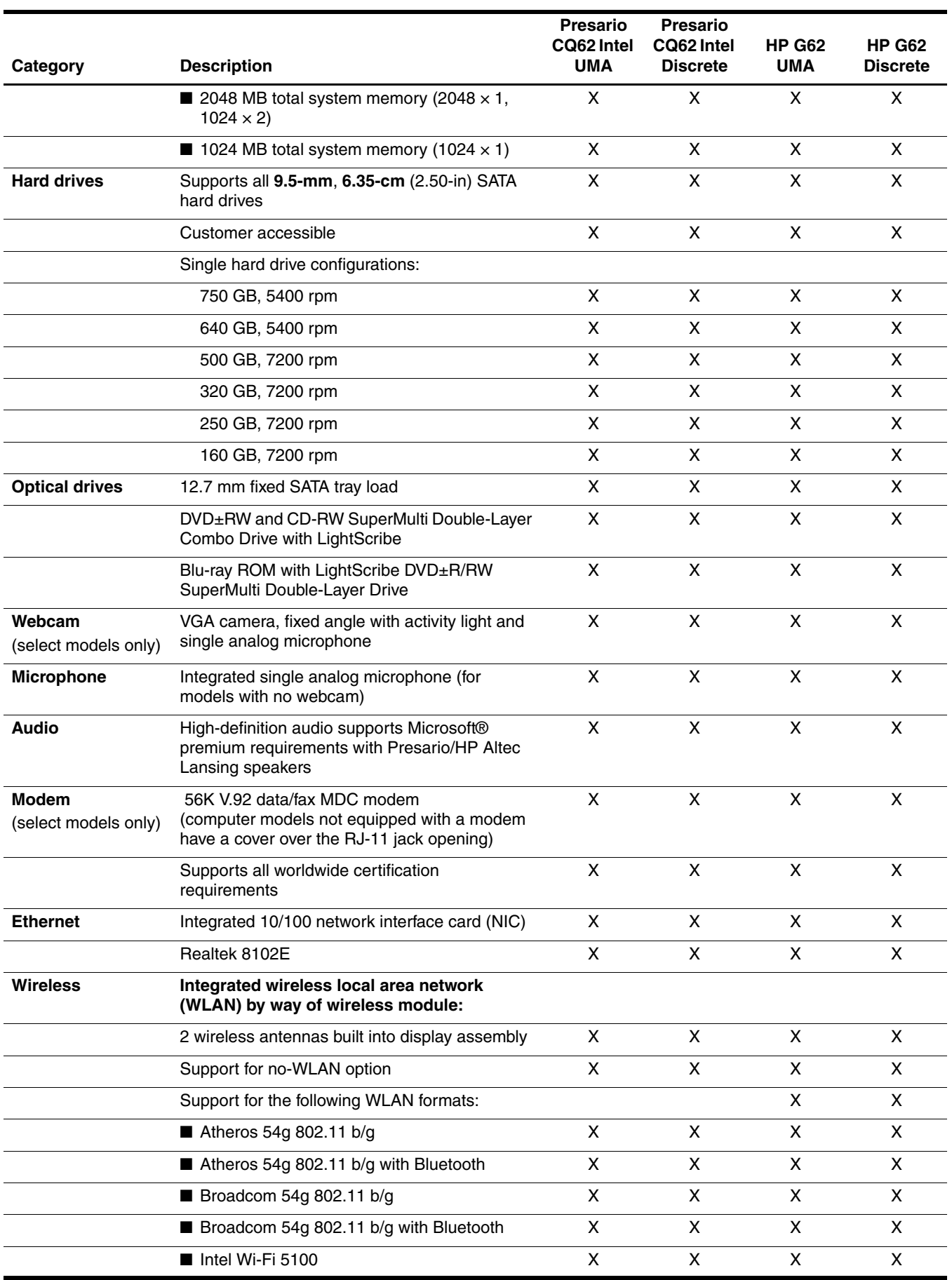

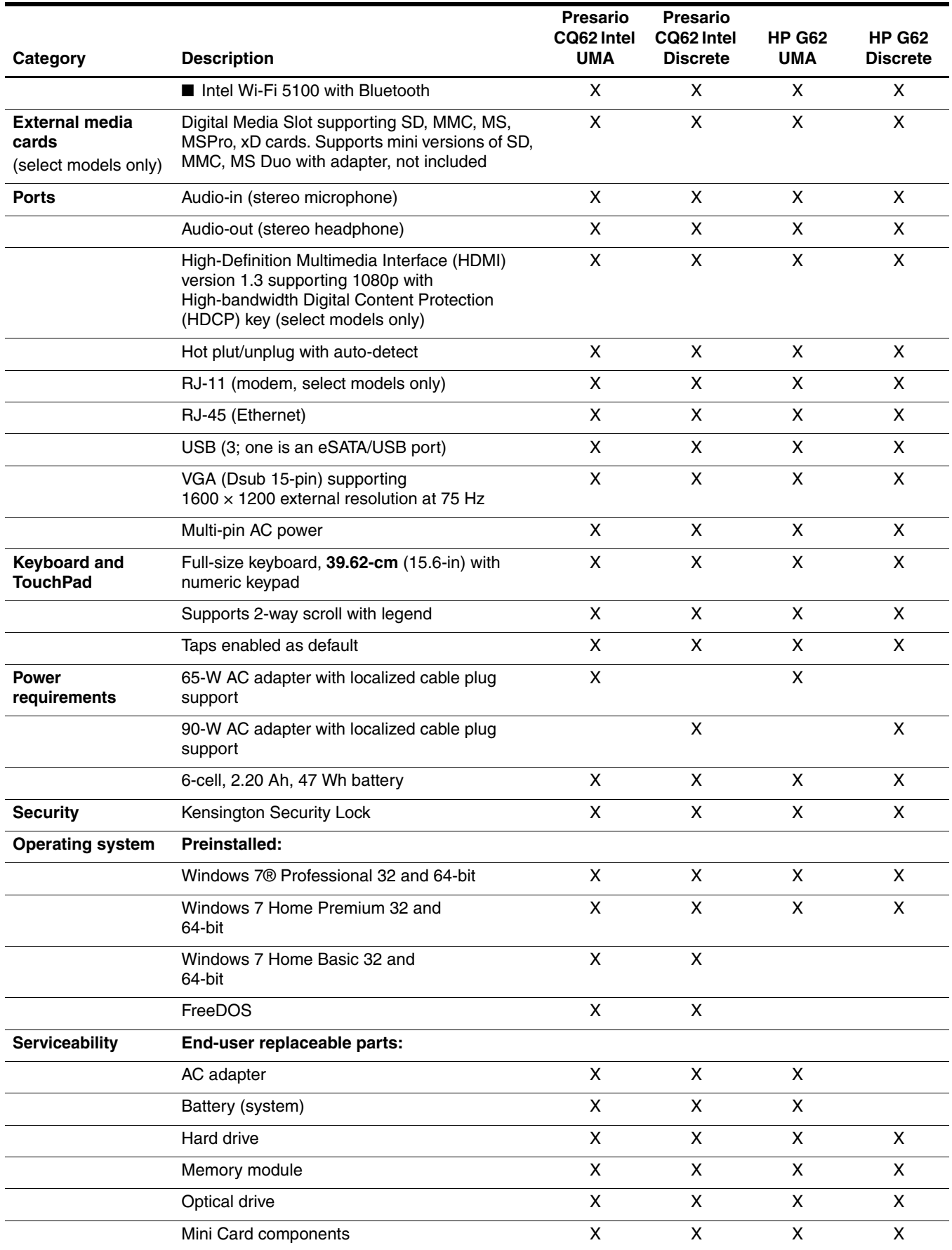

# **External component identification**

### <span id="page-14-2"></span><span id="page-14-1"></span><span id="page-14-0"></span>**Top components**

### <span id="page-14-3"></span>**TouchPad**

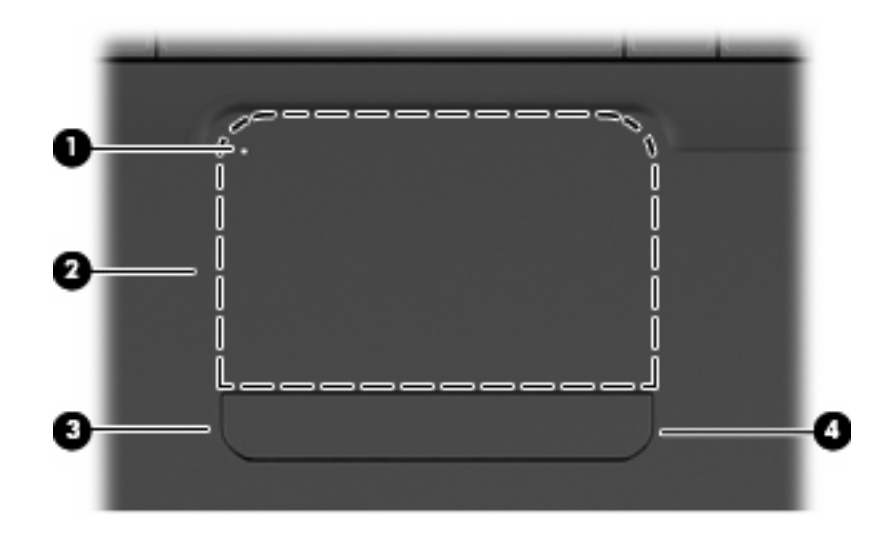

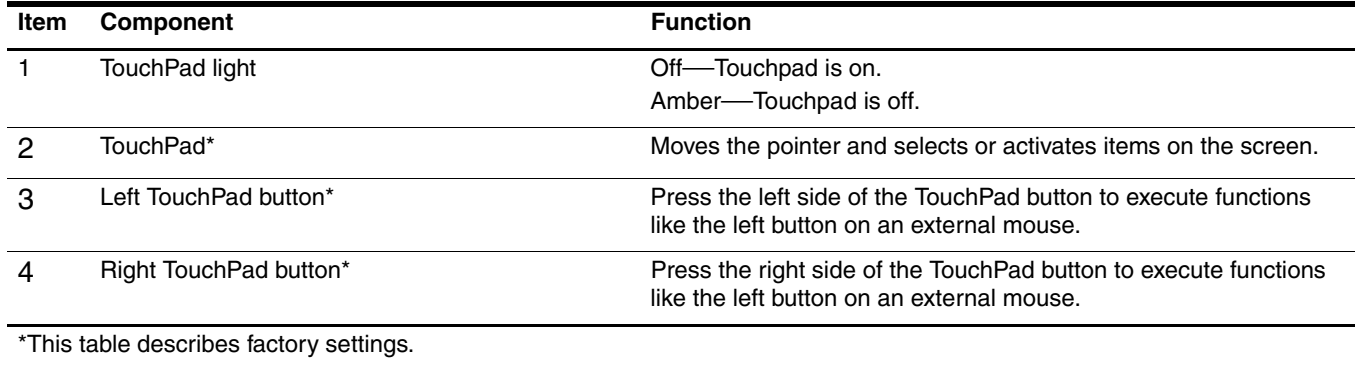

To view or change the pointing device preferences:

- 1. Select **Start > Devices and Printers**.
- 2. Right-click the device representing the computer.
- 3. Select **Mouse settings**.

### <span id="page-15-0"></span>**Lights**

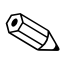

✎Your computer might look slightly different from the illustration in this section.

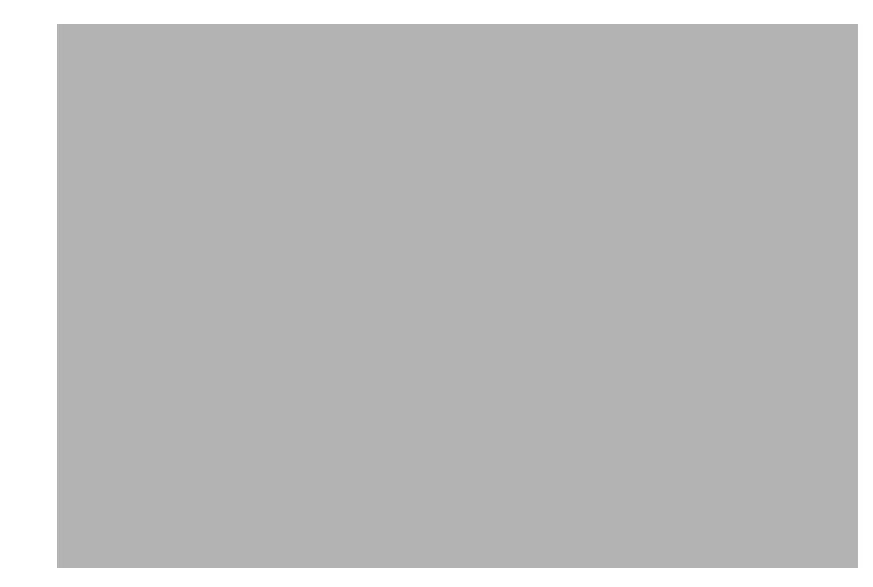

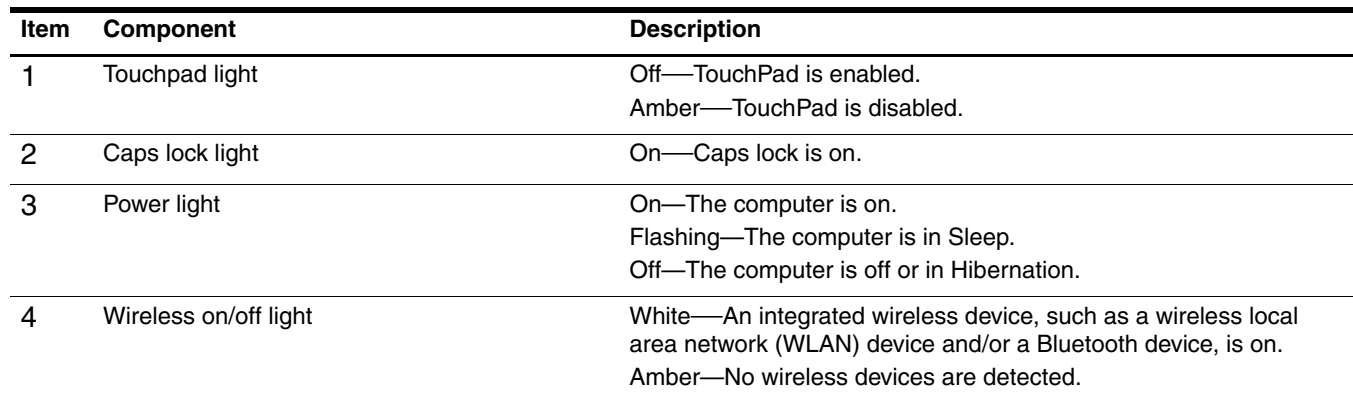

#### <span id="page-16-0"></span>**Buttons**

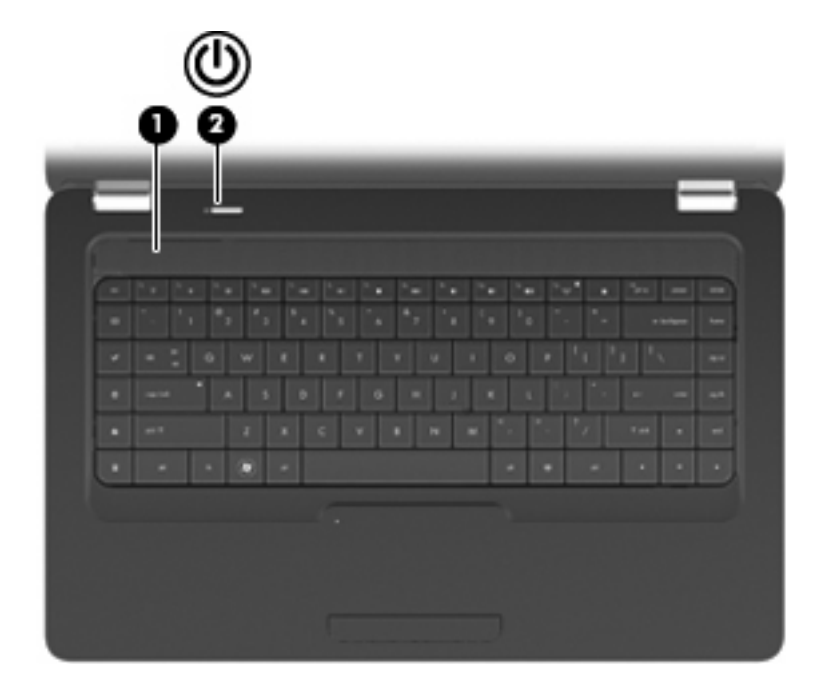

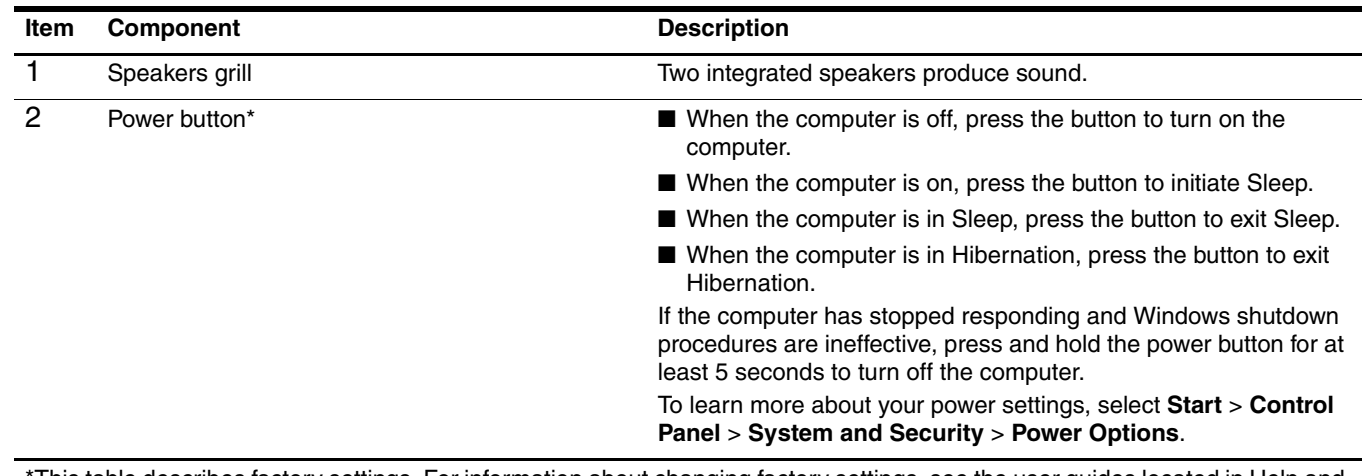

\*This table describes factory settings. For information about changing factory settings, see the user guides located in Help and Support.

### <span id="page-17-0"></span>**Keys**

✎Your computer might look slightly different from the illustration in this section.

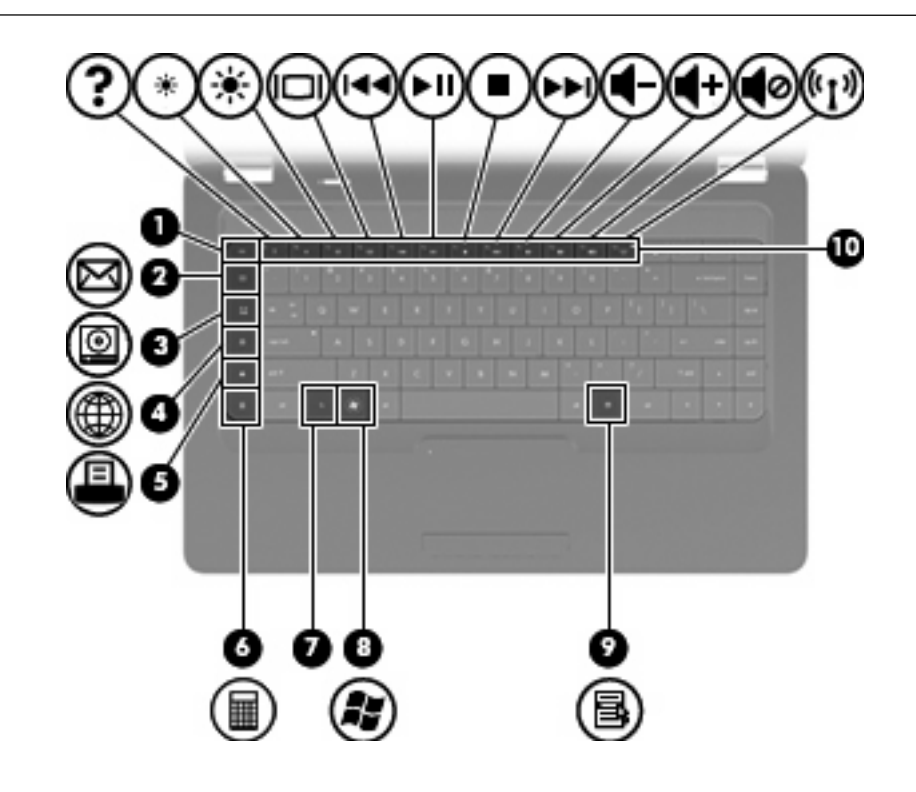

<span id="page-17-1"></span>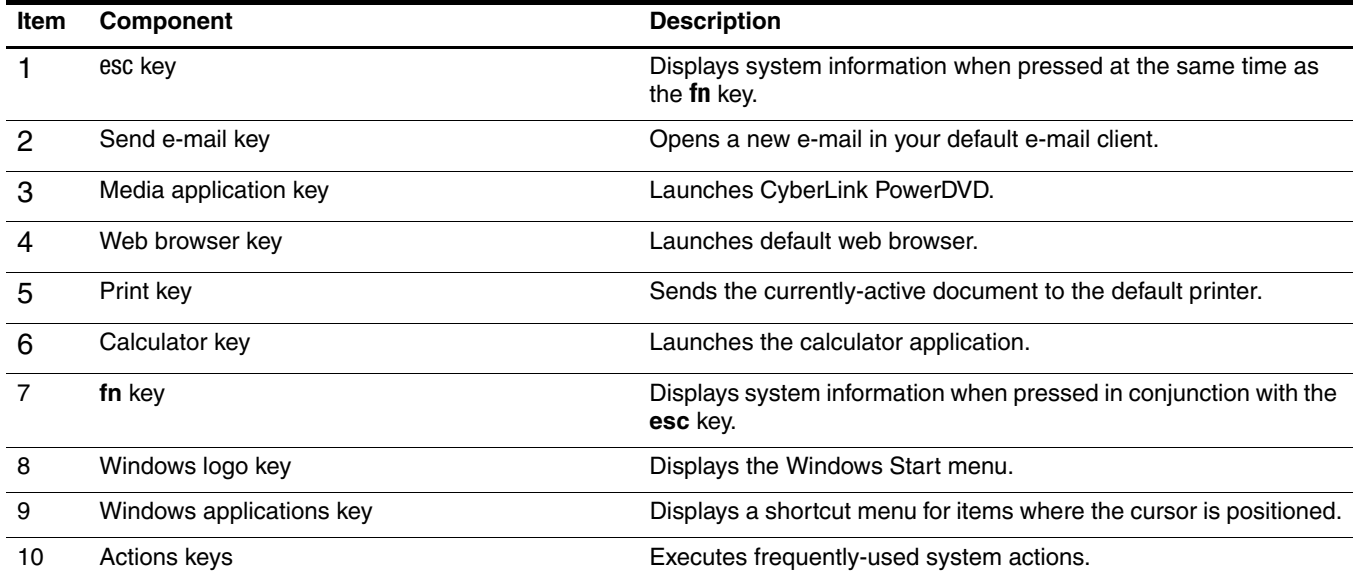

# <span id="page-18-0"></span>**Left-side components**

Your computer might look slightly different from the illustration in this section.

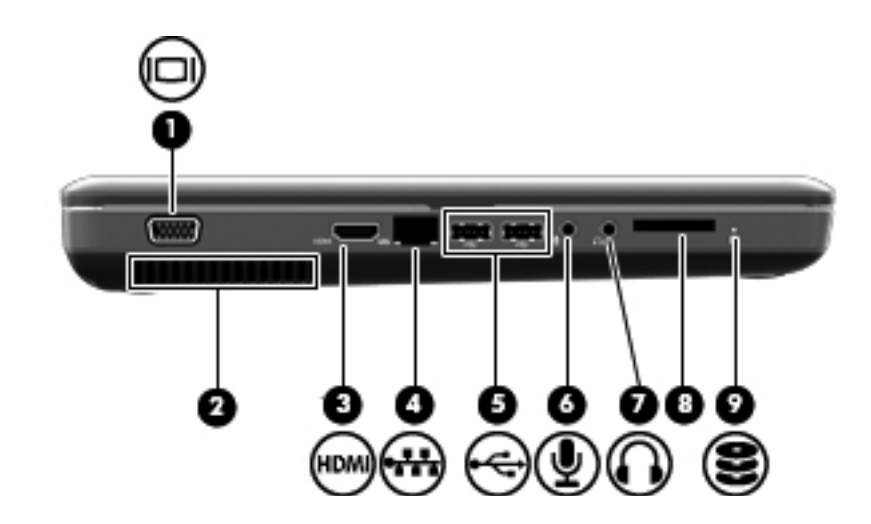

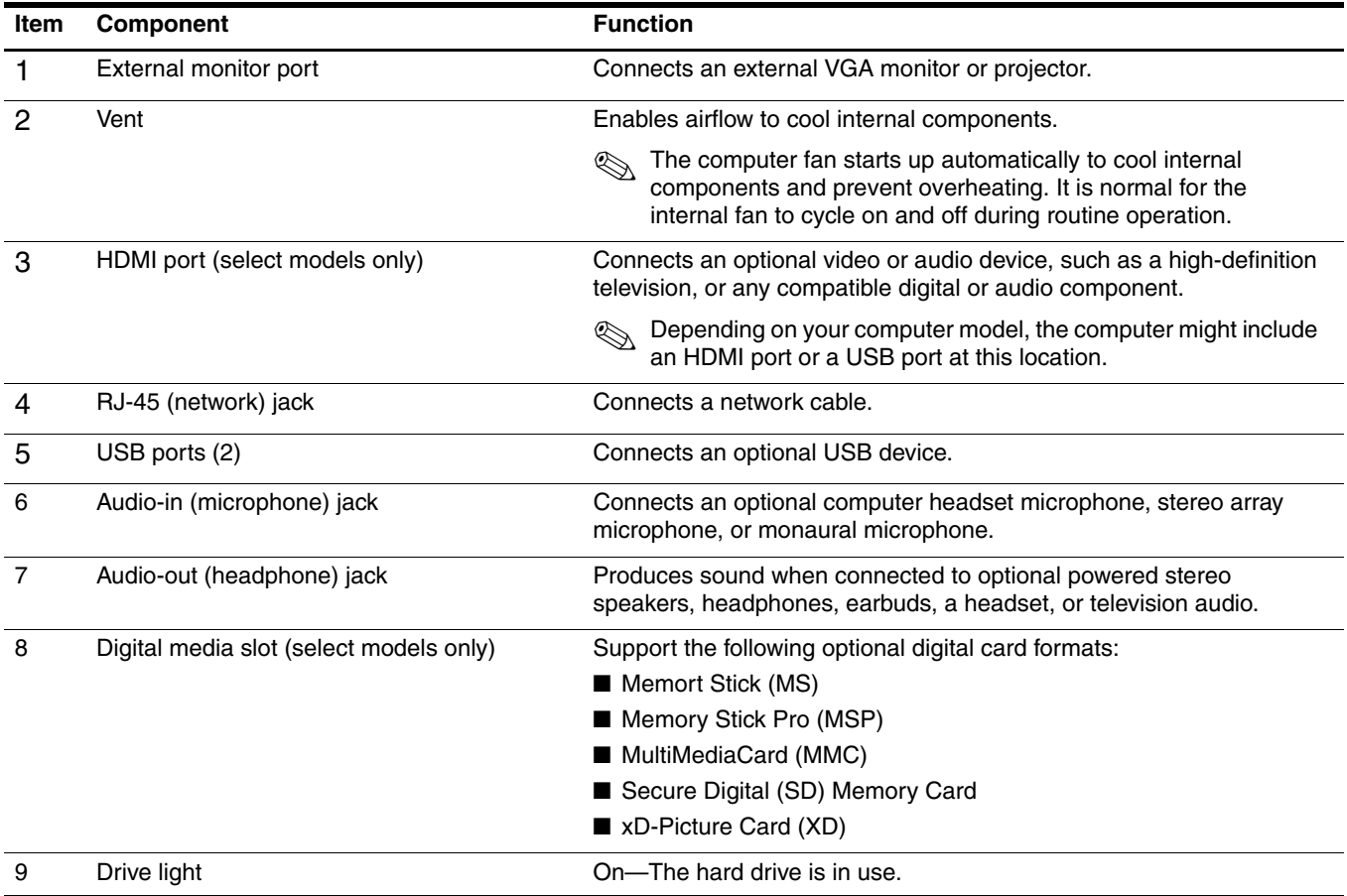

# <span id="page-19-0"></span>**Right-side components**

Your computer might look slightly different from the illustration in this section.

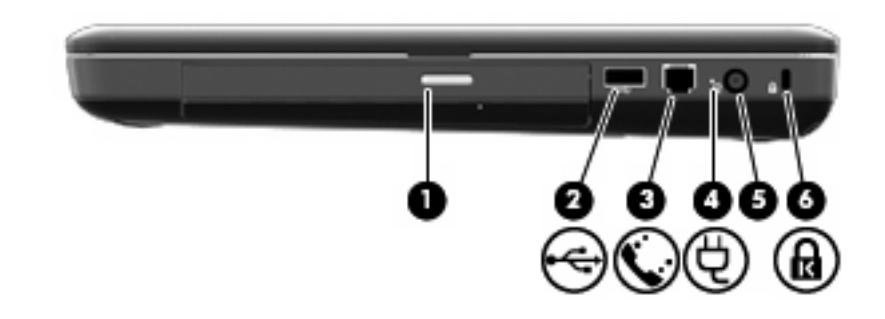

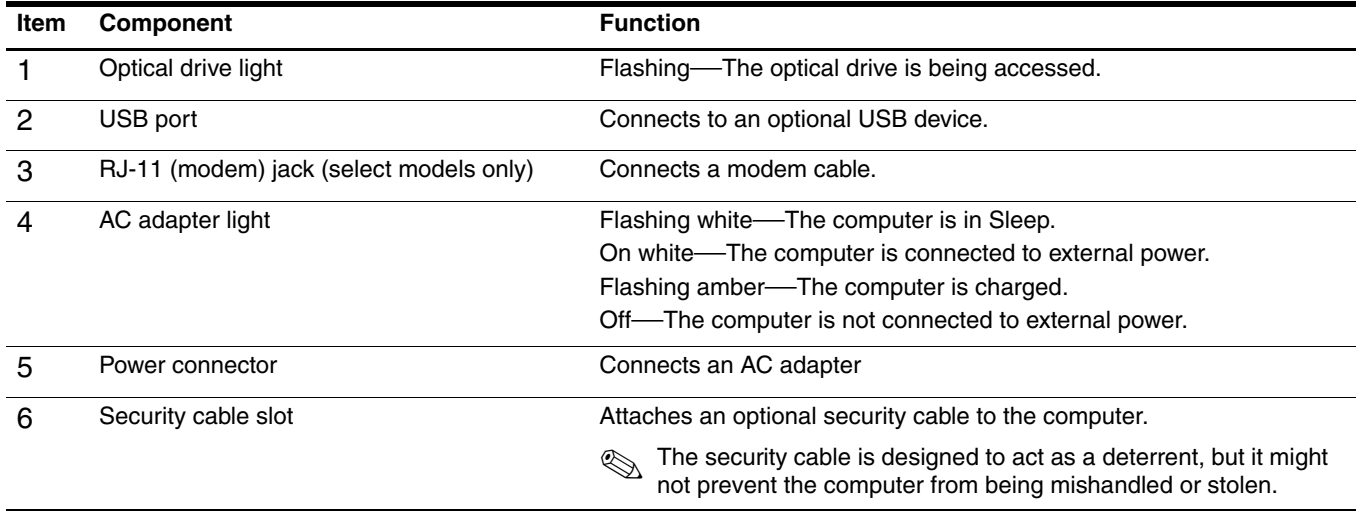

## <span id="page-20-0"></span>**Bottom components**

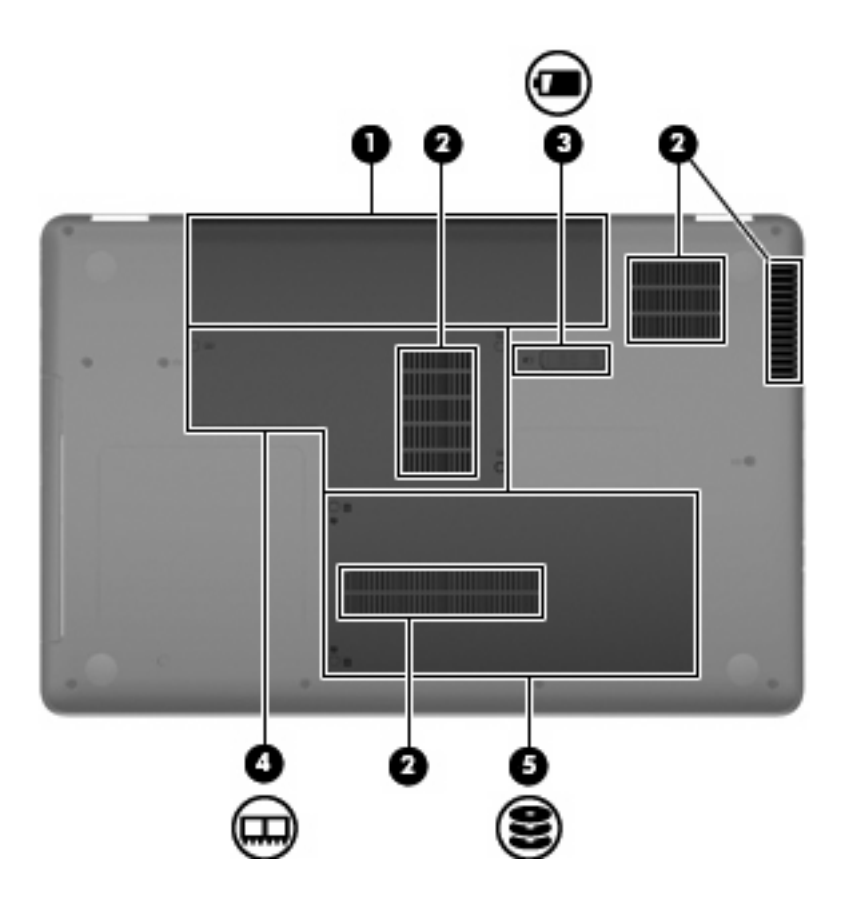

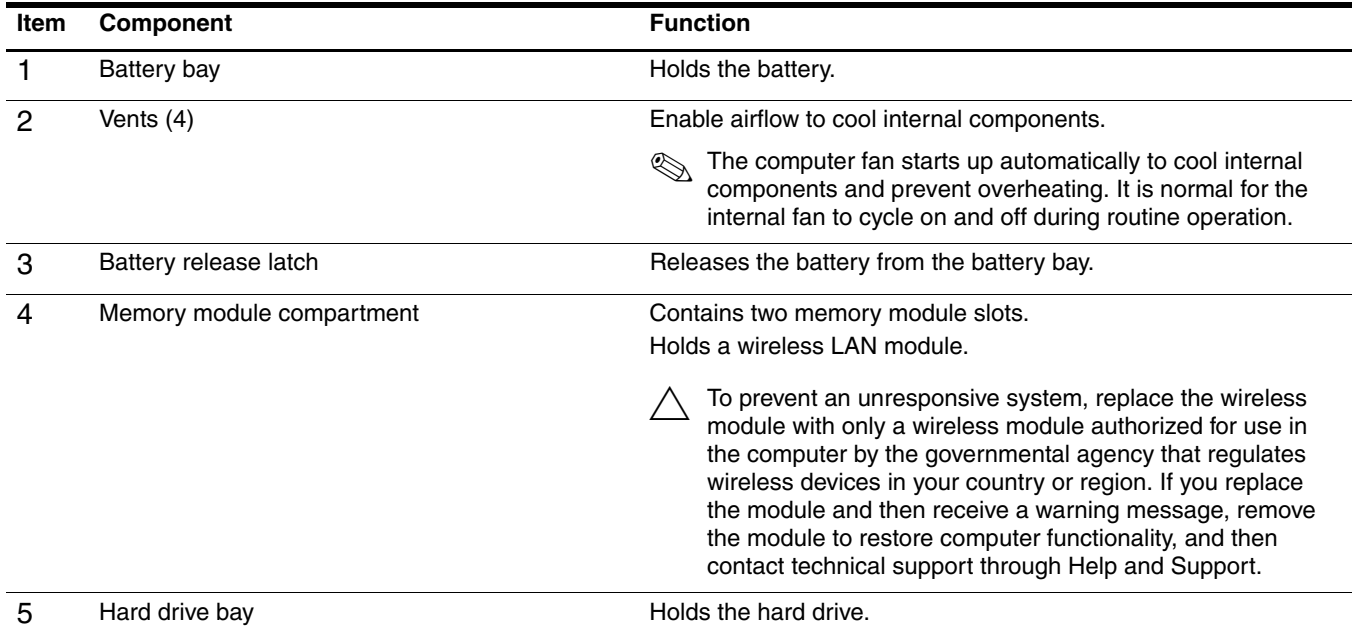

# <span id="page-21-0"></span>**Display components**

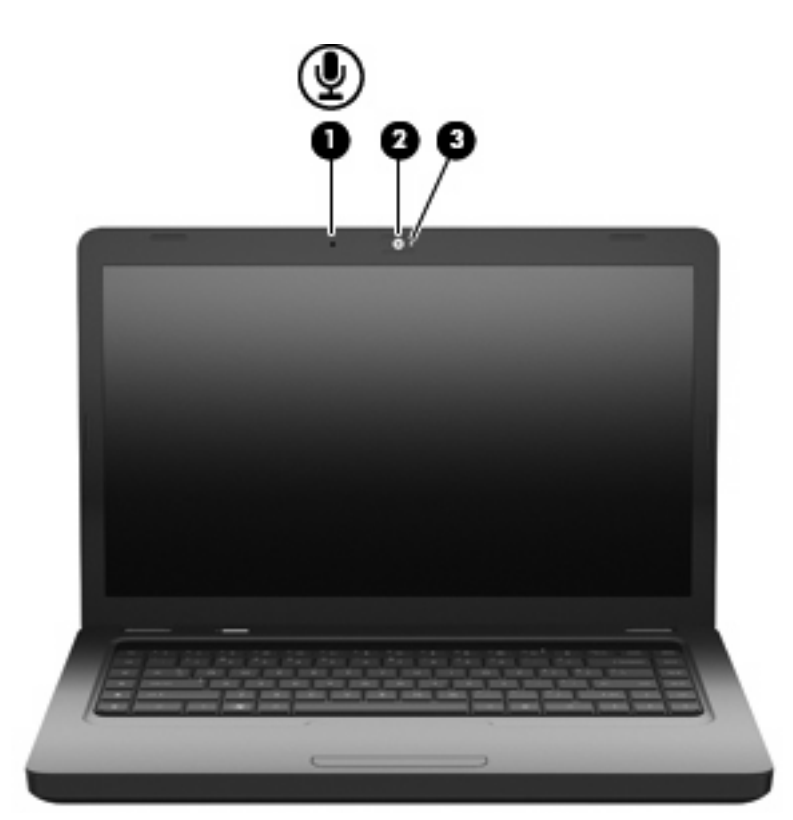

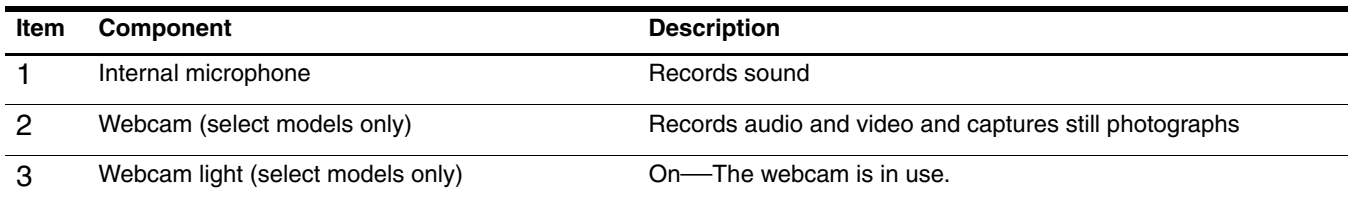

### <span id="page-22-0"></span>**Wireless antennas**

The computer model has at least 2 antennas that send and receive signals from 1 or more wireless devices. These antennas are not visible from the outside of the computer.

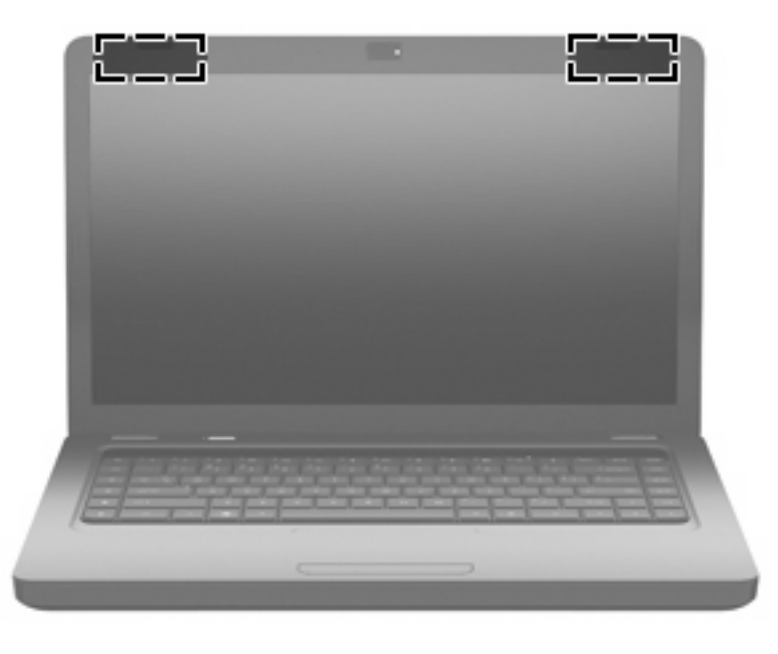

✎For optimal transmission, keep the areas immediately around the antennas free from obstructions.

To see wireless regulatory notices, see the section of the *Regulatory, Safety and Environmental Notices* that applies to your country or region. These notices are located in Help and Support.

## <span id="page-23-0"></span>**Additional hardware components**

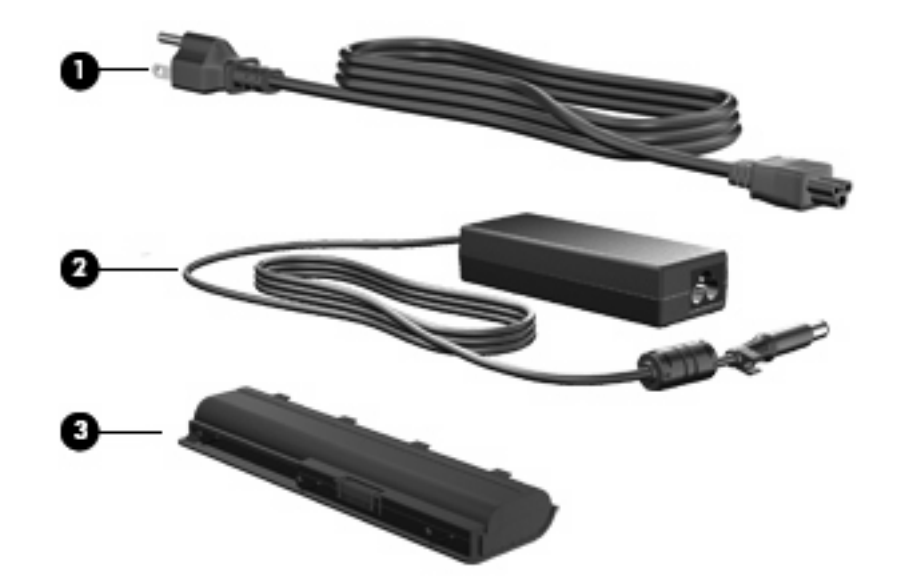

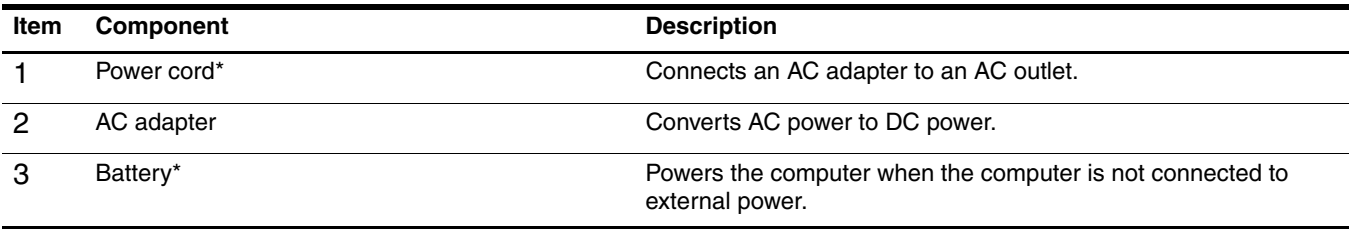

\*Batteries and power cords vary in appearance by region and country.

# **Illustrated parts catalog**

### <span id="page-24-2"></span><span id="page-24-1"></span><span id="page-24-0"></span>**Service tag**

When ordering parts or requesting information, provide the computer serial number and model number located on the service tag.

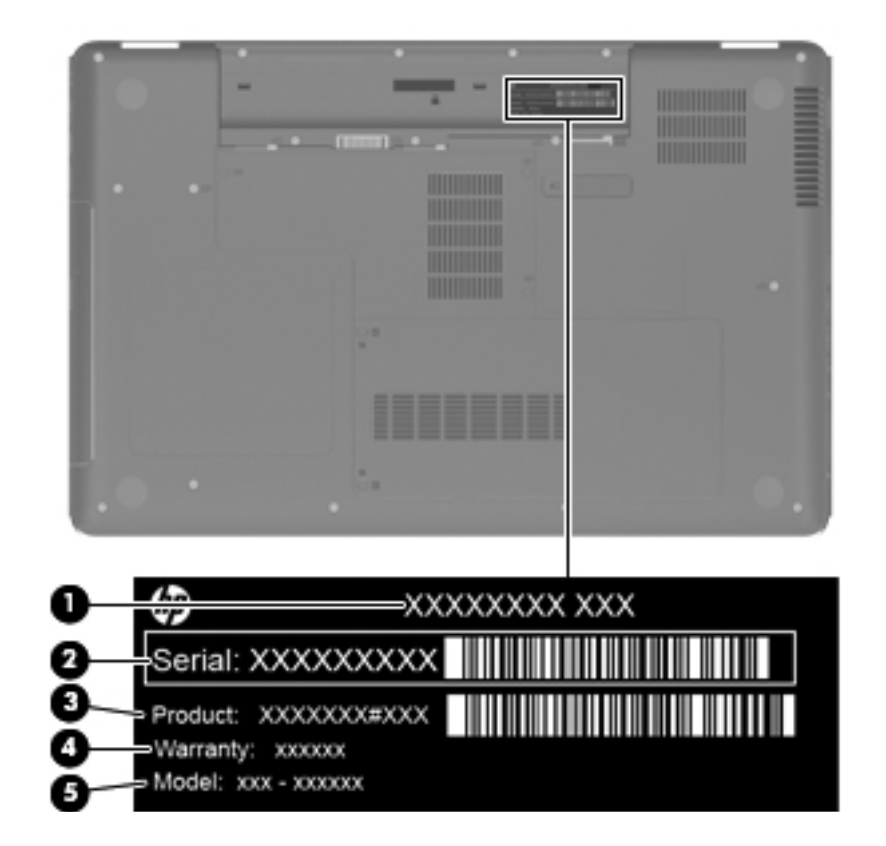

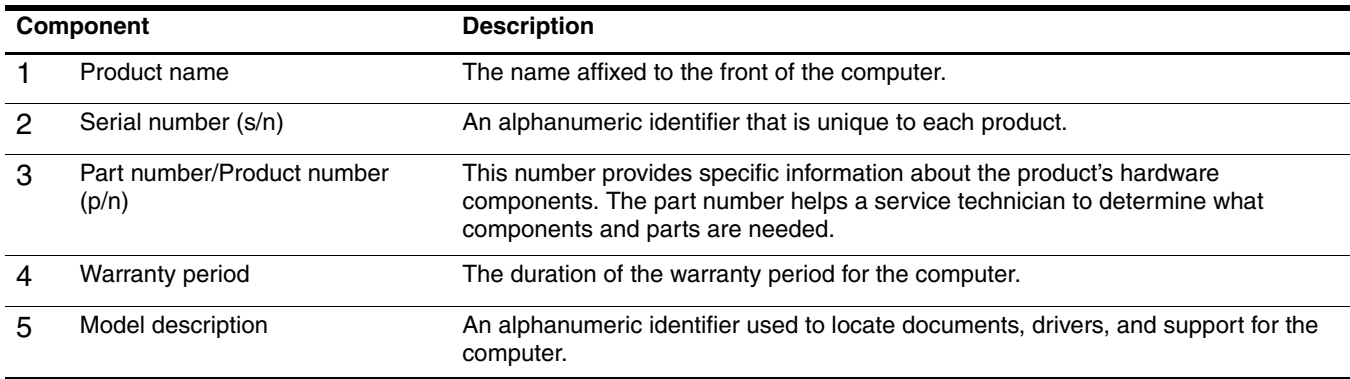

## <span id="page-25-0"></span>**Computer major components**

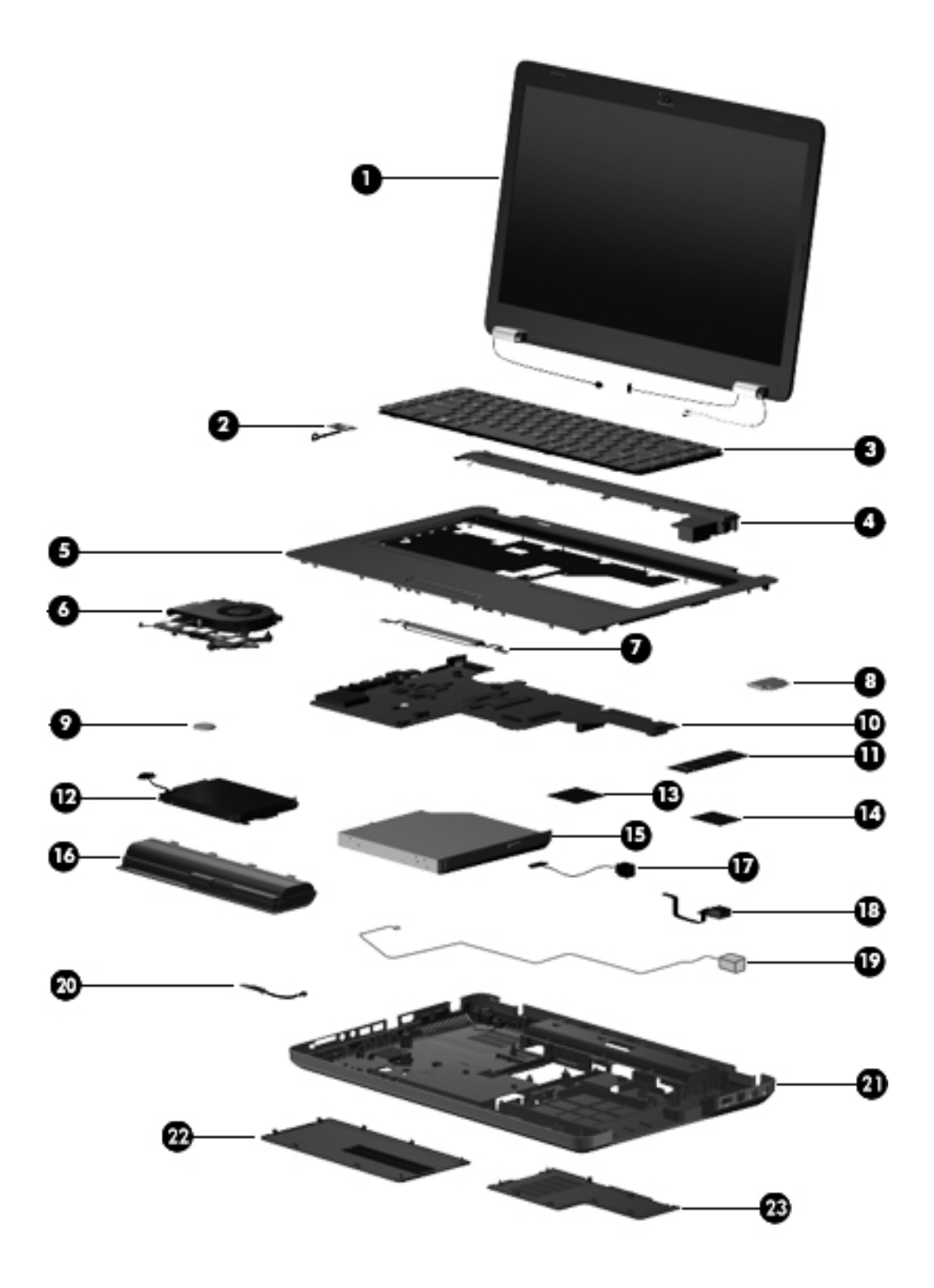

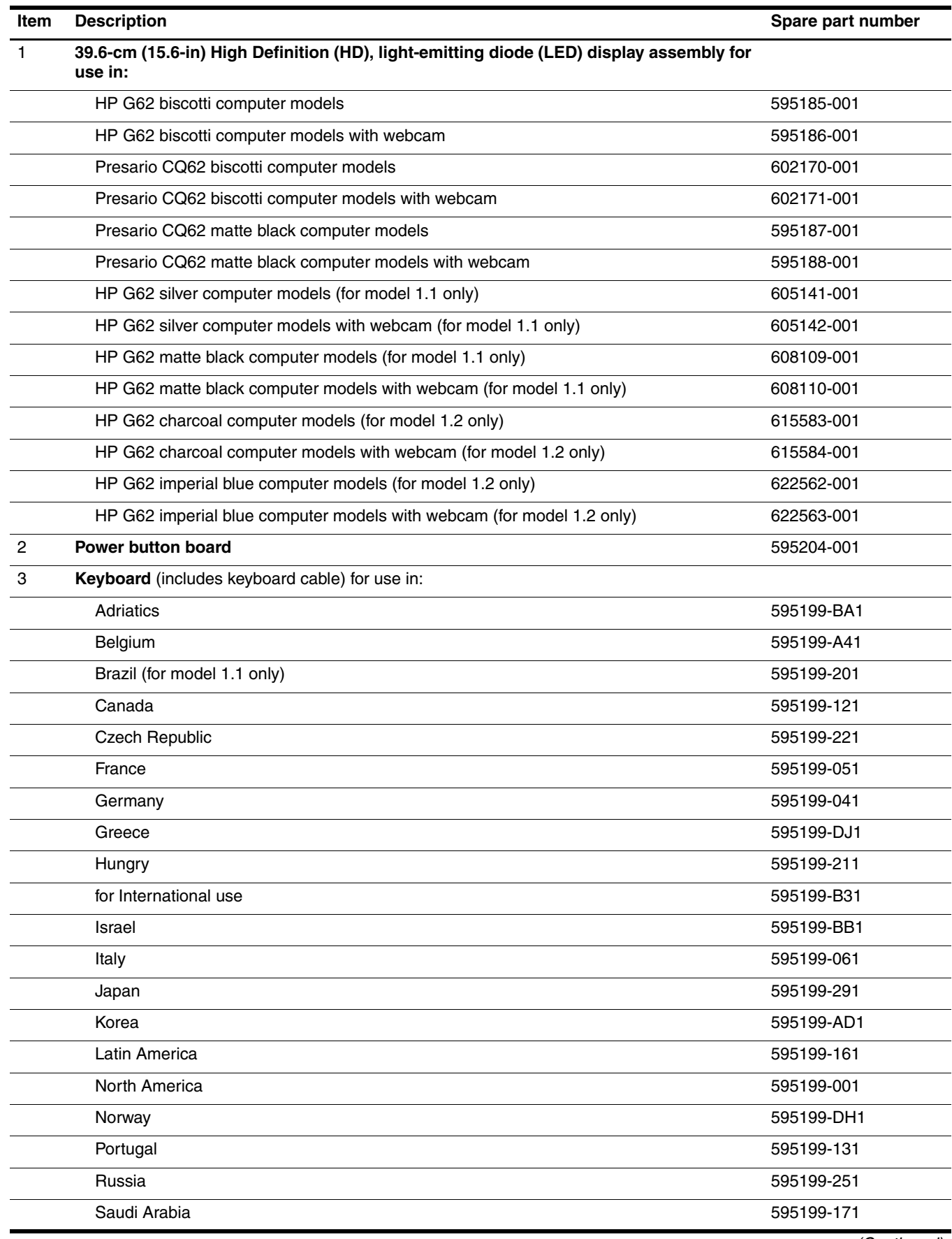

*(Continued)*

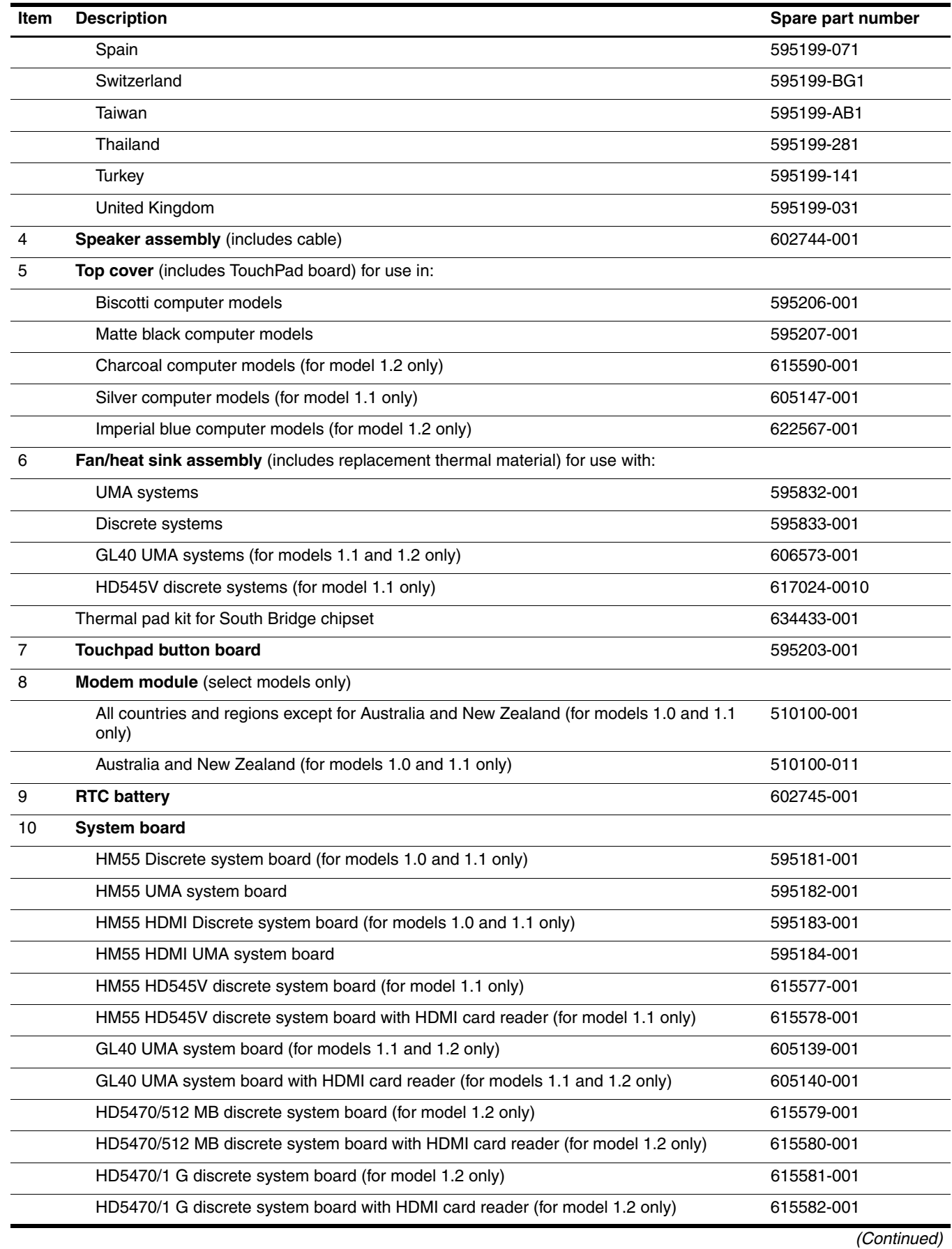

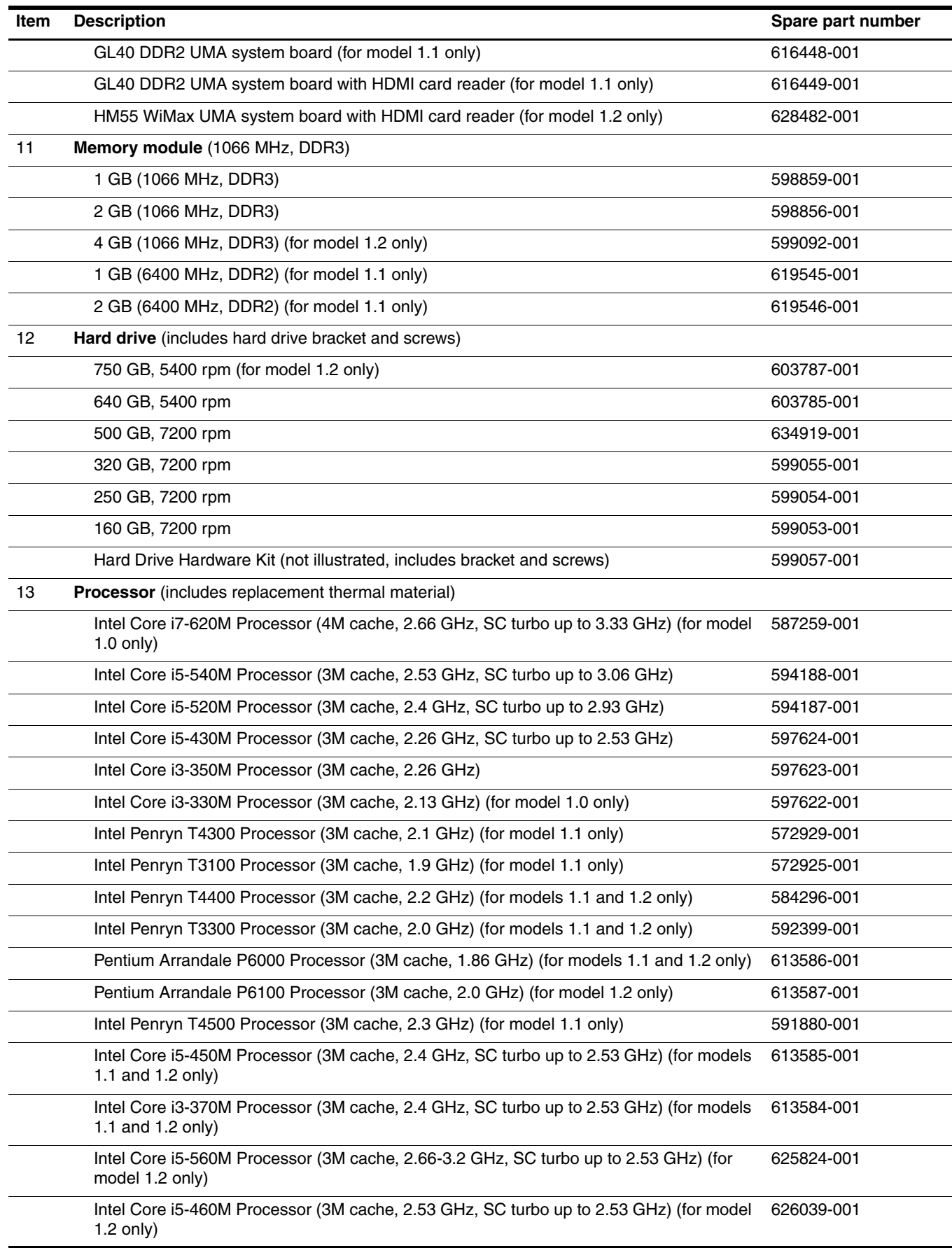

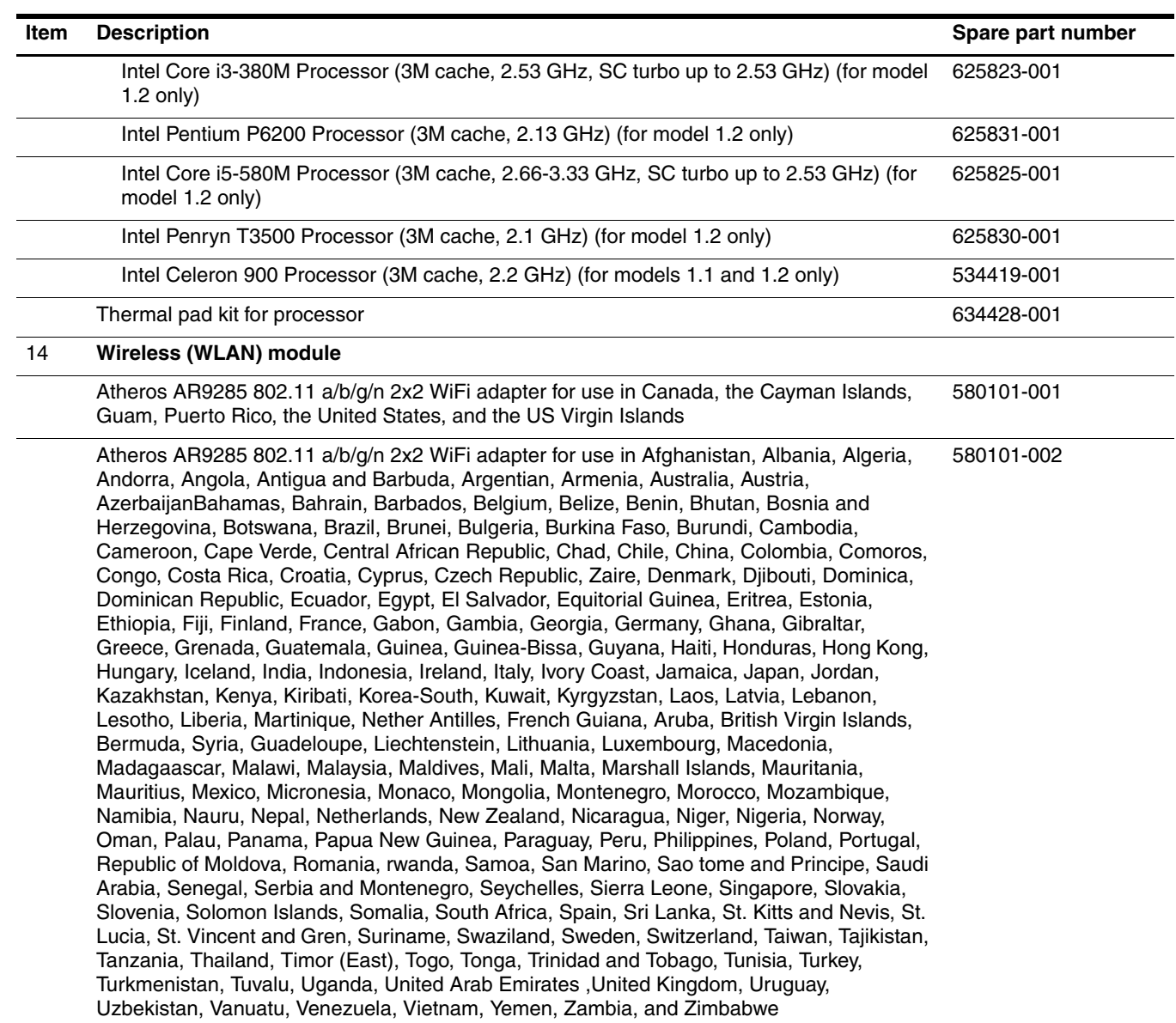

*(Continued)*

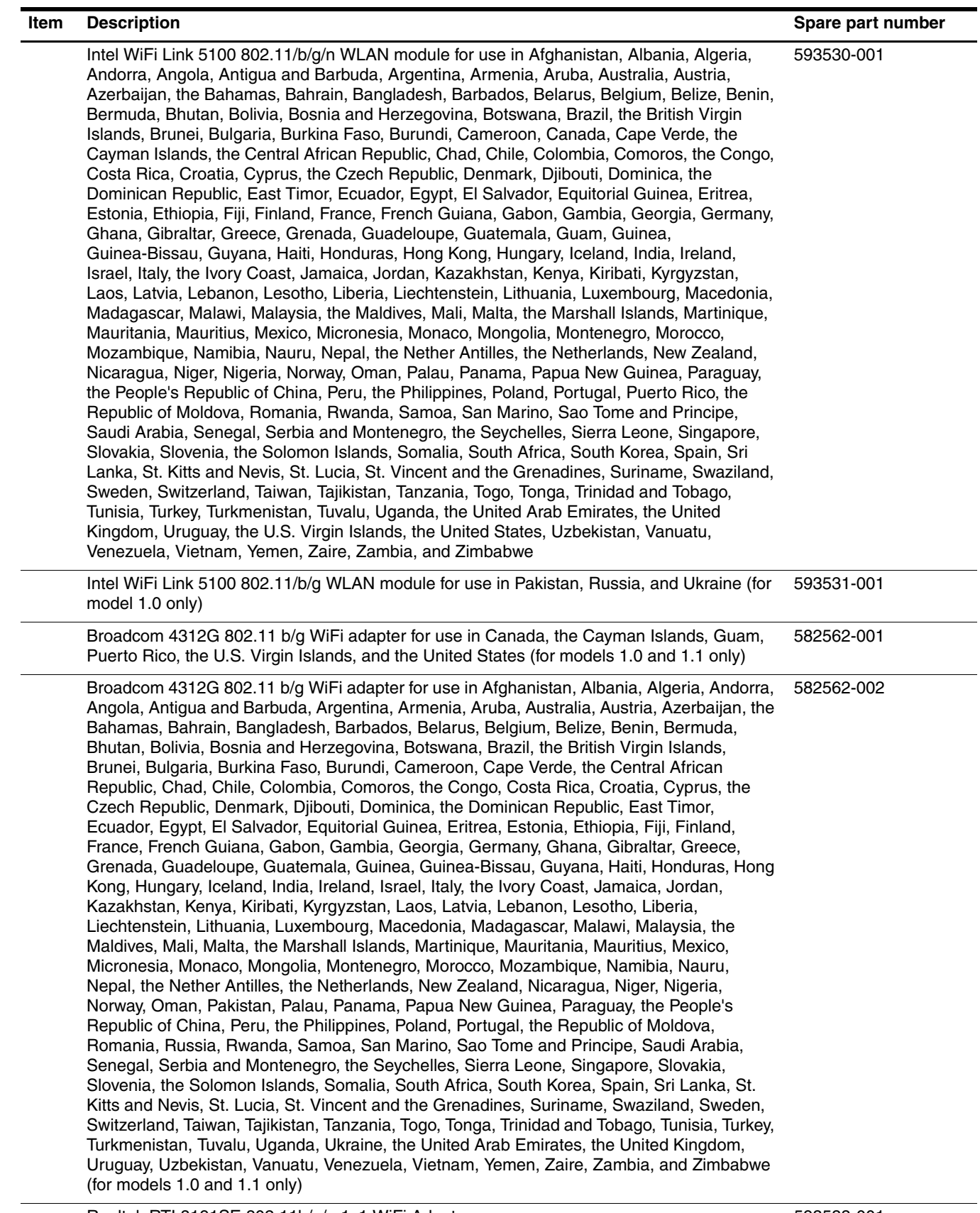

Realtek RTL8191SE 802.11b/g/n 1x1 WiFi Adapter 593533-001

*(Continued)*

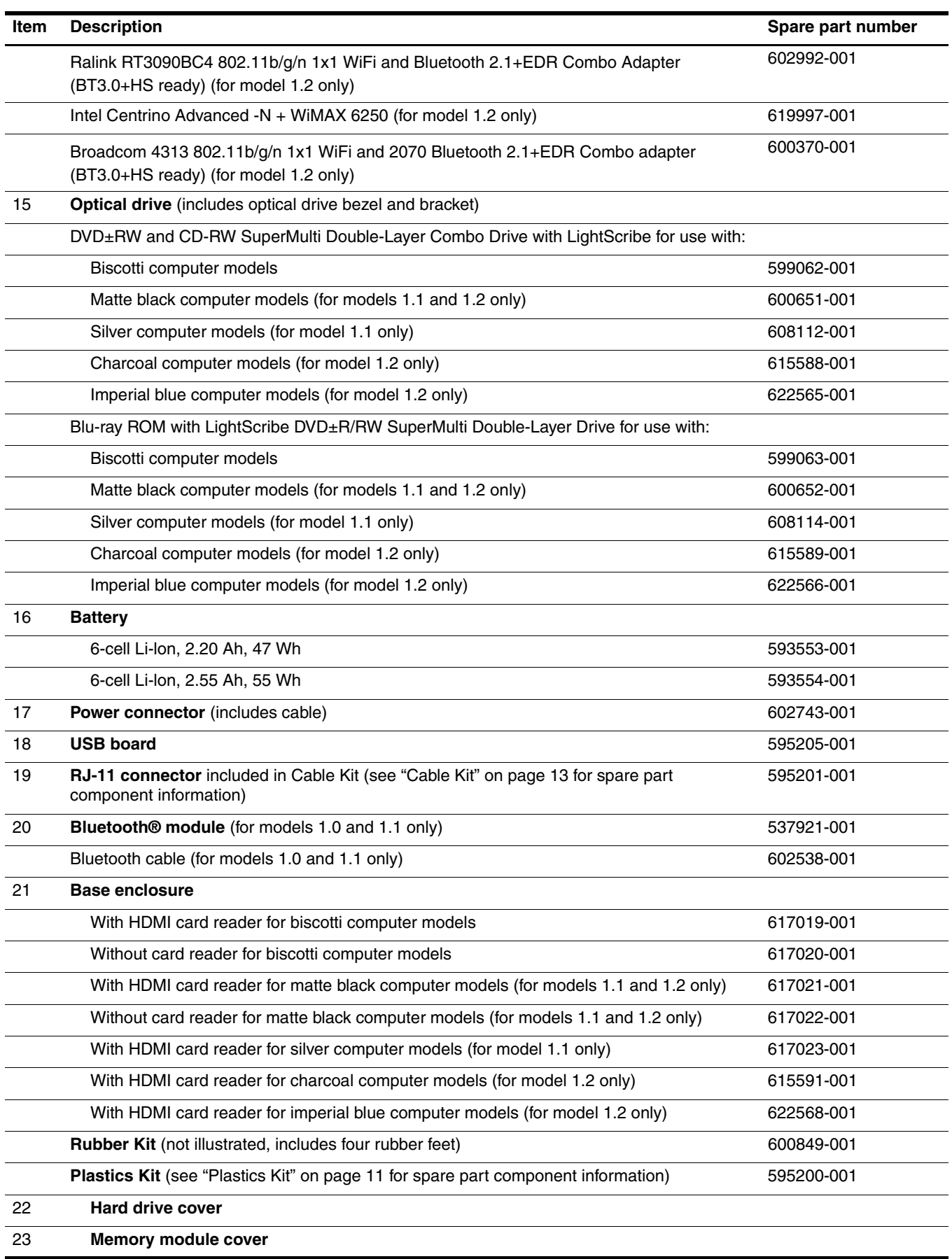

# <span id="page-32-0"></span>**Display assembly components**

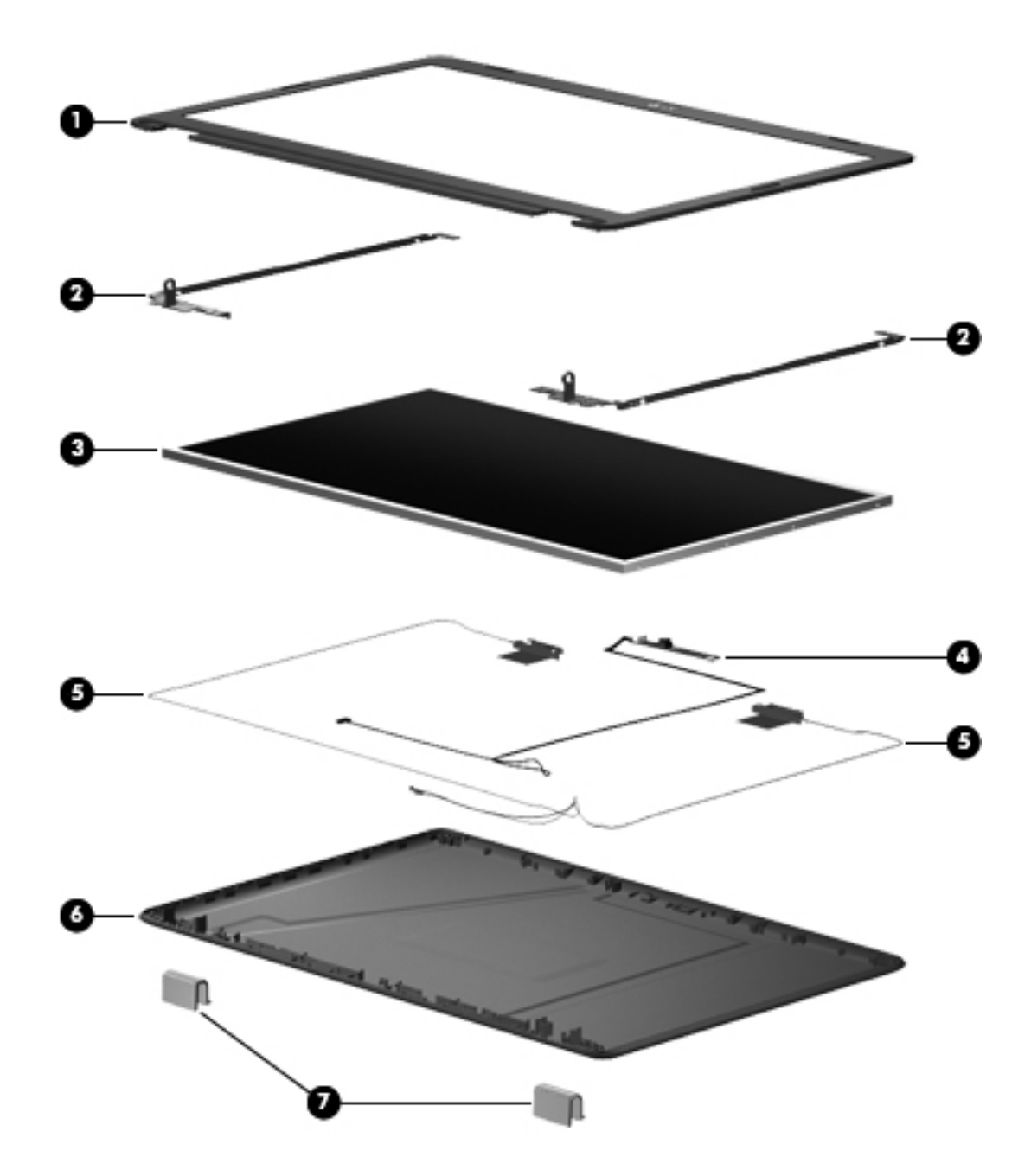

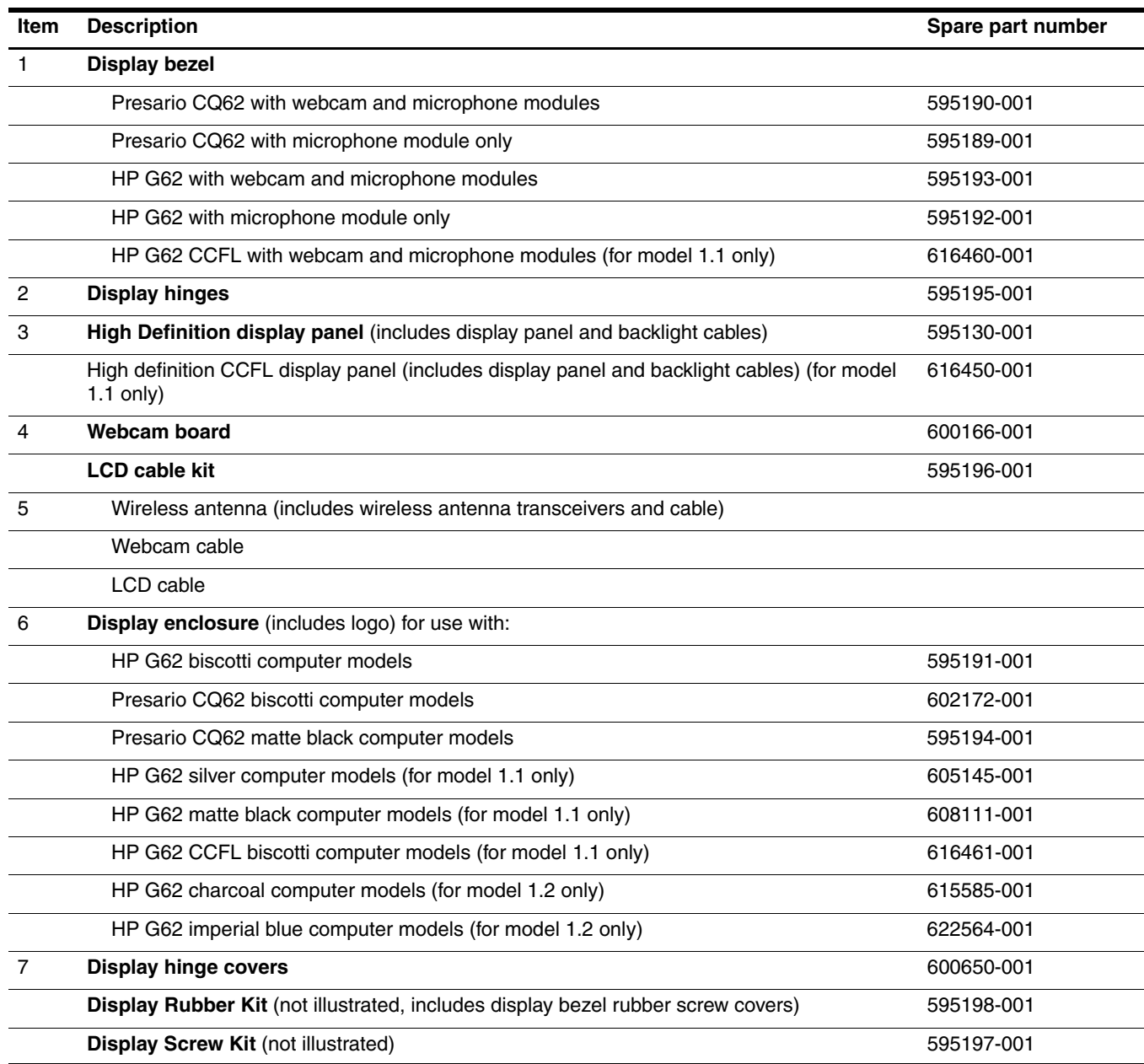

## <span id="page-34-0"></span>**Plastics Kit**

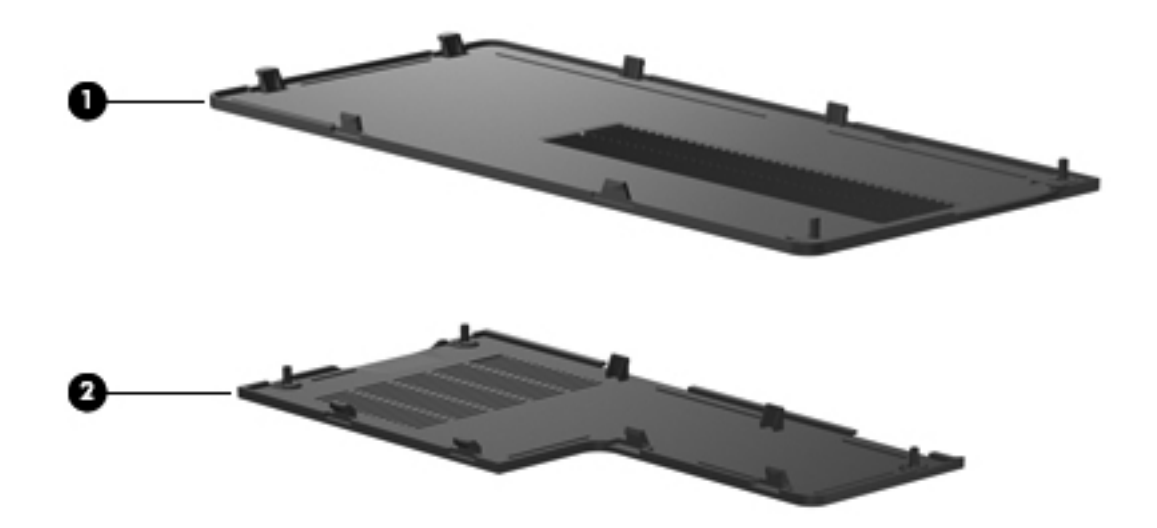

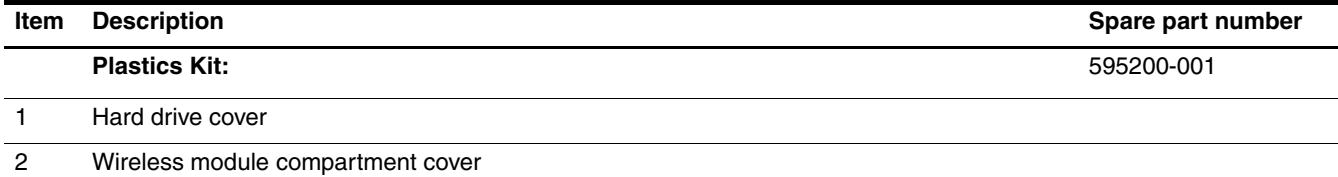

## <span id="page-35-0"></span>**Mass storage devices**

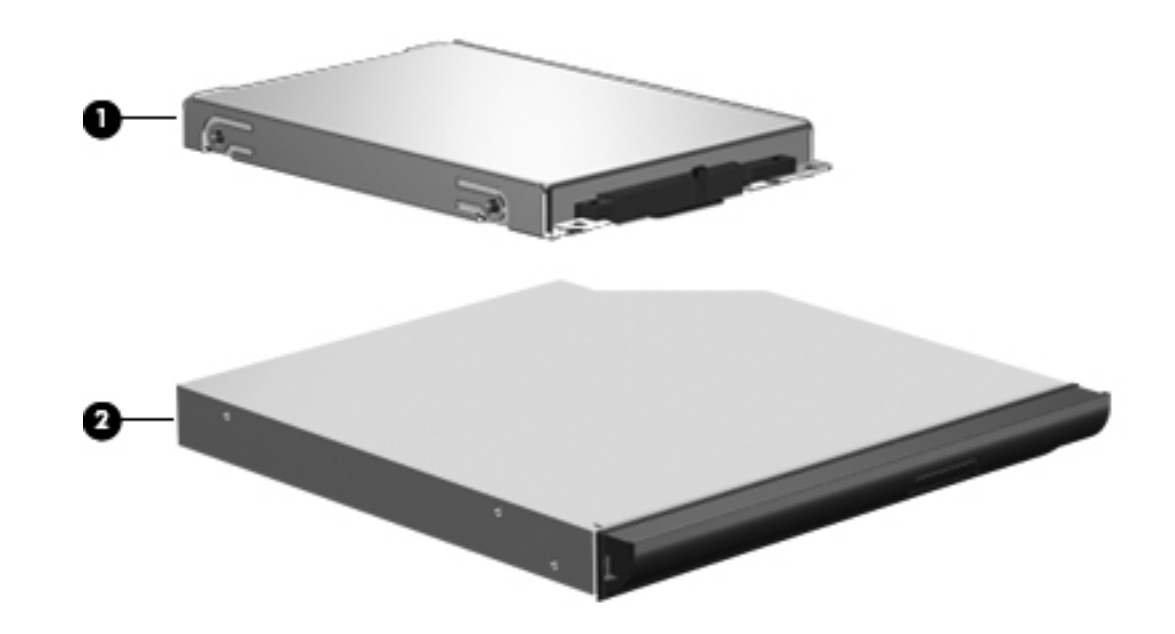

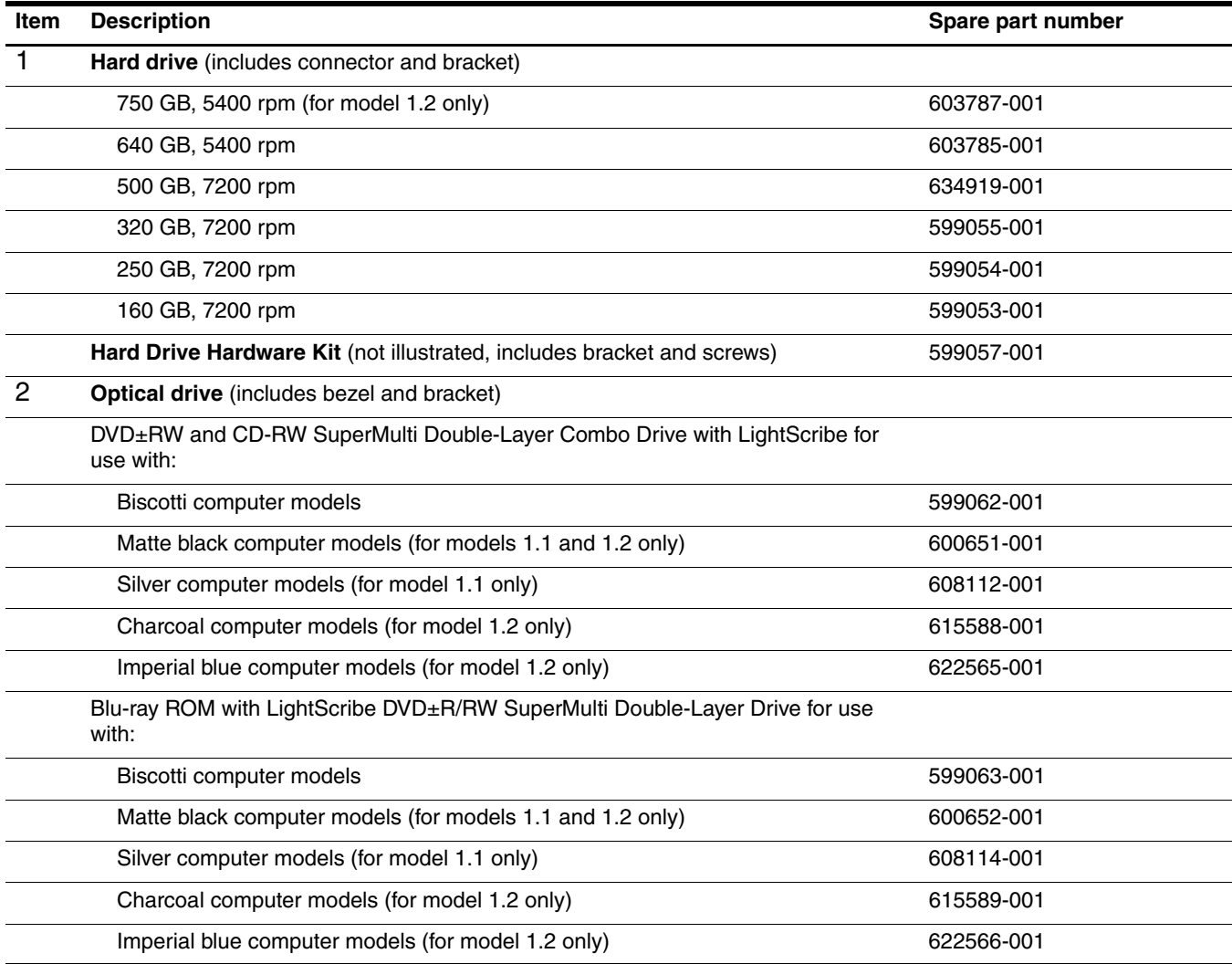
# **Miscellaneous parts**

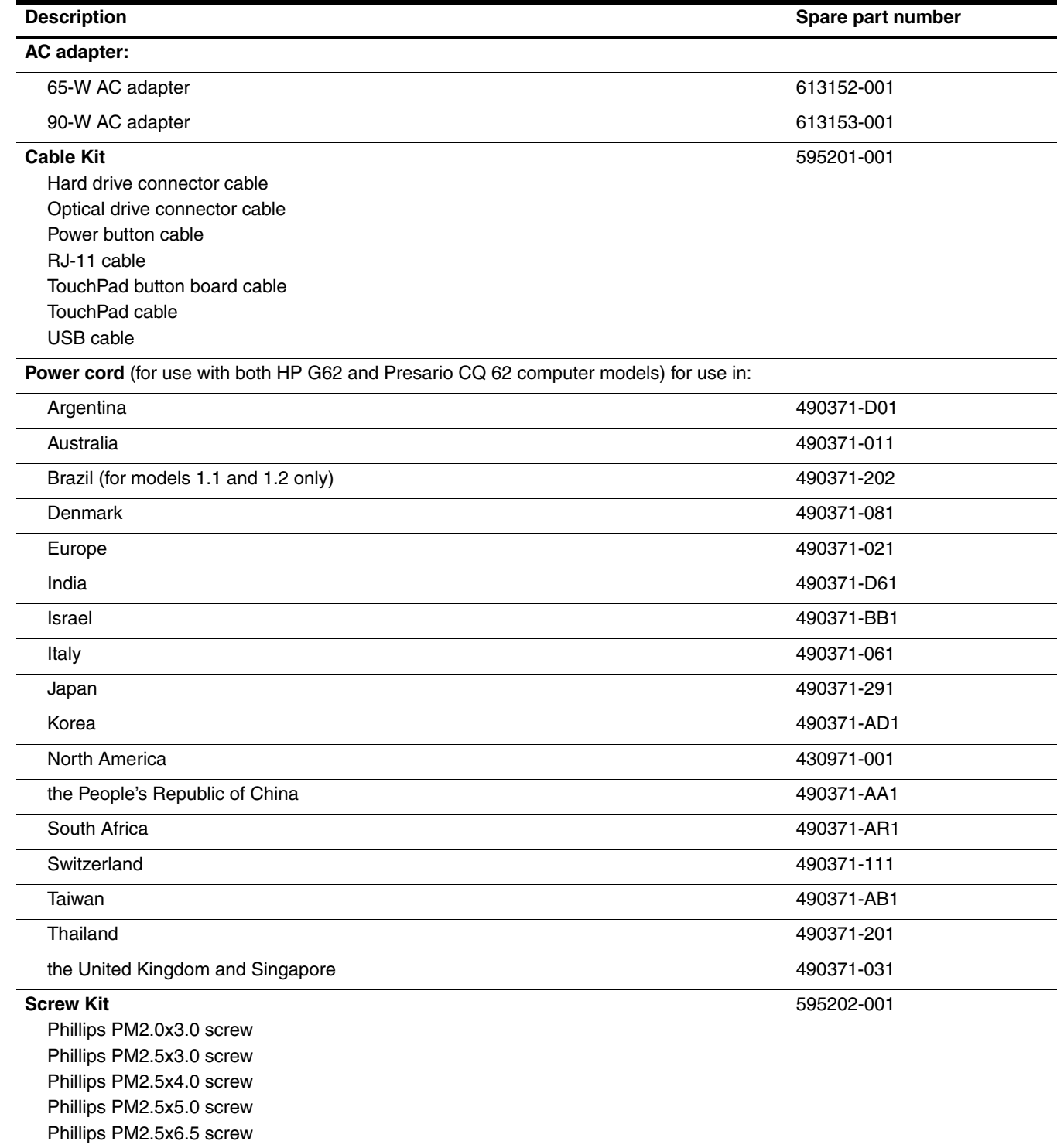

# **Sequential part number listing**

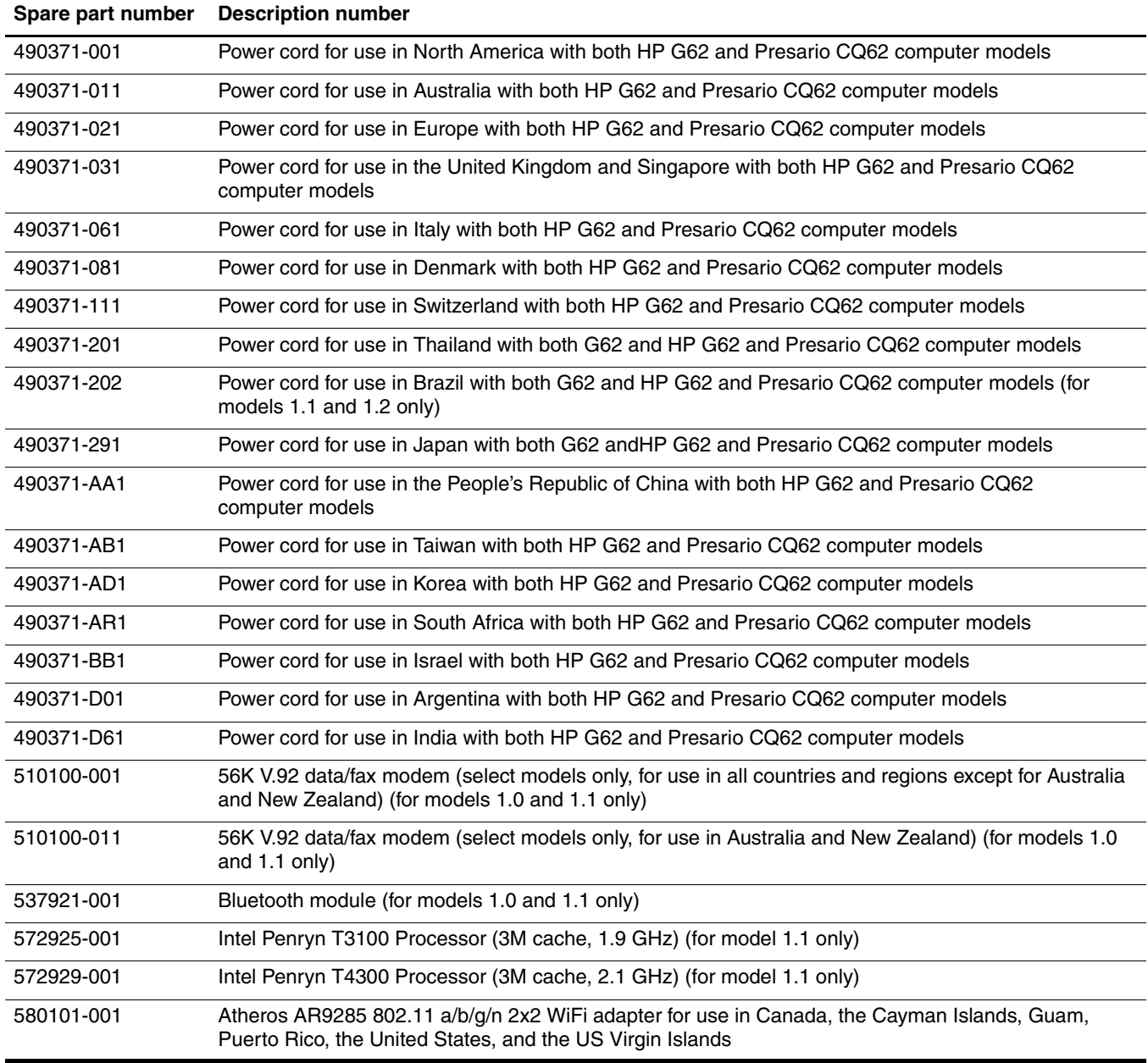

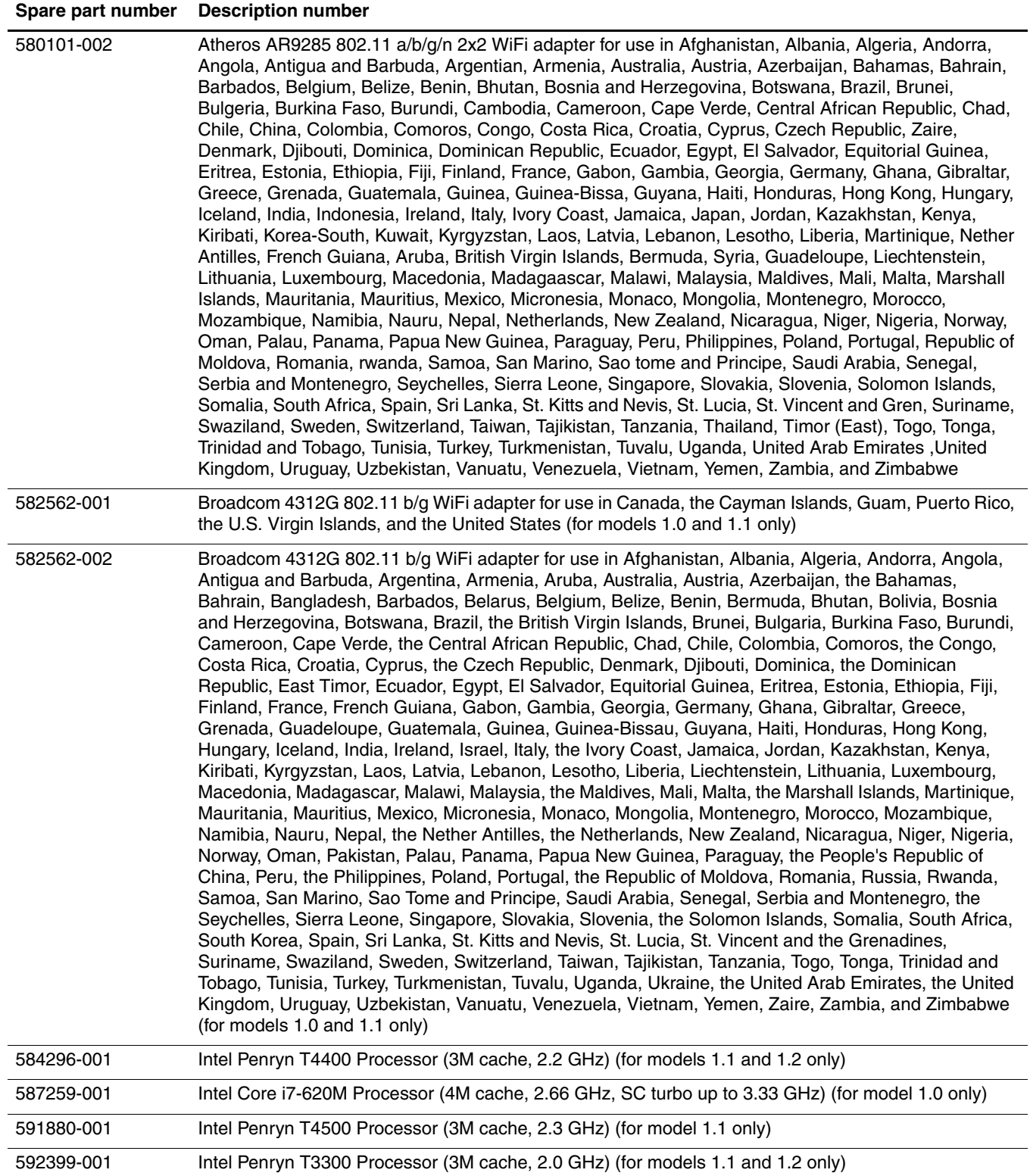

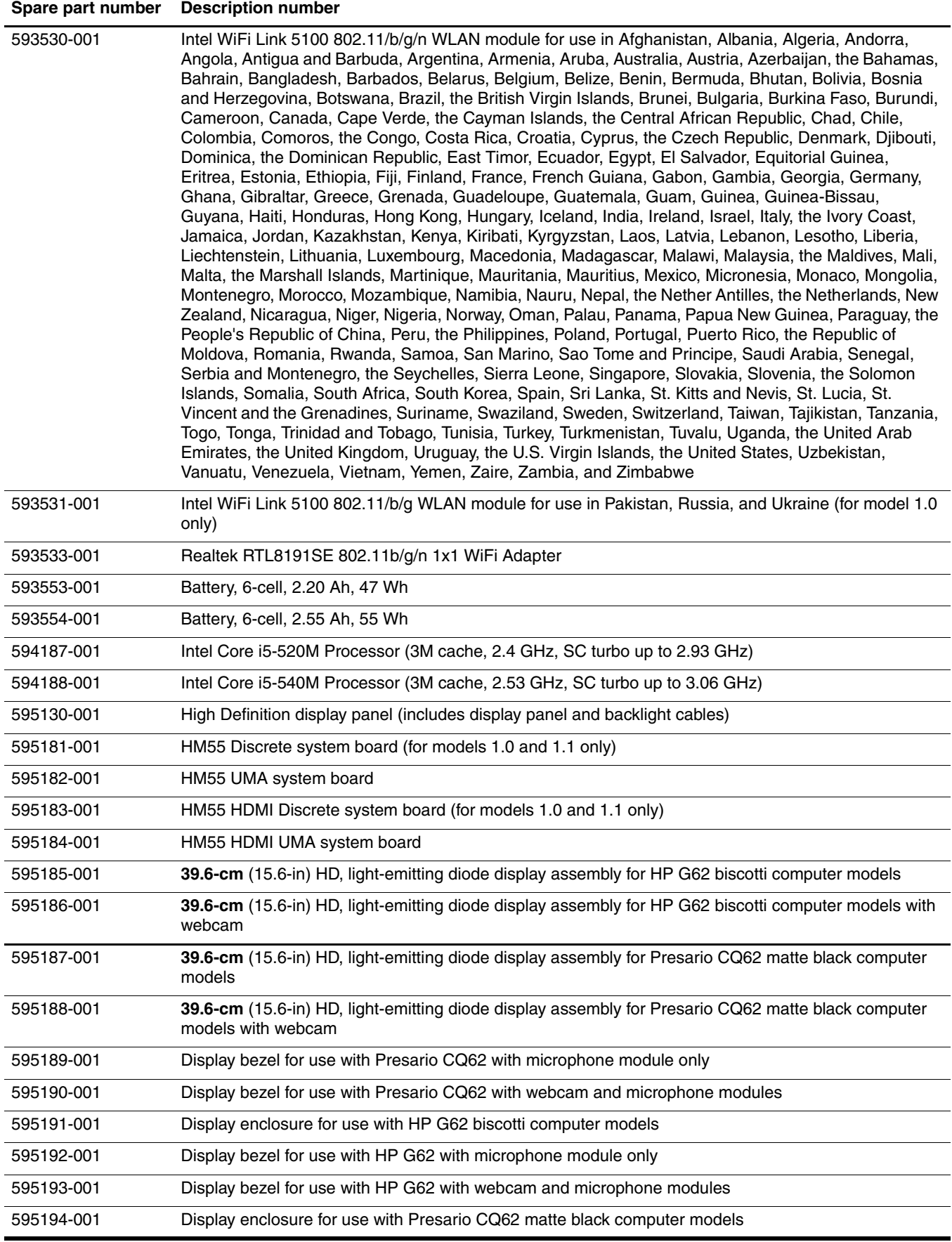

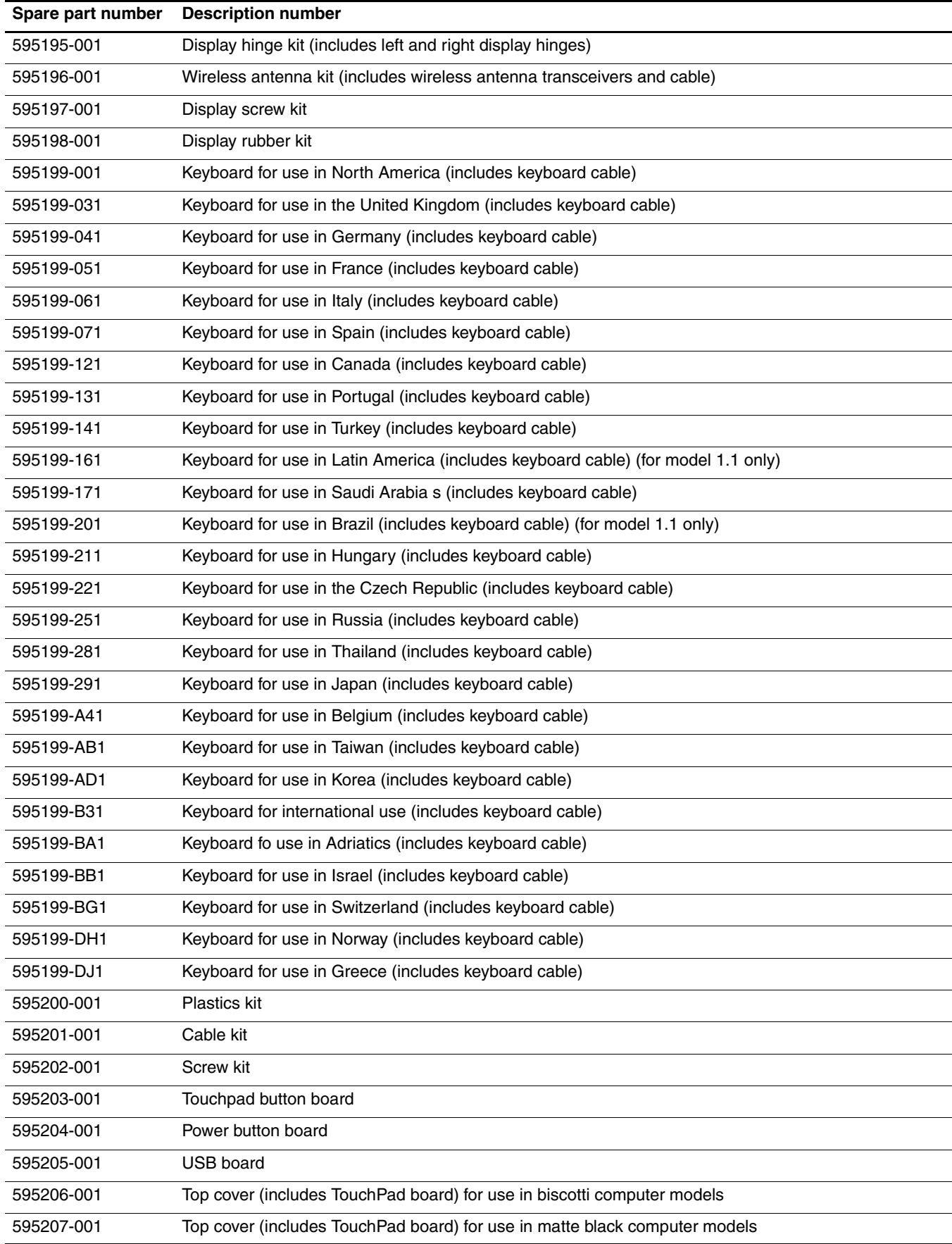

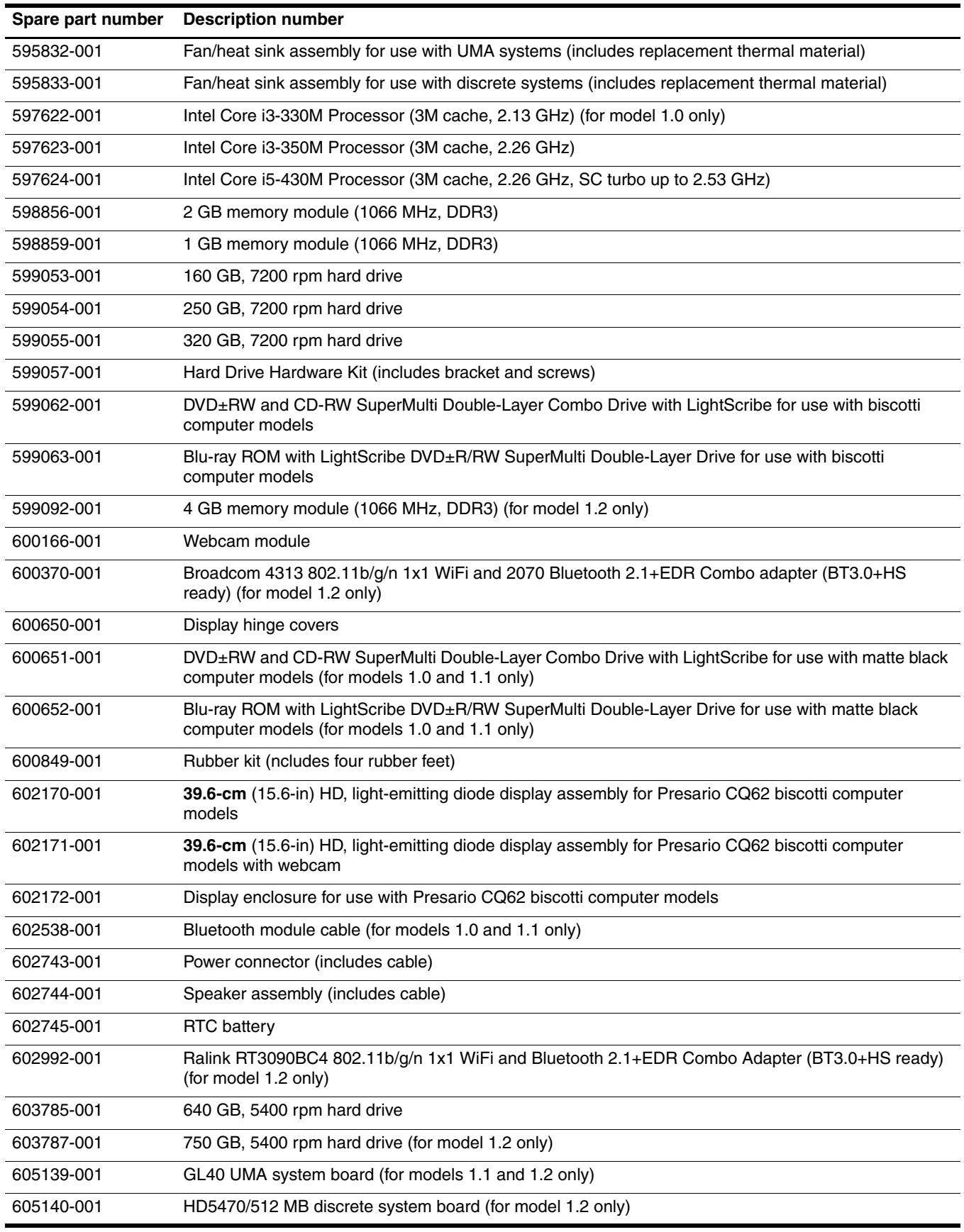

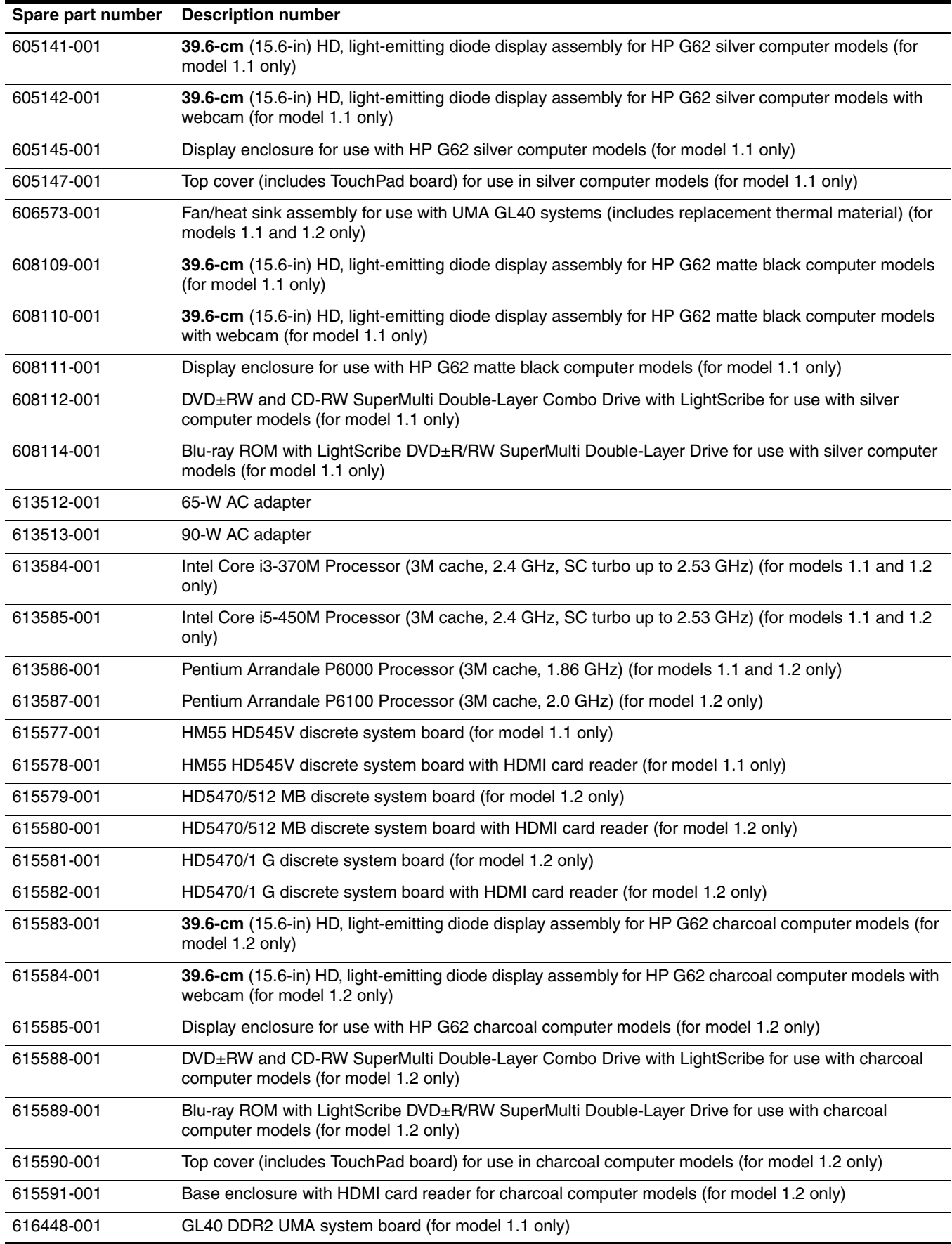

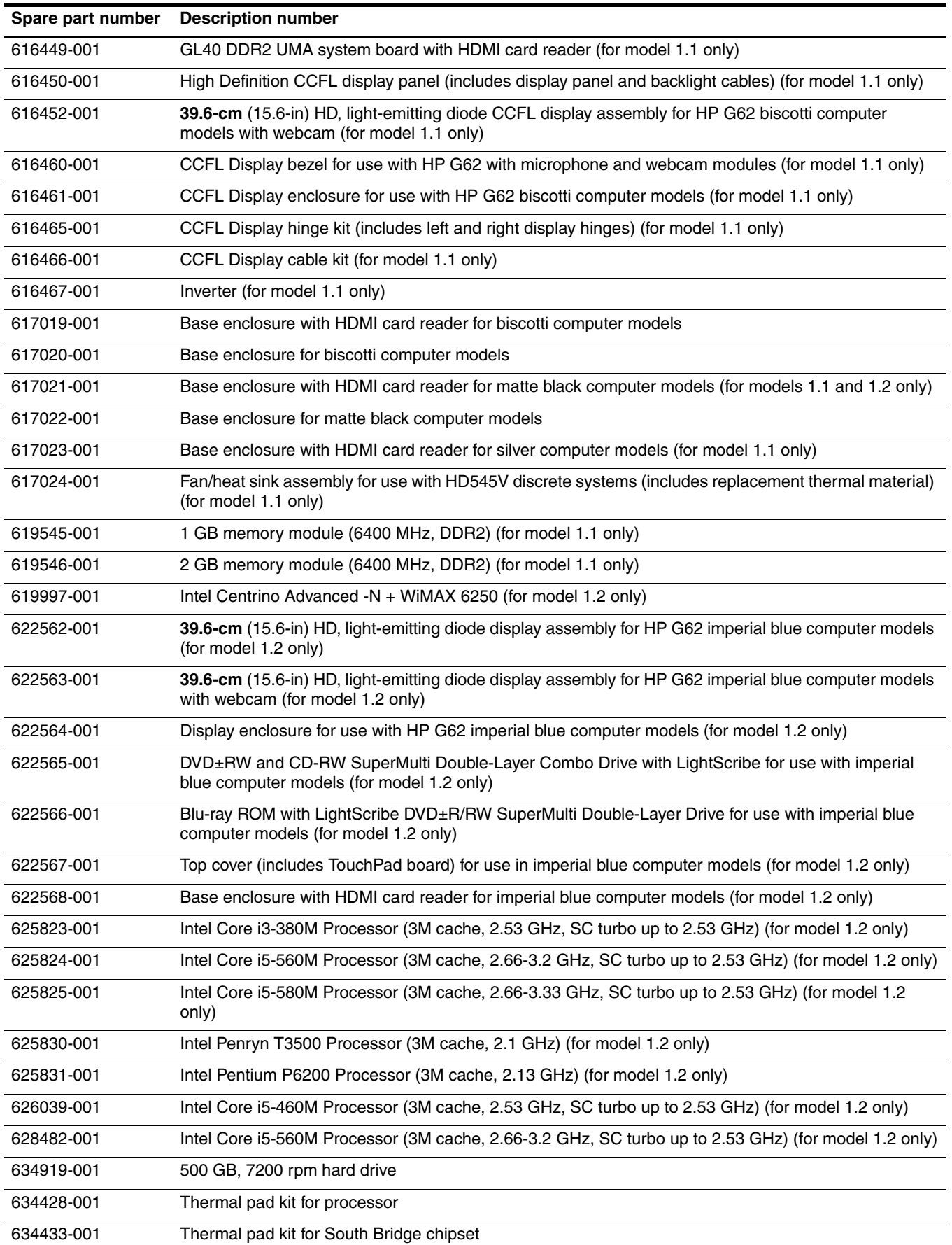

# **Removal and replacement procedures**

# **Preliminary replacement requirements**

#### **Tools required**

Use the following tools to complete the removal and replacement procedures:

- Flat-bladed screwdriver
- Magnetic screwdriver
- Phillips P0 and P1 screwdrivers

#### **Service considerations**

Before disassembly or assembly procedures, review and adhere to all service considerations.

As you remove each subassembly from the computer, place the subassembly (and all accompanying screws)  $\sum$  away from the work area to prevent damage.

#### **Plastic parts**

Ä**CAUTION:** Using excessive force during disassembly and reassembly can damage plastic parts. Use care when handling the plastic parts. Apply pressure only at the points designated in the maintenance instructions.

#### **Cables and connectors**

Ä**CAUTION:** When servicing the computer, be sure that cables are placed in their proper locations during the reassembly process. Improper cable placement can damage the computer.

Cables must be handled with extreme care to avoid damage. Apply only the tension required to unseat or seat the cables during removal and insertion. Handle cables by the connector whenever possible. In all cases, avoid bending, twisting, or tearing cables. Be sure that cables are routed in such a way that they cannot be caught or snagged by parts being removed or replaced. Handle flex cables with extreme care; these cables tear easily.

## **Drive handling**

Ä**CAUTION:** Drives are fragile components that must be handled with care. To prevent damage to the computer, damage to a drive, or loss of information, observe these precautions:

- Before removing or inserting a hard drive, shut down the computer. If you are unsure whether the computer is off or in Hibernation, turn the computer on, and then shut it down through the operating system.
- Before handling a drive, be sure that you are discharged of static electricity. While handling a drive, avoid touching the connector.
- Before removing a diskette drive or optical drive, be sure that a diskette or disc is not in the drive and be sure that the optical drive tray is closed.
- Handle drives on surfaces covered with at least one inch of shock-proof foam.
- Avoid dropping drives from any height onto any surface.
- After removing a hard drive, an optical drive, or a diskette drive, place it in a static-proof bag.
- Avoid exposing a hard drive to products that have magnetic fields, such as monitors or speakers.
- Avoid exposing a drive to temperature extremes or liquids.
- If a drive must be mailed, place the drive in a bubble pack mailer or other suitable form of protective packaging and label the package "FRAGILE."

## **Grounding guidelines**

#### **Electrostatic discharge damage**

Electronic components are sensitive to electrostatic discharge (ESD). Circuitry design and structure determine the degree of sensitivity. Networks built into many integrated circuits provide some protection, but in many cases, ESD contains enough power to alter device parameters or melt silicon junctions.

A discharge of static electricity from a finger or other conductor can destroy static-sensitive devices or microcircuitry. Even if the spark is neither felt nor heard, damage might have occurred.

An electronic device exposed to ESD might not be affected at all and can work perfectly throughout a normal cycle. Or the device might function normally for a while, then degrade in the internal layers, reducing its life expectancy.

Ä**CAUTION:** To prevent damage to the computer when you are removing or installing internal components, observe these precautions:

- Keep components in their electrostatic-safe containers until you are ready to install them.
- Use nonmagnetic tools.
- Before touching an electronic component, discharge static electricity by using the guidelines described in this section.
- Avoid touching pins, leads, and circuitry. Handle electronic components as little as possible.
- If you remove a component, place it in an electrostatic-safe container.

The following table shows how humidity affects the electrostatic voltage levels generated by different activities.

**CAUTION:** A product can be degraded by as little as 700 V.

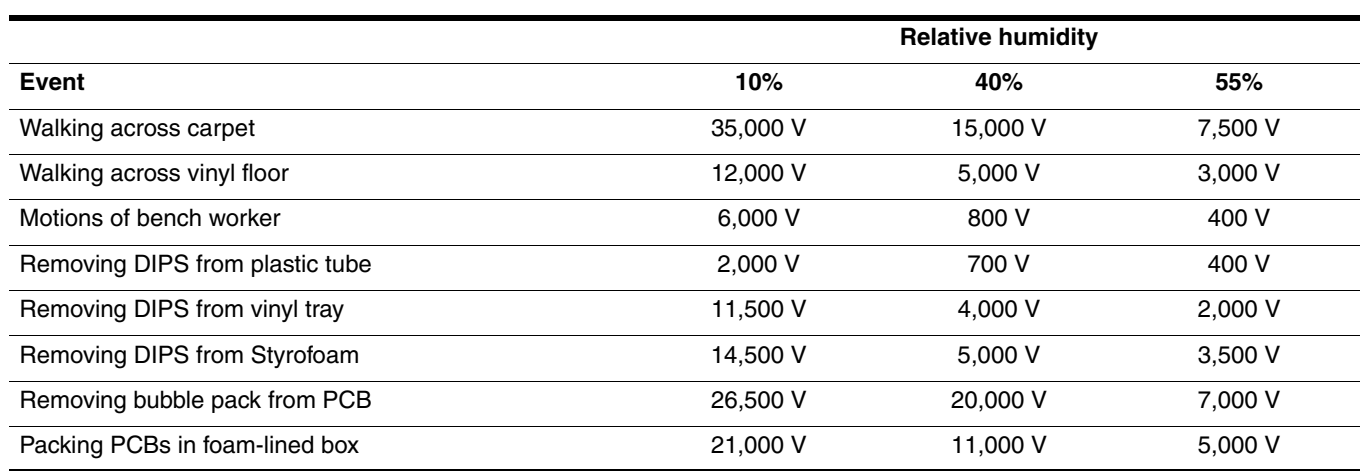

#### **Packaging and transporting guidelines**

Follow these grounding guidelines when packaging and transporting equipment:

- To avoid hand contact, transport products in static-safe tubes, bags, or boxes.
- Protect ESD-sensitive parts and assemblies with conductive or approved containers or packaging.
- Keep ESD-sensitive parts in their containers until the parts arrive at static-free workstations.
- Place items on a grounded surface before removing items from their containers.
- Always be properly grounded when touching a component or assembly.
- Store reusable ESD-sensitive parts from assemblies in protective packaging or nonconductive foam.
- Use transporters and conveyors made of antistatic belts and roller bushings. Be sure that mechanized equipment used for moving materials is wired to ground and that proper materials are selected to avoid static charging. When grounding is not possible, use an ionizer to dissipate electric charges.

#### **Workstation guidelines**

Follow these grounding workstation guidelines:

- Cover the workstation with approved static-shielding material.
- Use a wrist strap connected to a properly grounded work surface and use properly grounded tools and equipment.
- Use conductive field service tools, such as cutters, screwdrivers, and vacuums.
- When fixtures must directly contact dissipative surfaces, use fixtures made only of static-safe materials.
- Keep the work area free of nonconductive materials, such as ordinary plastic assembly aids and Styrofoam.
- Handle ESD-sensitive components, parts, and assemblies by the case or PCM laminate. Handle these items only at static-free workstations.
- Avoid touching pins, leads, and circuitry. Handle electronic components as little as possible.
- Turn off power and input signals before inserting or removing connectors or test equipment.

# **Equipment guidelines**

Grounding equipment must include either a wrist strap or a foot strap at a grounded workstation.

- When seated, wear a wrist strap connected to a grounded system. Wrist straps are flexible straps with a minimum of one megohm  $\pm 10\%$  resistance in the ground cords. To provide proper ground, wear a strap snugly against the skin at all times. On grounded mats with banana-plug connectors, use alligator clips to connect a wrist strap.
- When standing, use foot straps and a grounded floor mat. Foot straps (heel, toe, or boot straps) can be used at standing workstations and are compatible with most types of shoes or boots. On conductive floors or dissipative floor mats, use foot straps on both feet with a minimum of one megohm resistance between the operator and ground. To be effective, the conductive strips must be worn in contact with the skin.

The following grounding equipment is recommended to prevent electrostatic damage:

- Antistatic tape
- Antistatic smocks, aprons, and sleeve protectors
- Conductive bins and other assembly or soldering aids
- Nonconductive foam
- Conductive tabletop workstations with ground cords of one megohm resistance
- Static-dissipative tables or floor mats with hard ties to the ground
- Field service kits
- Static awareness labels
- Material-handling packages
- Nonconductive plastic bags, tubes, or boxes
- Metal tote boxes
- Electrostatic voltage levels and protective materials

The following table lists the shielding protection provided by antistatic bags and floor mats.

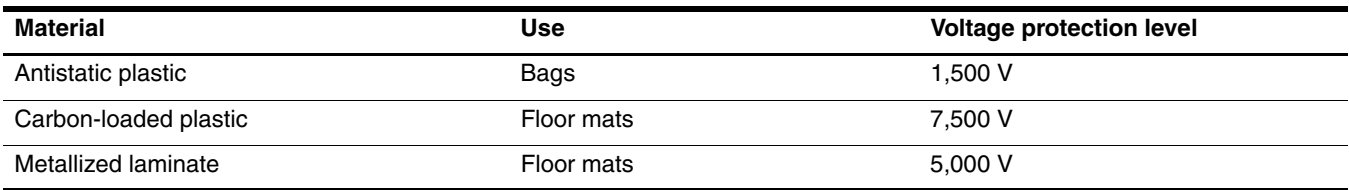

# **Component replacement procedures**

This chapter provides removal and replacement procedures.

There are as many as 62 screws, in 5 different sizes, that must be removed, replaced, or loosened when servicing the computer. Make special note of each screw size and location during removal and replacement.

## **Service tag**

When ordering parts or requesting information, provide the computer serial number and model number located on the service tag.

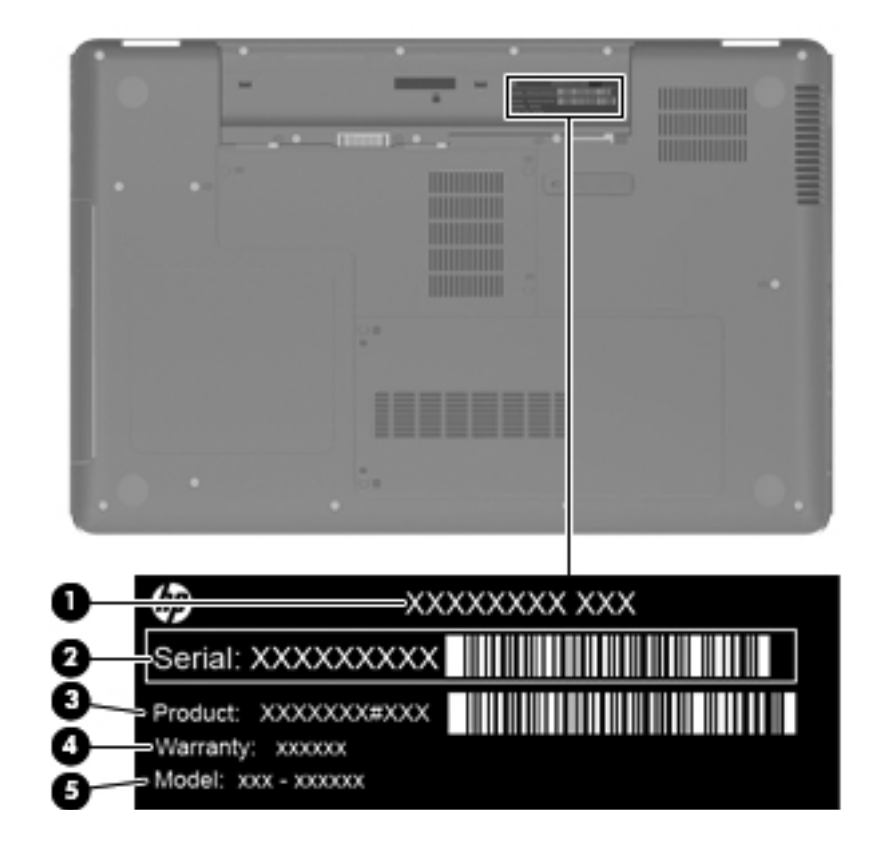

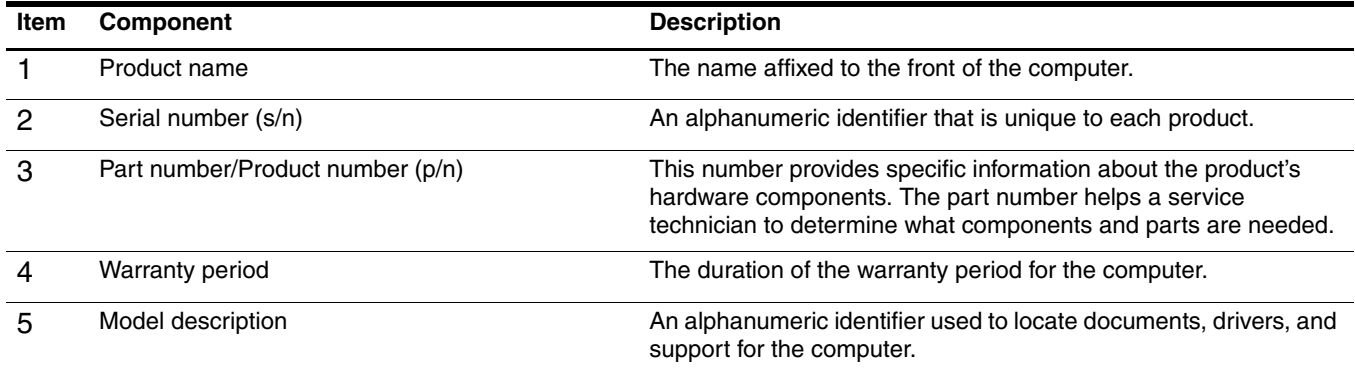

# **Computer feet**

The computer feet are adhesive-backed rubber pads. The feet are included in the Rubber Kit, spare part number 595198-001. There are 4 rubber feet that attach to the base enclosure in the locations illustrated below.

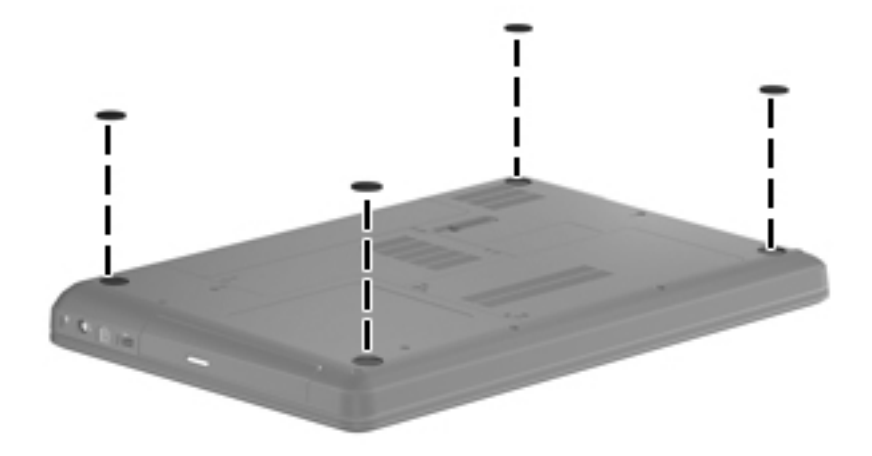

## <span id="page-50-0"></span>**Battery**

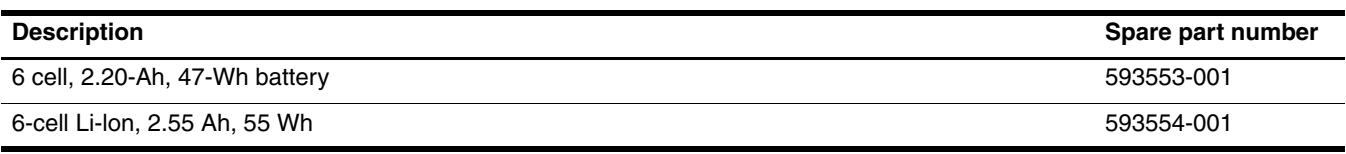

Before disassembling the computer:

- 1. Shut down the computer. If you are unsure whether the computer is off or in Hibernation, turn the computer on, and then shut it down through the operating system.
- 2. Disconnect all external devices connected to the computer.
- 3. Disconnect the power from the computer by first disconnecting the power cord from the AC outlet and then disconnecting the AC adapter from the computer.

Remove the battery:

- 1. Turn the computer upside down on a flat surface, with the battery bay toward you.
- 2. Slide the battery release latch  $\bullet$  to release the battery.
- 3. Pivot the battery  $\Theta$  upward and remove it  $\Theta$  from the computer.

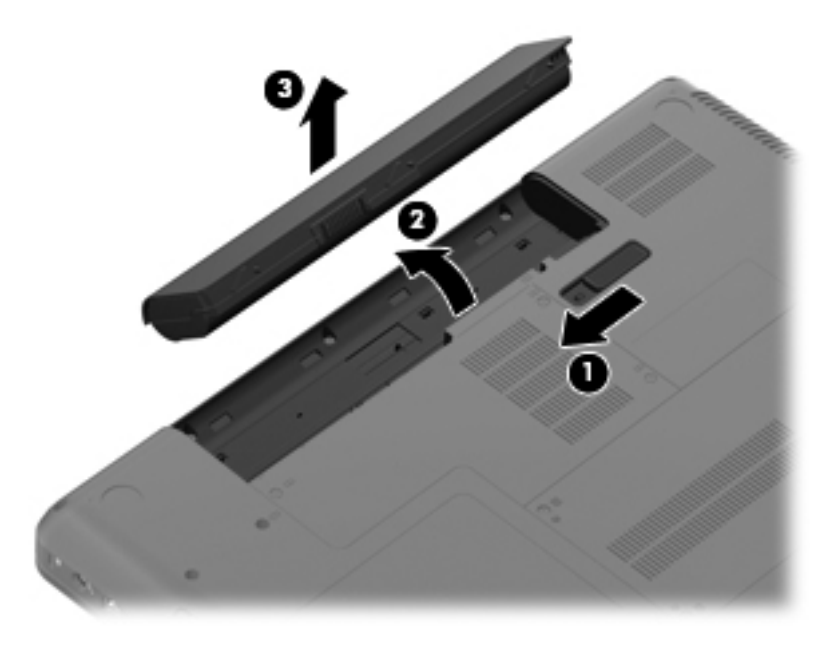

To insert the battery, insert the rear edge of the battery into the battery bay and pivot the front edge downward until the battery is seated. The battery release latch automatically locks the battery into place.

## <span id="page-51-0"></span>**Hard drive**

✎The hard drive spare part kit includes a hard drive bracket and hard drive connector. The hard drive bracket and hard drive connector, as well as the hard drive bracket screws, are also available in the Hard Drive Hardware Kit.

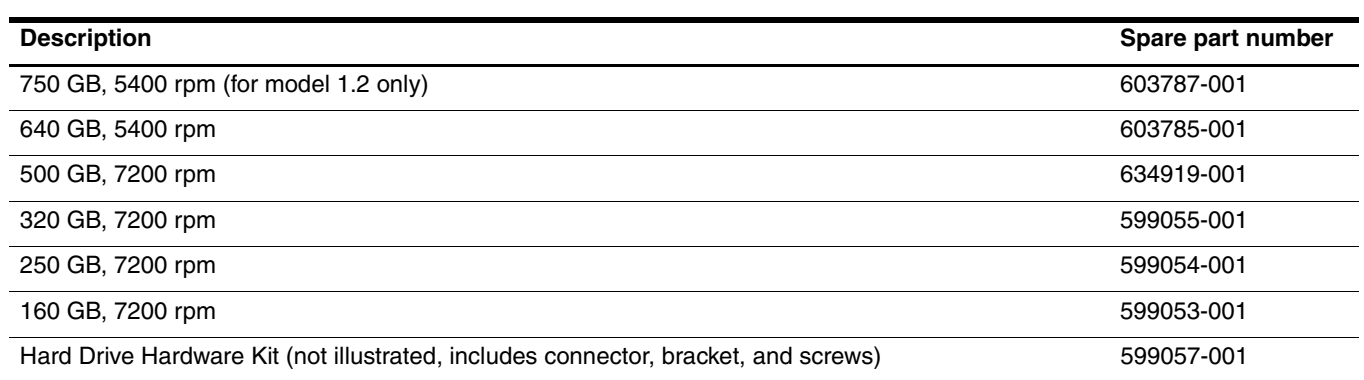

Before removing the hard drive:

- 1. Shut down the computer. If you are unsure whether the computer is off or in Hibernation, turn the computer on, and then shut it down through the operating system.
- 2. Disconnect all external devices connected to the computer.
- 3. Disconnect the power from the computer by first disconnecting the power cord from the AC outlet and then disconnecting the AC adapter from the computer.
- 4. Remove the battery (see ["Battery" on page 4-7](#page-50-0)).

#### Remove the hard drive:

- 1. Loosen the two Phillips PM2.5×6.0 captive screws  $\bullet$  that secure the hard drive cover to the computer.
- 2. Lift the left side of the hard drive cover  $\bullet$ , lift it up and to the left  $\bullet$ , and remove the cover. The hard drive cover is included in the Plastics Kit, spare part number 595200-001.

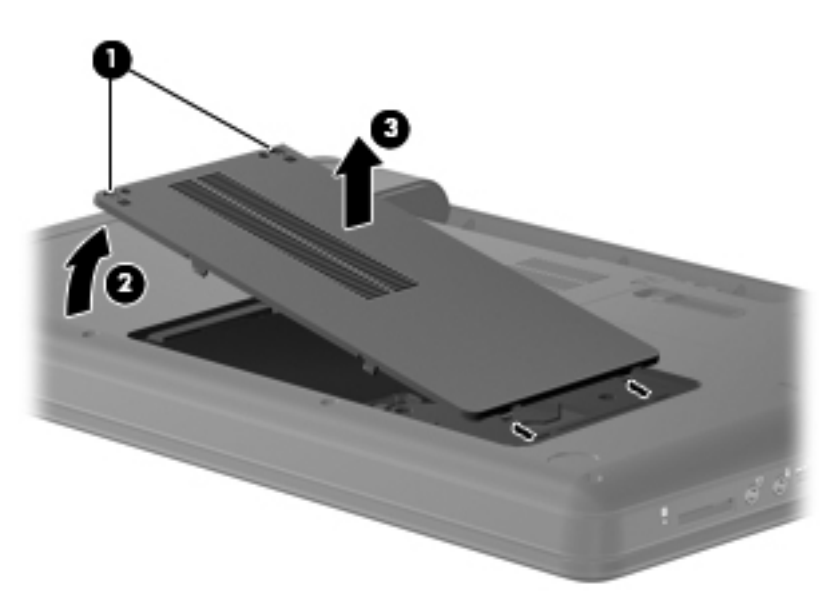

- 3. Remove the three Phillips PM2.5 $\times$ 5.0 screws  $\bullet$  that secure the hard drive to the computer.
- 4. Grasp the Mylar tabs  $\bullet$  on the hard drive, and then slide the hard drive to the left to disconnect it from the system board.
- 5. Disconnect the hard drive cable from the system board  $\Theta$ .
- 6. Remove the hard drive  $\bullet$  from the hard drive bay.

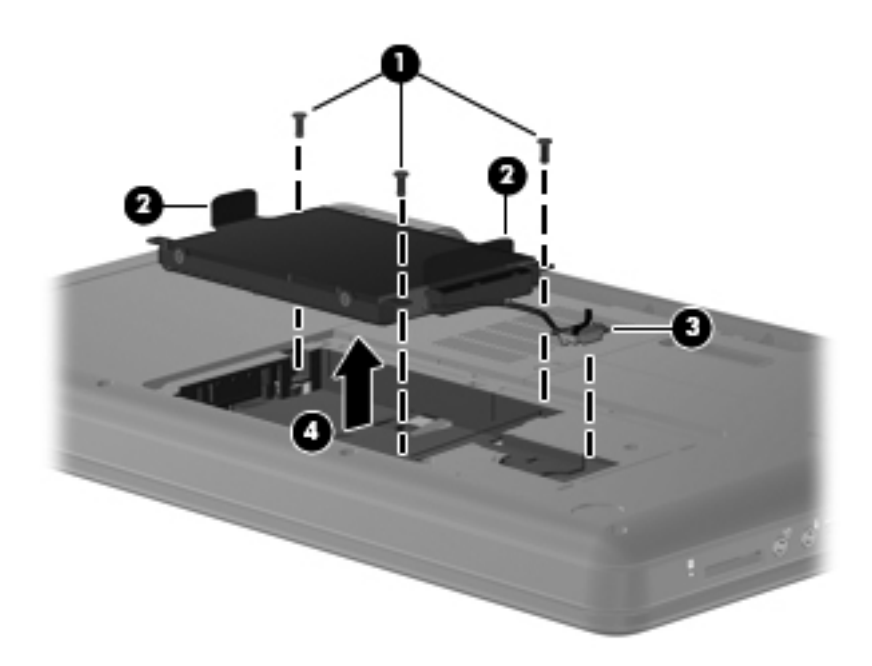

- 7. To replace the hard drive bracket, remove the four Phillips PM3.0×4.0 hard drive bracket screws  $\bullet$  from each side of the hard drive.
- 8. Grasp the 2 attached Mylar tabs  $\bullet$  and pull the bracket straight up to remove it from the hard drive.

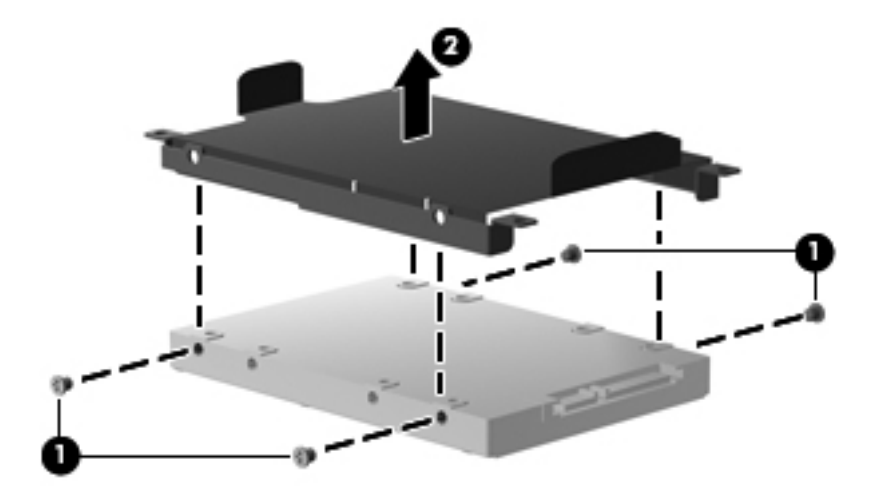

Reverse this procedure to reassemble and install the hard drive.

## <span id="page-53-0"></span>**Memory module**

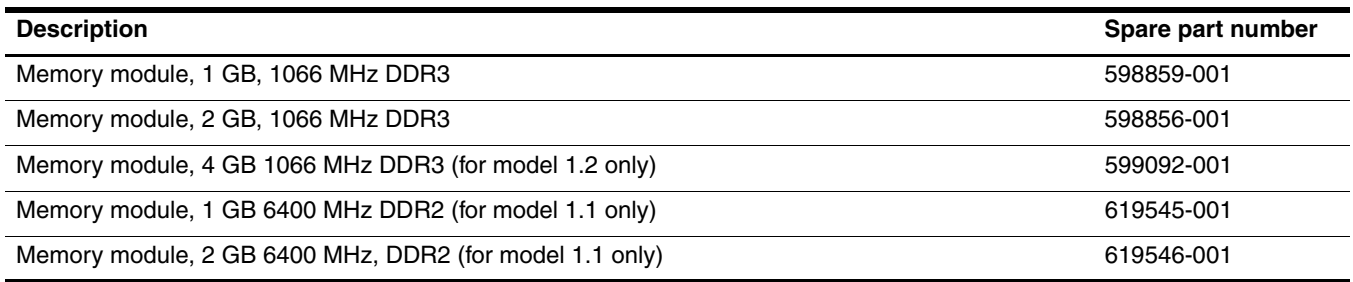

Before removing the memory module:

- 1. Shut down the computer. If you are unsure whether the computer is off or in Hibernation, turn the computer on, and then shut it down through the operating system.
- 2. Disconnect all external devices connected to the computer.
- 3. Disconnect the power from the computer by first disconnecting the power cord from the AC outlet and then disconnecting the AC adapter from the computer.
- 4. Remove the battery (see ["Battery" on page 4-7](#page-50-0)).

Remove the memory module:

- 1. Loosen the three Phillips PM2.5 $\times$ 6.0 captive screws  $\bullet$  that secure the memory module cover to the computer.
- 2. Lift the back side of the memory module cover cover  $\bullet$ , lift it up  $\bullet$ , and remove the cover. The memory module cover is included in the Plastics Kit, spare part number 595200-001.

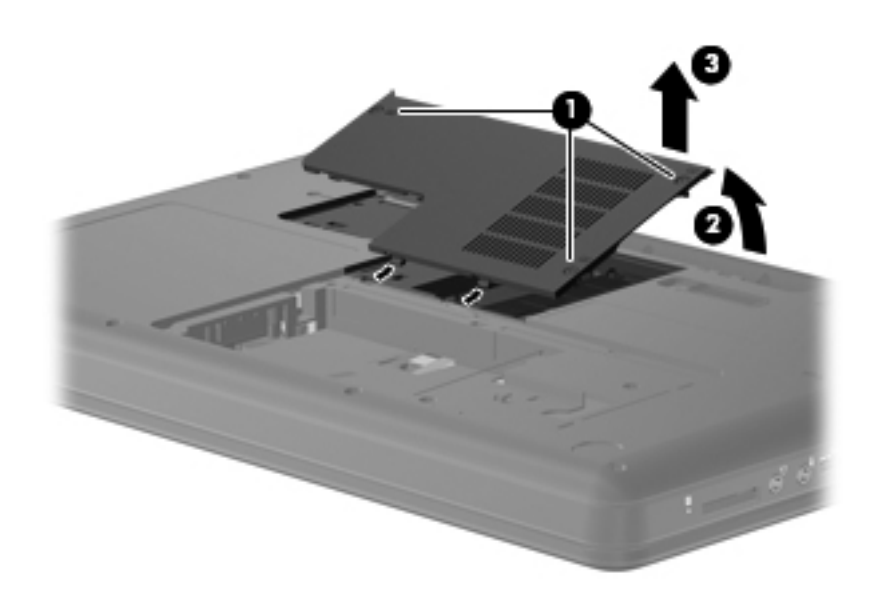

- 3. Spread the retaining tabs  $\bullet$  away from the memory module. (The edge of the module opposite the slot rises away from the computer.)
- 4. Remove the memory module  $\bullet$  by pulling the module away from the slot at an angle.

Memory modules are designed with a notch  $\bullet$  to prevent incorrect insertion into the memory module slot.

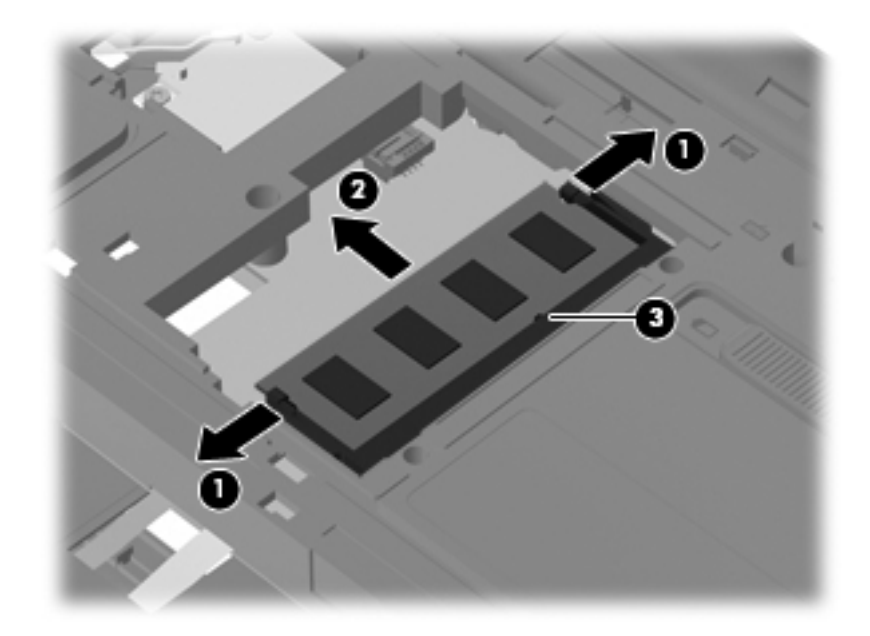

Reverse this procedure to install a memory module.

# <span id="page-55-0"></span>**Wireless module**

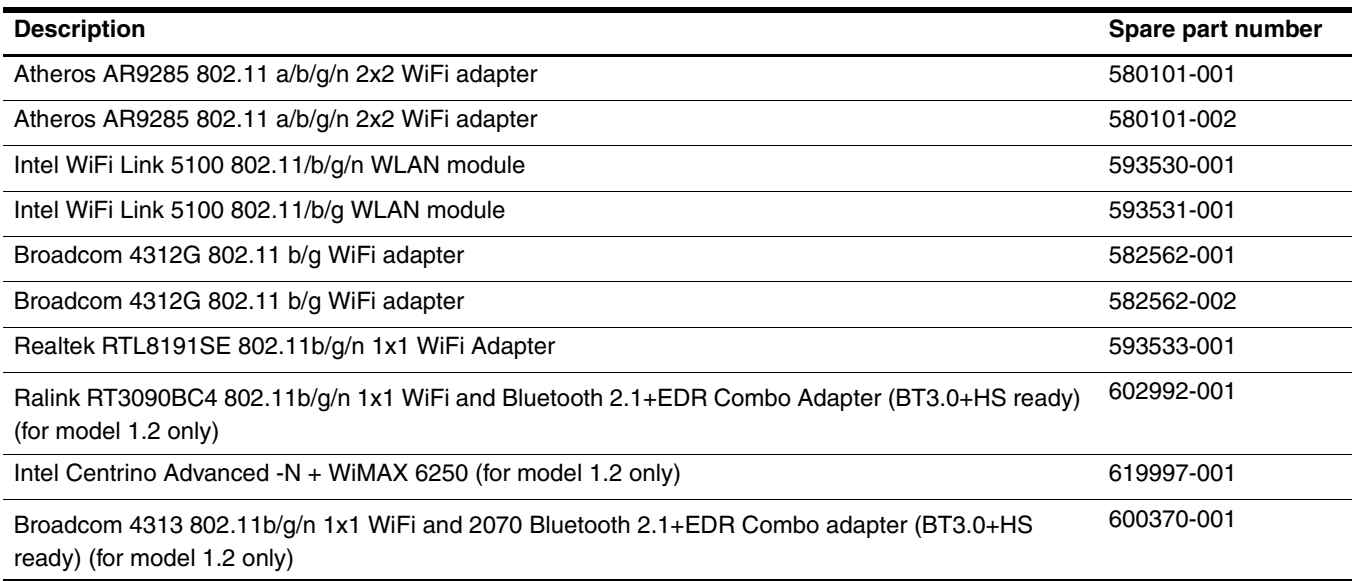

Before removing the WLAN module:

- 1. Shut down the computer. If you are unsure whether the computer is off or in Hibernation, turn the computer on, and then shut it down through the operating system.
- 2. Disconnect all external devices connected to the computer.
- 3. Disconnect the power from the computer by first disconnecting the power cord from the AC outlet and then disconnecting the AC adapter from the computer.
- 4. Remove the battery (see ["Battery" on page 4-7](#page-50-0)).
- 5. Remove the memory module (see ["Memory module" on page 4-10\)](#page-53-0).

Remove the wireless module:

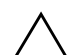

Ä**CAUTION:** To prevent an unresponsive system, replace the wireless module only with a wireless module authorized for use in the computer by the governmental agency that regulates wireless devices in your country or region. If you replace the module and then receive a warning message, remove the module to restore computer functionality, and then contact technical support through Help and Support.

1. Disconnect the main antenna cable  $\bullet$  and the auxiliary antenna cable  $\bullet$  from the wireless module.

✎The black WLAN antenna cable (marked "1") is connected to the WLAN module "Main" terminal. The white WLAN antenna cable (marked "2") is connected to the WLAN module "Aux" terminal.

- 2. Remove the Phillips PM2.0×3.0 screw <sup>●</sup> that secures the WLAN module to the computer. (The edge of the module opposite the slot rises away from the computer.)
- 3. Remove the WLAN module  $\bullet$  by pulling the module away from the slot at an angle.

 $\otimes$  WLAN modules are designed with a notch  $\bullet$  to prevent incorrect insertion.

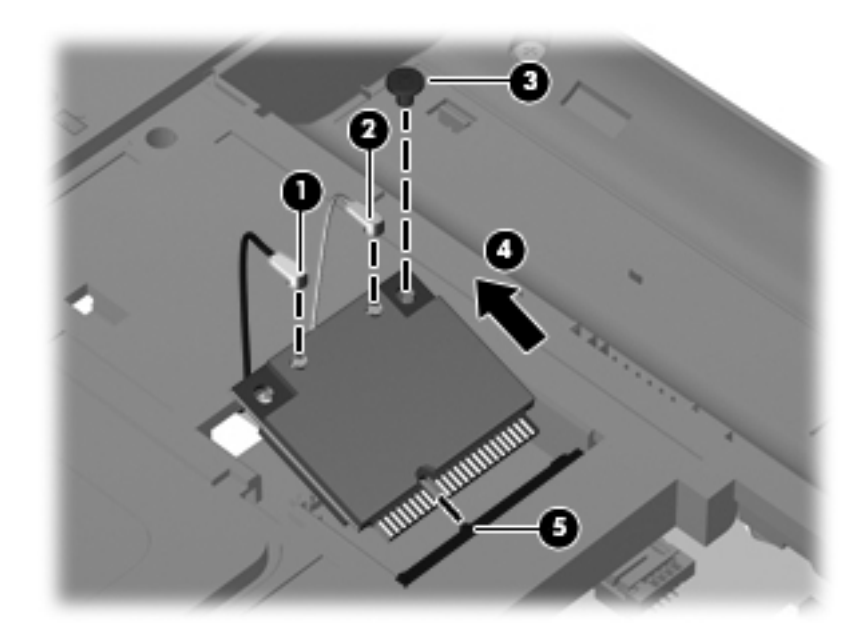

Reverse this procedure to install the wireless module.

# <span id="page-57-0"></span>**Optical drive**

✎The optical drive spare part kit includes an optical drive bezel and optical drive bracket.

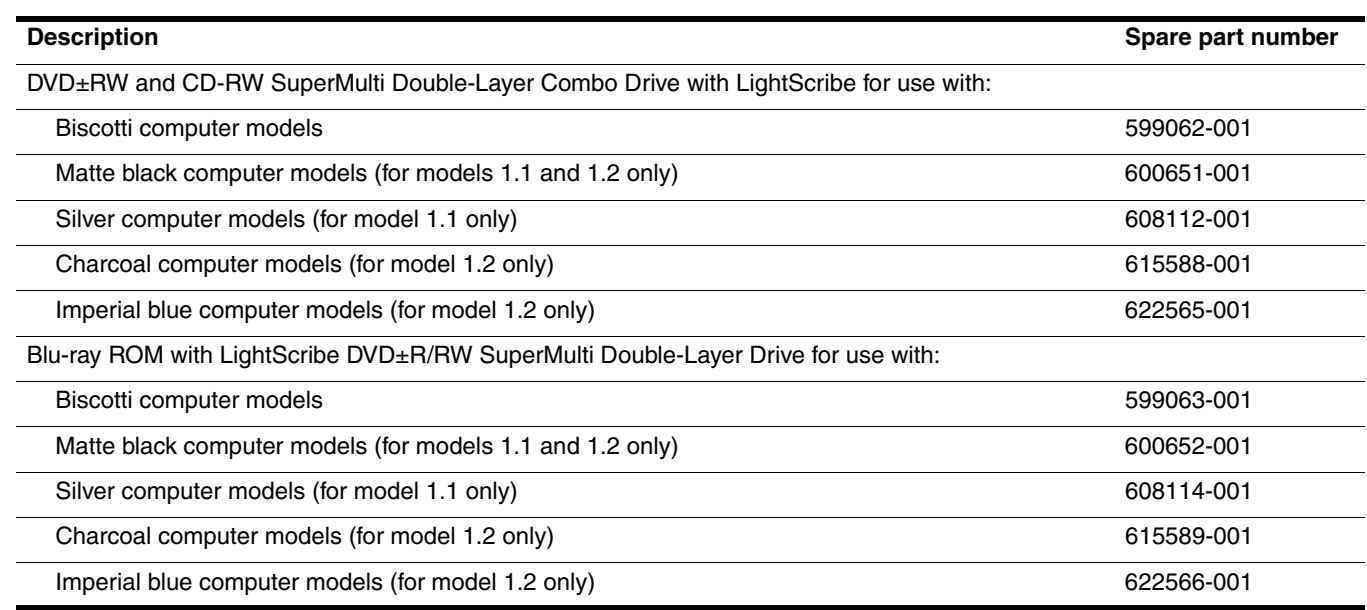

Before removing the optical drive:

- 1. Shut down the computer. If you are unsure whether the computer is off or in Hibernation, turn the computer on, and then shut it down through the operating system.
- 2. Disconnect all external devices connected to the computer.
- 3. Disconnect the power from the computer by first disconnecting the power cord from the AC outlet and then disconnecting the AC adapter from the computer.
- 4. Remove the battery (see ["Battery" on page 4-7\)](#page-50-0).
- 5. Remove the hard drive (see ["Hard drive" on page 4-8.](#page-51-0))

Remove the optical drive:

- 1. Position the computer with the left side toward you.
- 2. Innsert a thin tool, such as a screw driver  $\bullet$ , into the release access slot in the hard drive bay. (The disc tray is partially ejected from the optical drive.)
- 3. Grasp the bezel and slide the optical drive  $\bullet$  out of the computer.

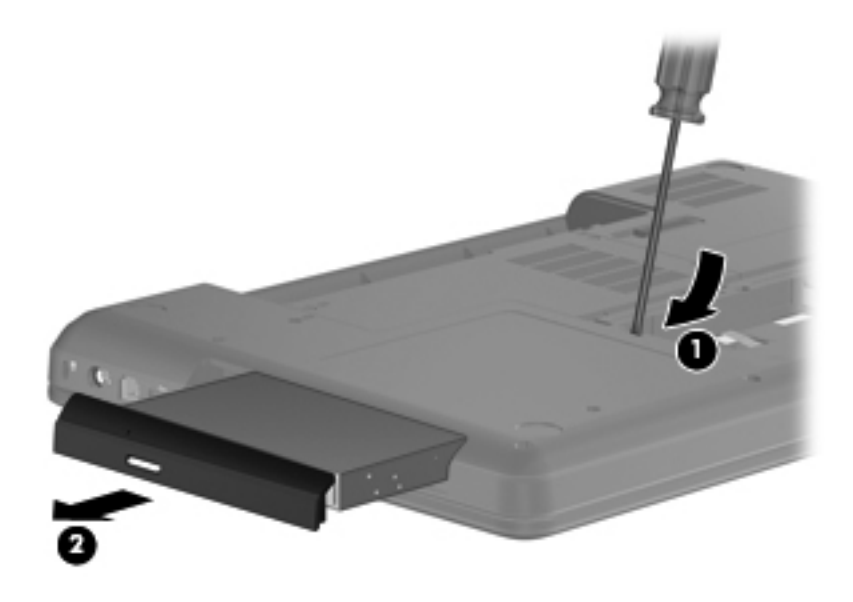

- 4. To replace the optical drive bracket, position the optical drive with the rear toward you.
- 5. Remove the two Phillips PM2.0×3.0 screws  $\bullet$  that secure the optical drive bracket to the optical drive.
- 6. Remove the optical drive bracket  $\bullet$ .

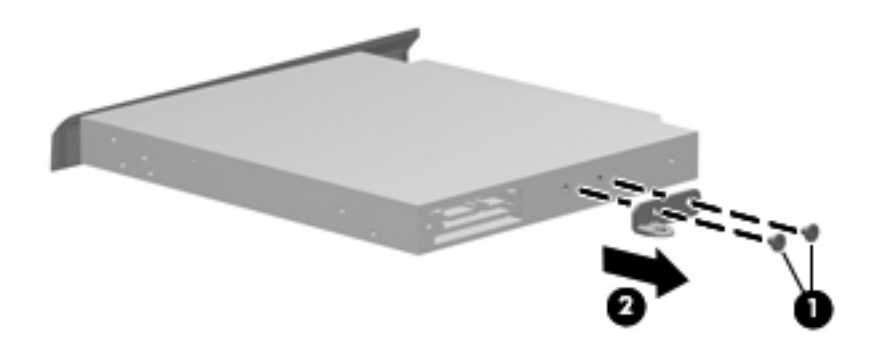

Reverse this procedure to reassemble and install an optical drive.

# <span id="page-60-0"></span>**Keyboard**

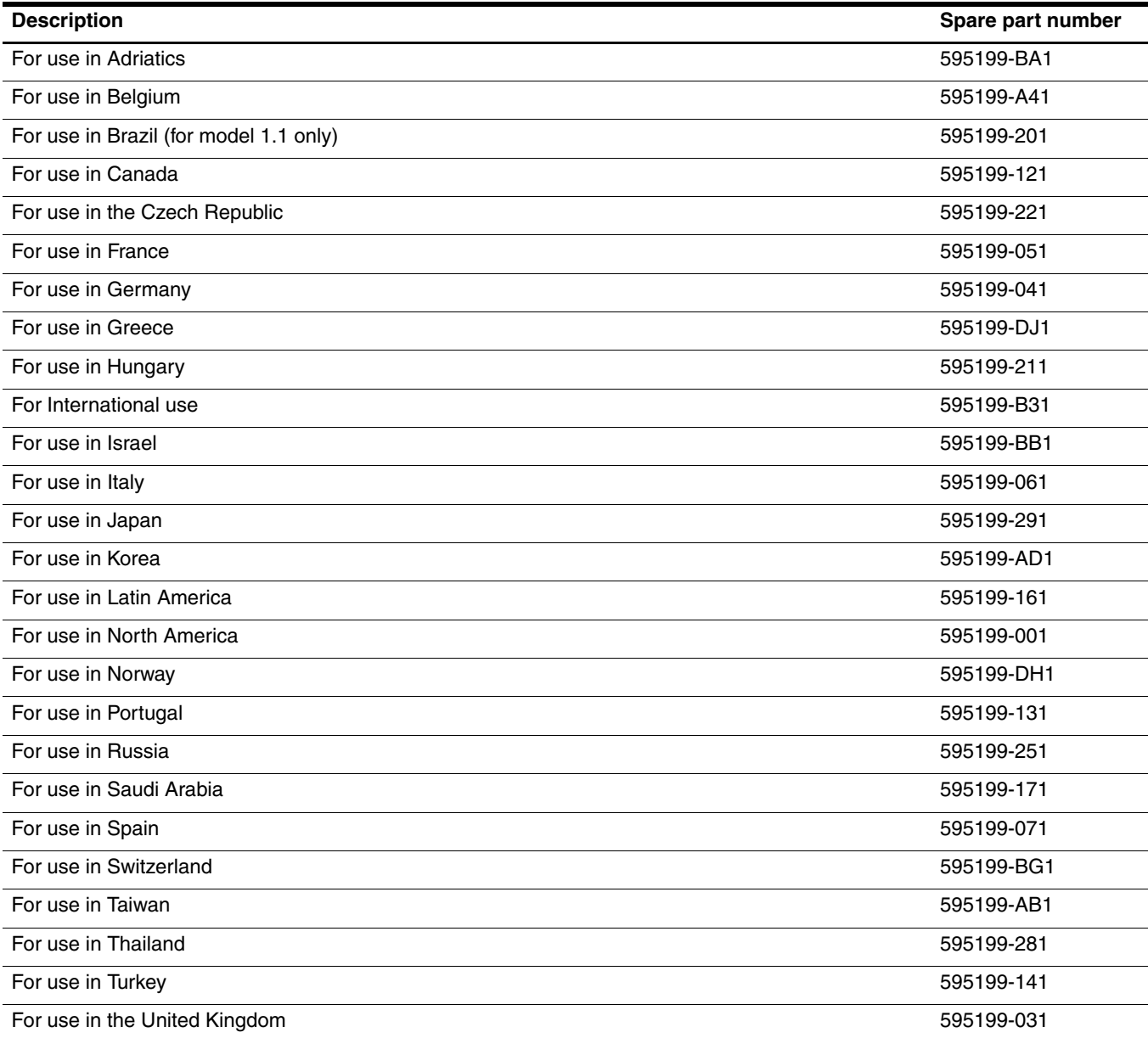

Before removing the keyboard:

- 1. Shut down the computer. If you are unsure whether the computer is off or in Hibernation, turn the computer on, and then shut it down through the operating system.
- 2. Disconnect all external devices connected to the computer.
- 3. Disconnect the power from the computer by first disconnecting the power cord from the AC outlet and then disconnecting the AC adapter from the computer.
- 4. Remove the battery ( see ["Battery" on page 4-7\)](#page-50-0).
- 5. Remove the hard drive (see ["Hard drive" on page 4-8\)](#page-51-0).
- 6. Remove the memory module (see ["Memory module" on page 4-10\)](#page-53-0).
- 7. Remove the wireless module (see ["Wireless module" on page 4-12](#page-55-0)).
- 8. Remove the optical drive (see ["Optical drive" on page 4-14\)](#page-57-0).

Remove the keyboard:

- 1. Turn the computer upside down, with the front toward you.
- 2. Remove the three Phillips PM2.5×5.0 and three Phillips PM2.5x6.5 screws that secure the keyboard to the computer.

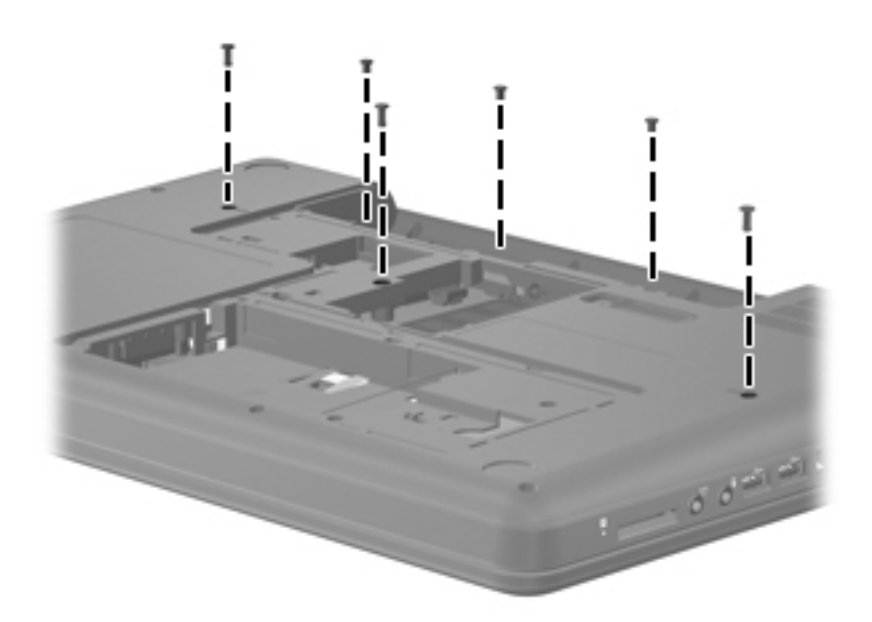

- 3. Turn the computer right-side up, with the front toward you.
- 4. Open the computer as far as possible.
- 5. Release the tabs along the left  $\bullet$  and right  $\bullet$  edges of the keyboard using a thin flat-bladed screwdriver.
- 6. Lift the rear edge of the keyboard  $\odot$ , and set the keyboard back towards the display  $\odot$ .

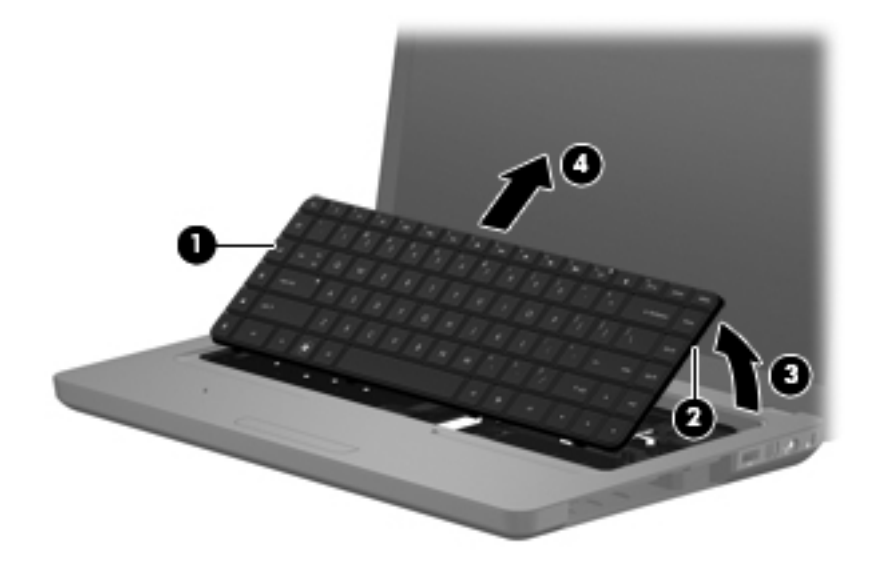

7. Release the zero insertion force (ZIF) connector  $\bullet$  to which the keyboard cable is attached, and then disconnect the keyboard cable  $\bullet$  from the system board.

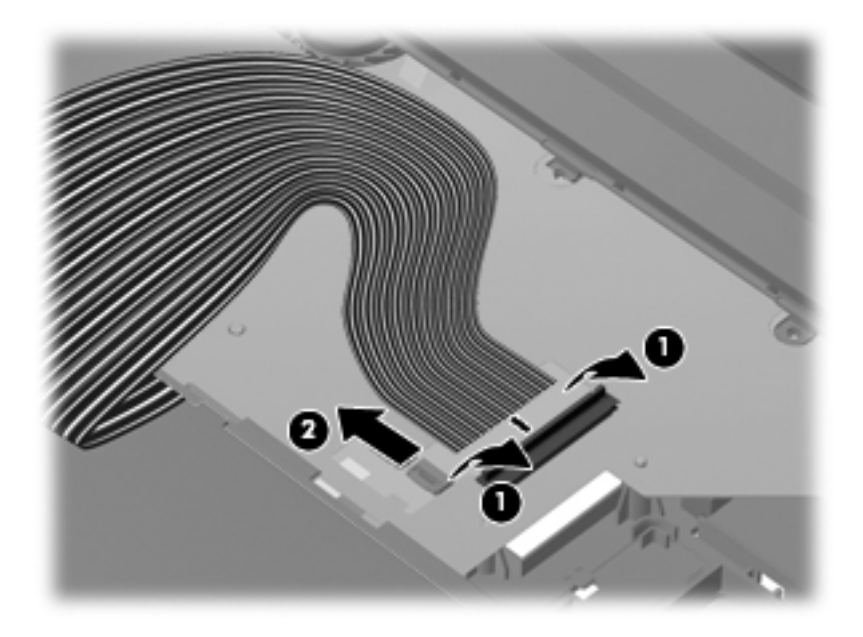

8. Remove the keyboard.

Reverse this procedure to install the keyboard.

### <span id="page-63-0"></span>**Top cover**

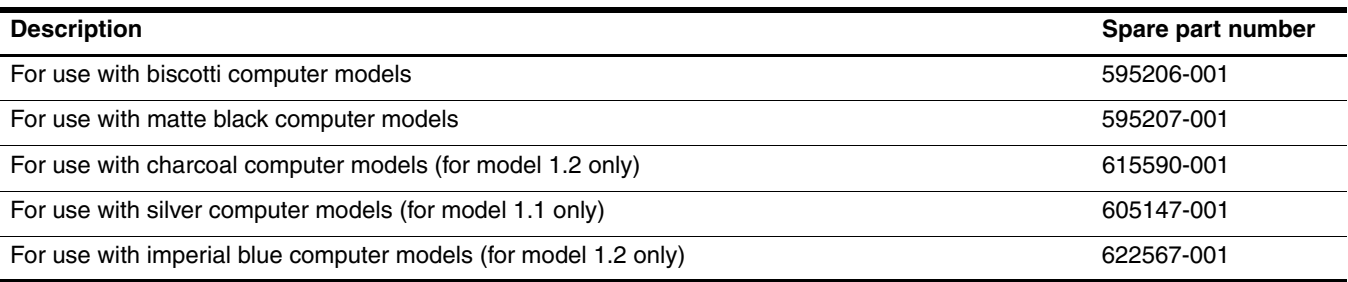

Before removing the top cover:

- 1. Shut down the computer. If you are unsure whether the computer is off or in Hibernation, turn the computer on, and then shut it down through the operating system.
- 2. Disconnect all external devices connected to the computer.
- 3. Disconnect the power from the computer by first disconnecting the power cord from the AC outlet and then disconnecting the AC adapter from the computer.
- 4. Remove the battery (see ["Battery" on page 4-7](#page-50-0)).
- 5. Remove the hard drive (see ["Hard drive" on page 4-8\)](#page-51-0).
- 6. Remove the memory module (see ["Memory module" on page 4-10\)](#page-53-0).
- 7. Remove the wireless module (see ["Wireless module" on page 4-12](#page-55-0)).
- 8. Remove the optical drive (see ["Optical drive" on page 4-14\)](#page-57-0).
- 9. Remove the keyboard (see ["Keyboard" on page 4-17](#page-60-0)).

Remove the top cover:

- 1. Turn the computer upside down, with the front toward you.
- 2. Remove four Phillips PM2.5x3 screws in the battery bay, and remove ten Phillips PM2.5x6.5 screws on the base enclosure. The top cover screws are identified by a triangle icon embossed on the base enclosure.

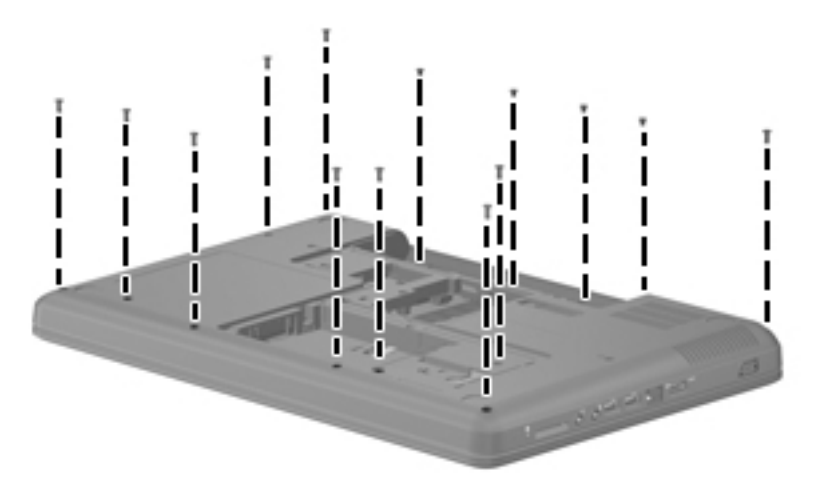

- 3. Turn the computer right-side up, with the front toward you.
- 4. Open the computer as far as possible.

5. Remove the Phillips PM2.5×6.0 screw that secures the switch cover to the computer.

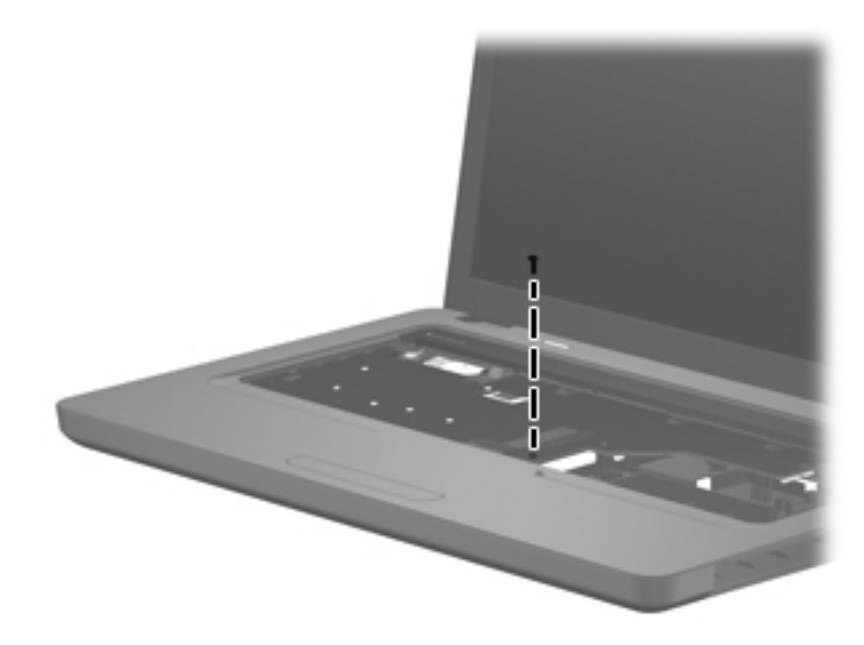

6. Release the power button ZIF connector  $\bullet$ , speaker cable  $\bullet$ , touchpad ZIF connector  $\bullet$ , and touchpad button ZIF connector  $\mathbf{\Theta}$ .

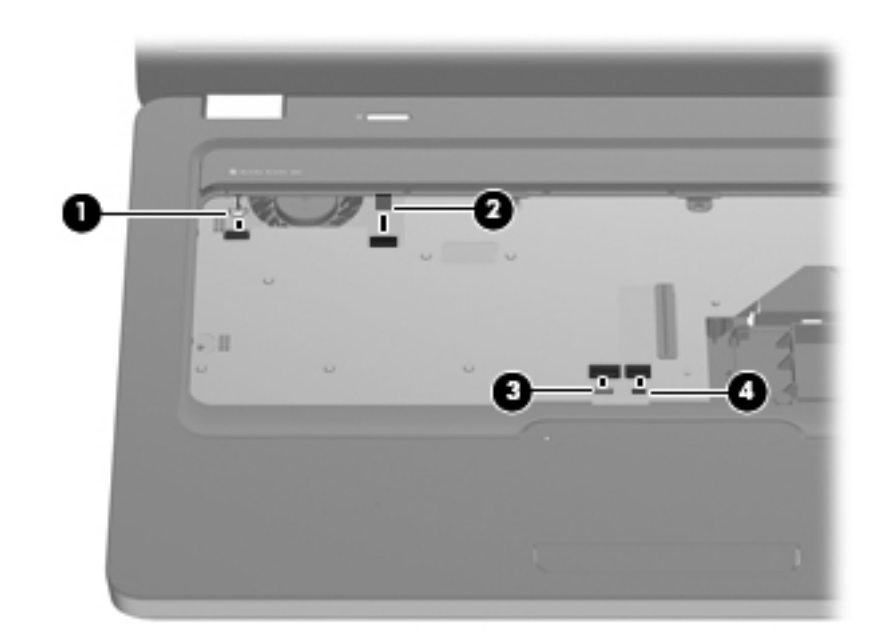

- 7. Lift the rear edge of the top cover  $\bullet$  until the top cover disengages from the base enclosure.
- 8. Remove the top cover **2**.

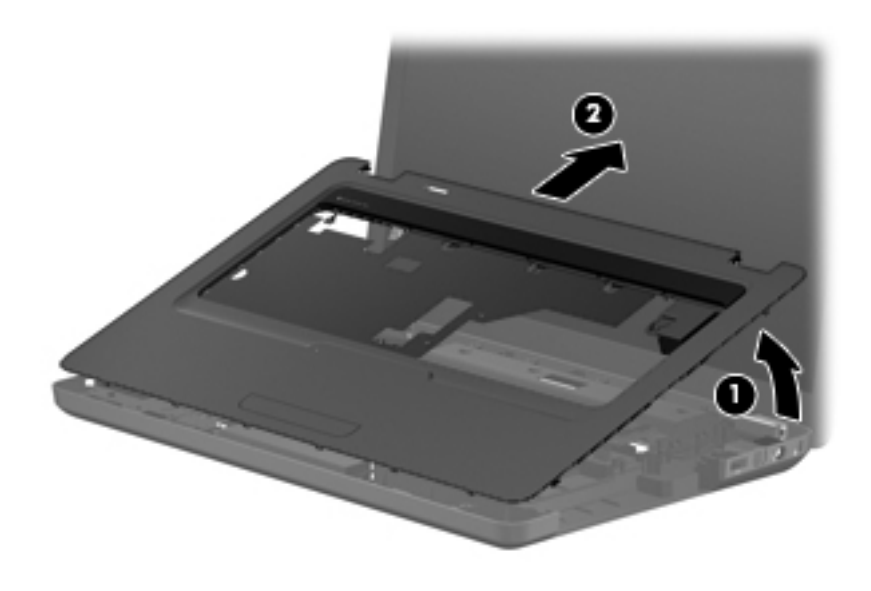

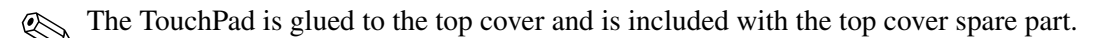

Reverse this procedure to install the top cover.

## **Power button board**

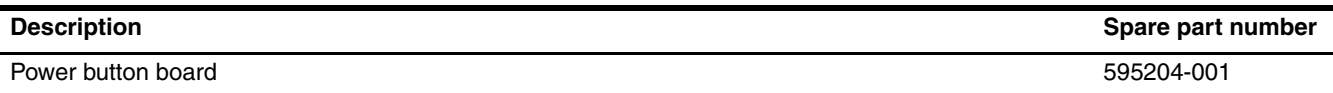

Before removing the power button board:

- 1. Shut down the computer. If you are unsure whether the computer is off or in Hibernation, turn the computer on, and then shut it down through the operating system.
- 2. Disconnect all external devices connected to the computer.
- 3. Disconnect the power from the computer by first disconnecting the power cord from the AC outlet and then disconnecting the AC adapter from the computer.
- 4. Remove the battery (see ["Battery" on page 4-7](#page-50-0)).
- 5. Remove the hard drive (see ["Hard drive" on page 4-8\)](#page-51-0).
- 6. Remove the memory module (see ["Memory module" on page 4-10\)](#page-53-0).
- 7. Remove the wireless module (see ["Wireless module" on page 4-12](#page-55-0)).
- 8. Remove the optical drive (see ["Optical drive" on page 4-14\)](#page-57-0).
- 9. Remove the keyboard (see ["Keyboard" on page 4-17](#page-60-0)).
- 10. Remove the top cover (see ["Top cover" on page 4-20](#page-63-0)).

Remove the power button board:

- 1. Remove the Phillips PM2.0×3.0 screw  $\bullet$  that secures the power button board to the top cover.
- 2. Lift up and remove the power button board  $\bullet$ .

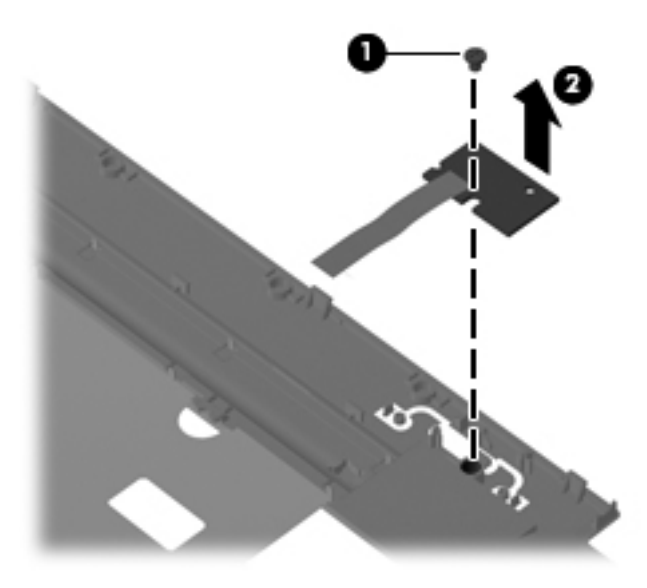

Reverse this procedure to install the power button board.

## **Touchpad button board**

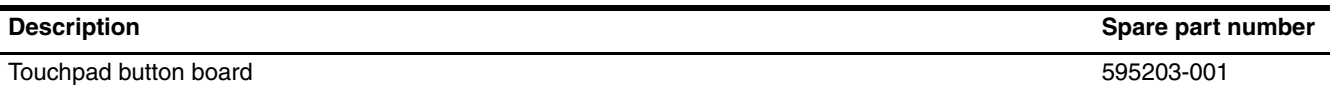

Before removing the touchpad button board:

- 1. Shut down the computer. If you are unsure whether the computer is off or in Hibernation, turn the computer on, and then shut it down through the operating system.
- 2. Disconnect all external devices connected to the computer.
- 3. Disconnect the power from the computer by first disconnecting the power cord from the AC outlet and then disconnecting the AC adapter from the computer.
- 4. Remove the battery (see ["Battery" on page 4-7](#page-50-0)).
- 5. Remove the hard drive (see ["Hard drive" on page 4-8\)](#page-51-0).
- 6. Remove the memory module (see ["Memory module" on page 4-10\)](#page-53-0).
- 7. Remove the wireless module (see ["Wireless module" on page 4-12](#page-55-0)).
- 8. Remove the optical drive (see ["Optical drive" on page 4-14\)](#page-57-0).
- 9. Remove the keyboard (see ["Keyboard" on page 4-17](#page-60-0)).
- 10. Remove the top cover (see ["Top cover" on page 4-20](#page-63-0)).

Remove the touchpad button board:

- 1. Remove the two Phillips PM2.0 $\times$ 3.0 screws  $\bullet$  that secure the touchpad button board to the top cover.
- 2. Lift up and remove the touchpad button board  $\bullet$ .

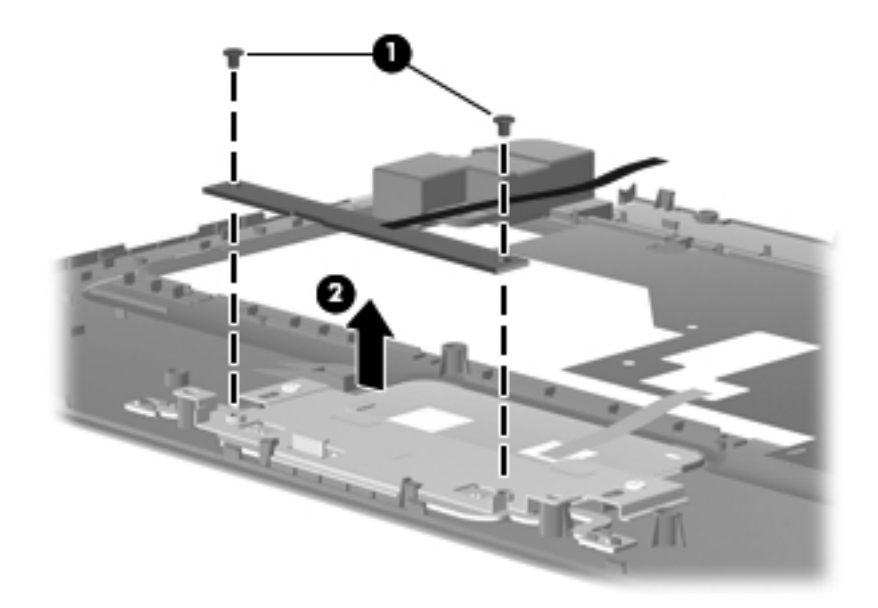

Reverse this procedure to install the touchpad button board.

# **Speakers**

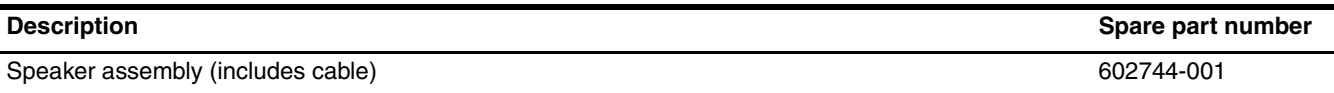

Before removing the speakers:

- 1. Shut down the computer. If you are unsure whether the computer is off or in Hibernation, turn the computer on, and then shut it down through the operating system.
- 2. Disconnect all external devices connected to the computer.
- 3. Disconnect the power from the computer by first disconnecting the power cord from the AC outlet and then disconnecting the AC adapter from the computer.
- 4. Remove the battery (see ["Battery" on page 4-7](#page-50-0)).
- 5. Remove the hard drive (see ["Hard drive" on page 4-8\)](#page-51-0).
- 6. Remove the memory module (see ["Memory module" on page 4-10\)](#page-53-0).
- 7. Remove the wireless module (see ["Wireless module" on page 4-12](#page-55-0)).
- 8. Remove the optical drive (see ["Optical drive" on page 4-14\)](#page-57-0).
- 9. Remove the keyboard (see ["Keyboard" on page 4-17](#page-60-0)).
- 10. Remove the top cover (see ["Top cover" on page 4-20](#page-63-0)).

Remove the speakers:

- 1. Remove the three Phillips PM2.5 $\times$ 3.0 screws  $\bullet$  that secure the speaker assembly to the top cover.
- 2. Lift up and remove the speakers  $\bullet$ .

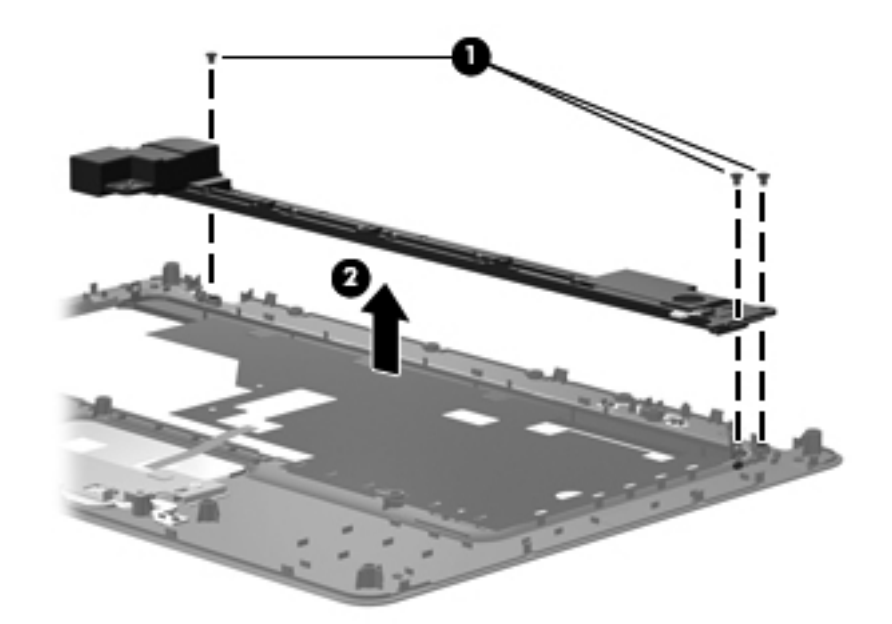

Reverse this procedure to install the speakers.

# **Display assembly**

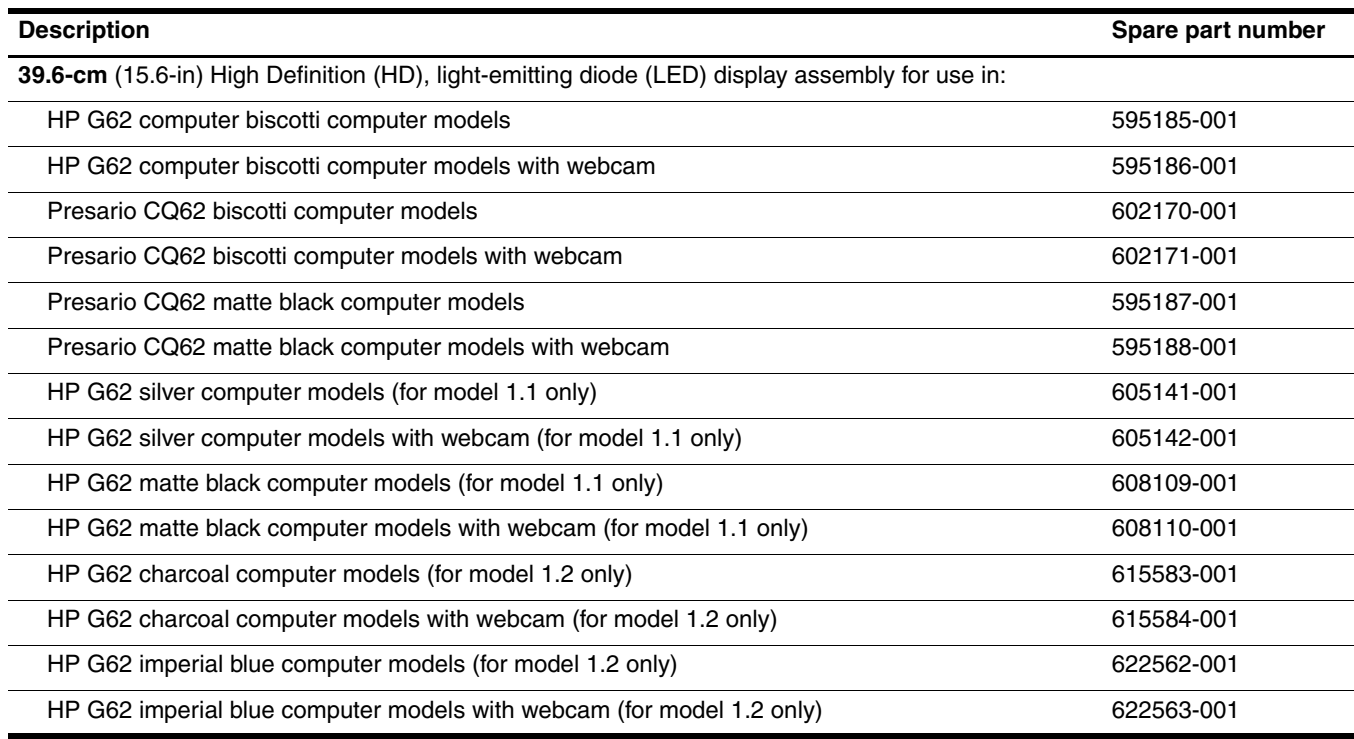

Before removing the display assembly:

- 1. Shut down the computer. If you are unsure whether the computer is off or in Hibernation, turn the computer on, and then shut it down through the operating system.
- 2. Disconnect all external devices connected to the computer.
- 3. Disconnect the power from the computer by first disconnecting the power cord from the AC outlet and then disconnecting the AC adapter from the computer.
- 4. Remove the battery (see ["Battery" on page 4-7](#page-50-0)).
- 5. Remove the hard drive (see ["Hard drive" on page 4-8\)](#page-51-0).
- 6. Remove the memory module (see ["Memory module" on page 4-10\)](#page-53-0).
- 7. Remove the wireless module (see ["Wireless module" on page 4-12](#page-55-0)).
- 8. Remove the optical drive (see ["Optical drive" on page 4-14\)](#page-57-0).
- 9. Remove the keyboard (see ["Keyboard" on page 4-17](#page-60-0)).
- 10. Remove the top cover (see ["Top cover" on page 4-20](#page-63-0)).

Remove the display assembly:

- 1. Disconnect the display panel cable  $\bullet$  and the microphone cable  $\bullet$  from the system board and remove it from its routing channel.
- 2. Pull the antenna cables through the opening in the top cover  $\bullet$  and disengage the cables from the clip in the routing channel leading to the display hinge  $\Theta$ .
- 3. Disconnect the webcam cable  $\Theta$  from the system board and release it from the clips that attach it to the system board.

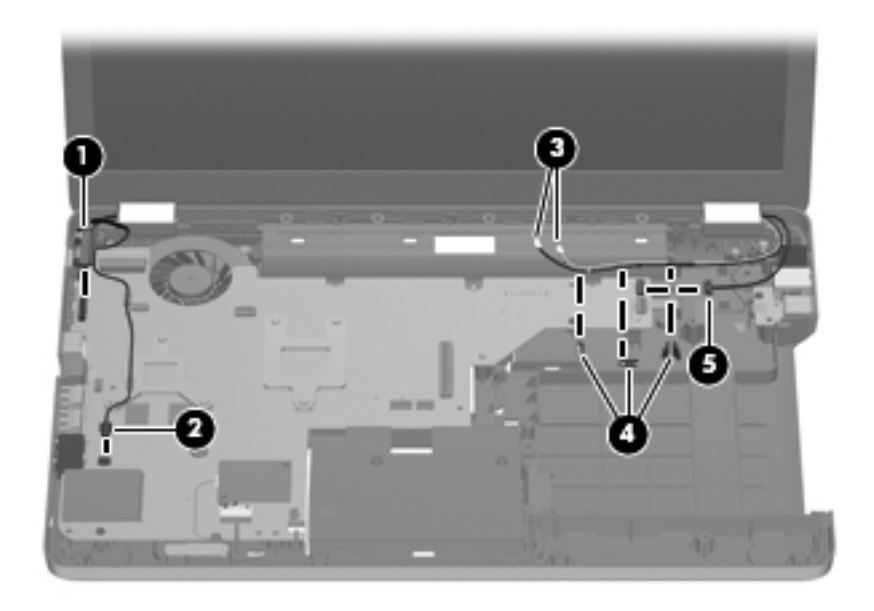

**CAUTION:** Support the display assembly when removing the following screws. Failure to support the display assembly can result in damage to the display assembly and other computer components.

- 4. Remove the four Phillips PM2.5×7.0 screws  $\bullet$  securing the display hinges to the computer.
- 5. Lift the display panel  $\bullet$  straight up to remove it.

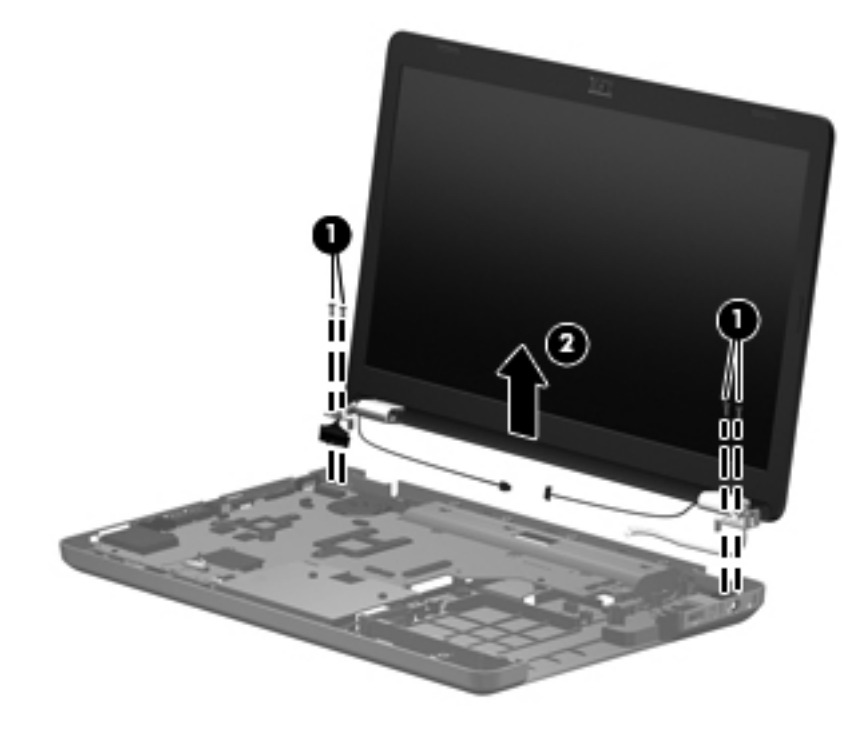

Reverse this procedure to install the display assembly.
6. To replace the display bezel or any of the display assembly internal components, remove the following screw covers and screws:

1 2 mylar screw covers on the display bezel bottom edge. The display mylar screw covers are included in the Display Rubber Kit, spare part number 595198-001.

2 Two Phillips PM2.5×7.0 screws on the display bezel bottom edge.

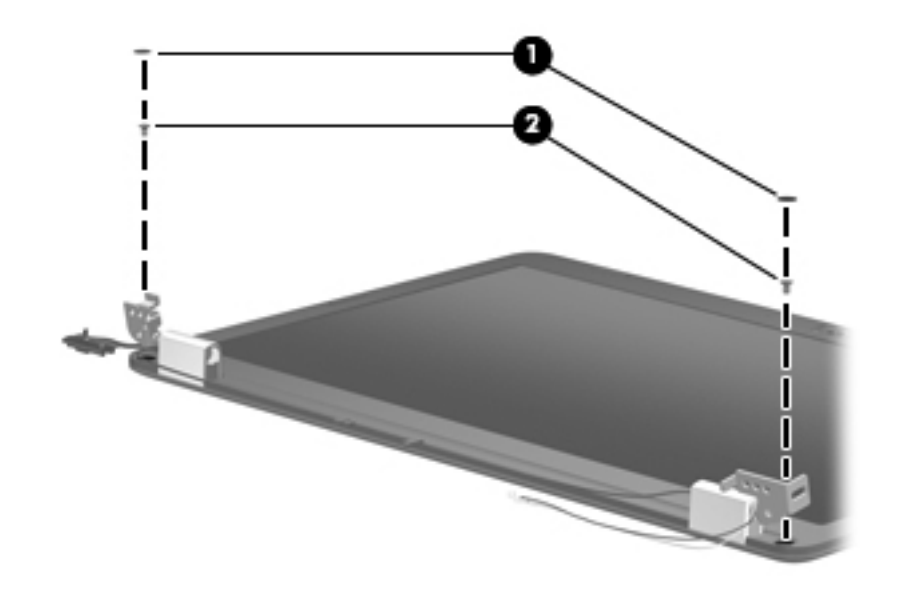

- 7. To remove the Display Bezel, flex the inside edges of the bezel at the top and bottom  $\bullet$ , and the left and right sides  $\Theta$ , until the bezel disengages from the display enclosure.
- 8. Remove the display bezel <sup>\\ \ 0</sup>.

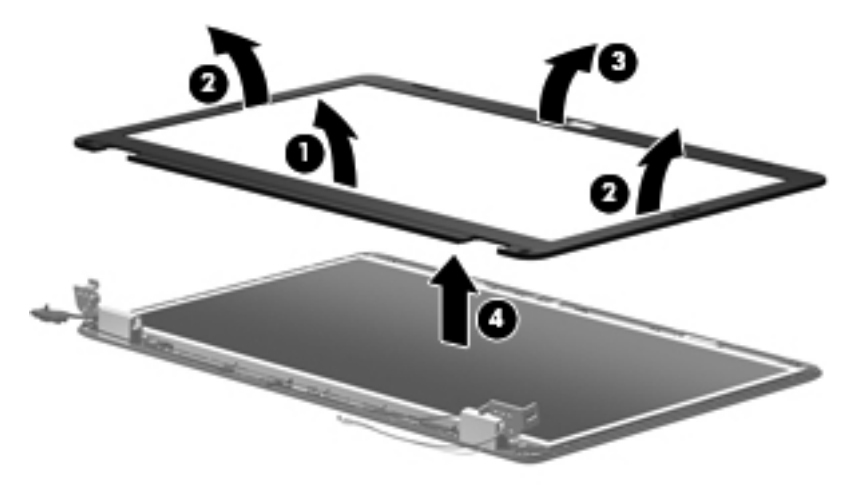

Reverse this procedure to install the display bezel.

- 9. To replace the webcam module (select models only), lift the webcam module as far from the display enclosure as the webcam module cable allows.
- 10. Disconnect the webcam module cable  $\bullet$  from the webcam module, and remove the webcam module  $\bullet$ . The webcam module is available using spare part number 600166-001.

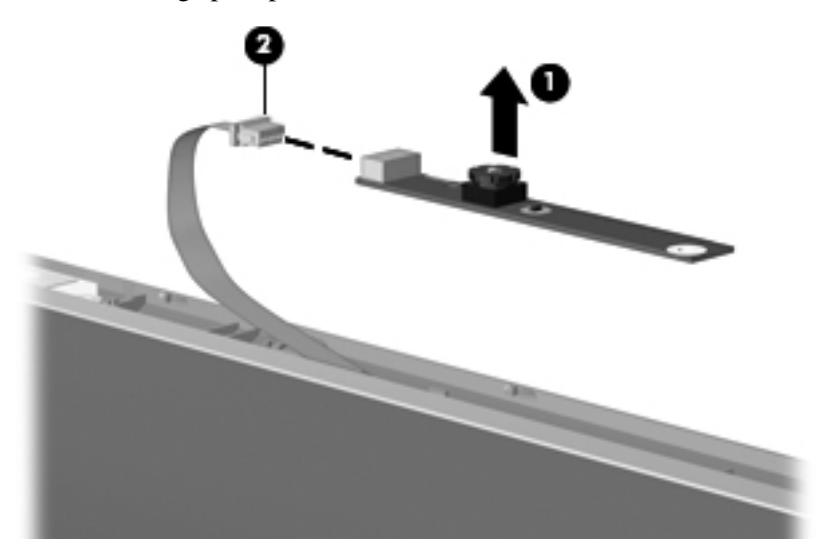

Reverse this procedure to install the webcam module.

- 11. To replace the display hinge covers, remove the two Phillips PM2.5×6.0 screws  $\bullet$  that secure each hinge to the display enclosure.
- 12. Remove the display hinge covers  $\bullet$ . The display hinge covers are available using spare part number 600650-001.

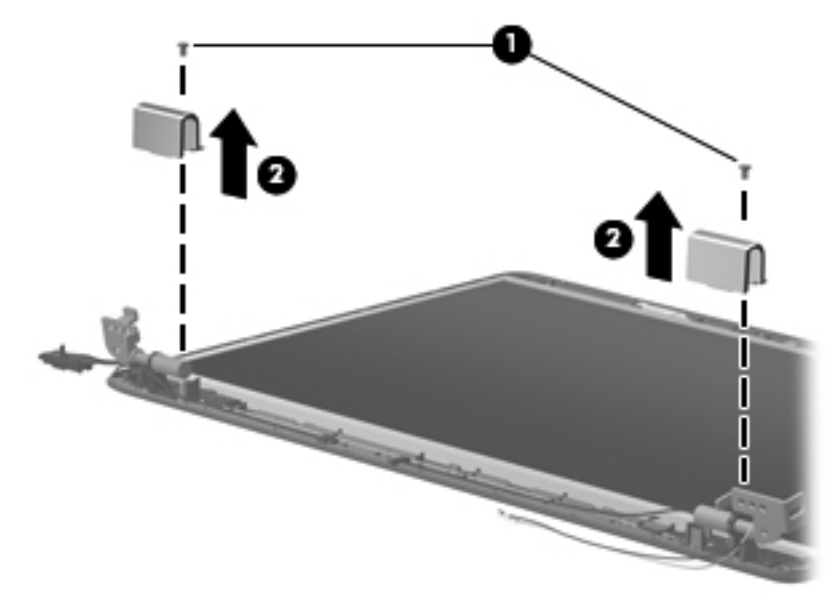

Reverse this procedure to install the display hinge covers.

- 13. To replace the display panel, remove eight phillips  $PM2.5\times 6.0$  screws  $\bullet$  that secure the display panel to the display enclosure.
- 14. Remove the display panel <sup>o</sup> from the display enclosure.

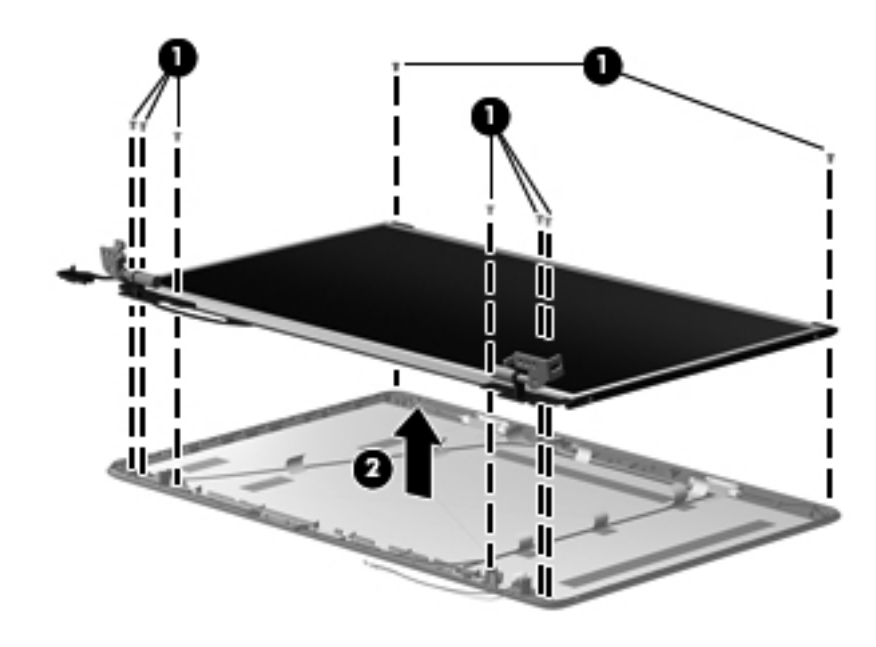

Reverse this procedure to install the display panel.

- 15. To replace the display panel brackets, remove the two Phillips  $PM2.0 \times 3.0$  screws  $\bullet$  that secure each bracket to the display panel.
- 16. Remove the display panel brackets **@** from the display panel. The display panel brackets are available using spare part number 595195-001.

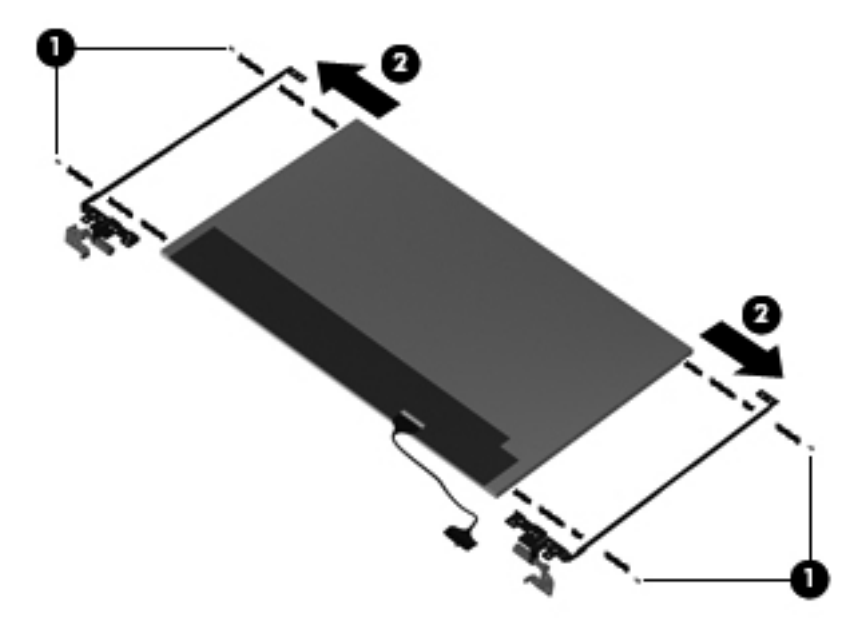

Reverse this procedure to install the display panel brackets.

- 17. To replace the wireless antenna transceivers, lift up on the silver transceiver  $\bullet$  and release the adhesive material from the display cover  $\bullet$ .
- 18. Lift up to remove the antenna transceivers <sup>3</sup>. The wireless antenna transceivers with cable is available with the LCD cable kit using spare part number 595196-001.

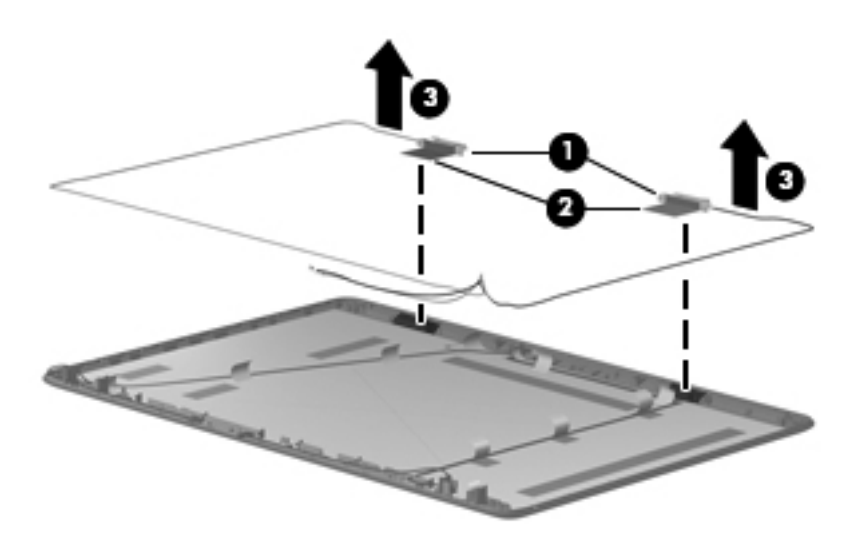

Reverse this procedure to install the display wireless antenna transceivers.

### **USB board**

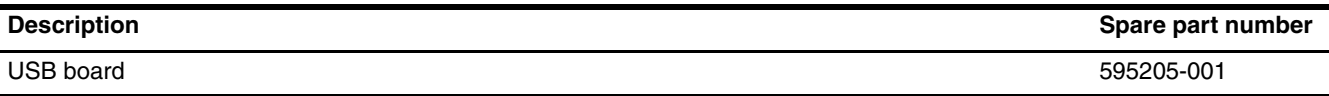

Before removing the USB board:

- 1. Shut down the computer. If you are unsure whether the computer is off or in Hibernation, turn the computer on, and then shut it down through the operating system.
- 2. Disconnect all external devices connected to the computer.
- 3. Disconnect the power from the computer by first disconnecting the power cord from the AC outlet and then disconnecting the AC adapter from the computer.
- 4. Remove the battery (see ["Battery" on page 4-7](#page-50-0)).
- 5. Remove the hard drive (see ["Hard drive" on page 4-8\)](#page-51-0).
- 6. Remove the memory module (see ["Memory module" on page 4-10\)](#page-53-0).
- 7. Remove the wireless module (see ["Wireless module" on page 4-12](#page-55-0)).
- 8. Remove the optical drive (see ["Optical drive" on page 4-14\)](#page-57-0).
- 9. Remove the keyboard (see ["Keyboard" on page 4-17](#page-60-0)).
- 10. Remove the top cover (see ["Top cover" on page 4-20](#page-63-0)).
- 11. Remove the display assembly (see ["Display assembly" on page 4-26](#page-69-0)).

Remove the USB board:

- 1. Disconnect the USB board cable  $\bullet$  from the system board.
- 2. Remove the Phillips PM2.5 $\times$ 60 screw  $\bullet$  from the system board.
- 3. Lift the USB board  $\bullet$  straight up to remove it from the computer. The USB cable is available with the cable kit using spare part number 595201-001

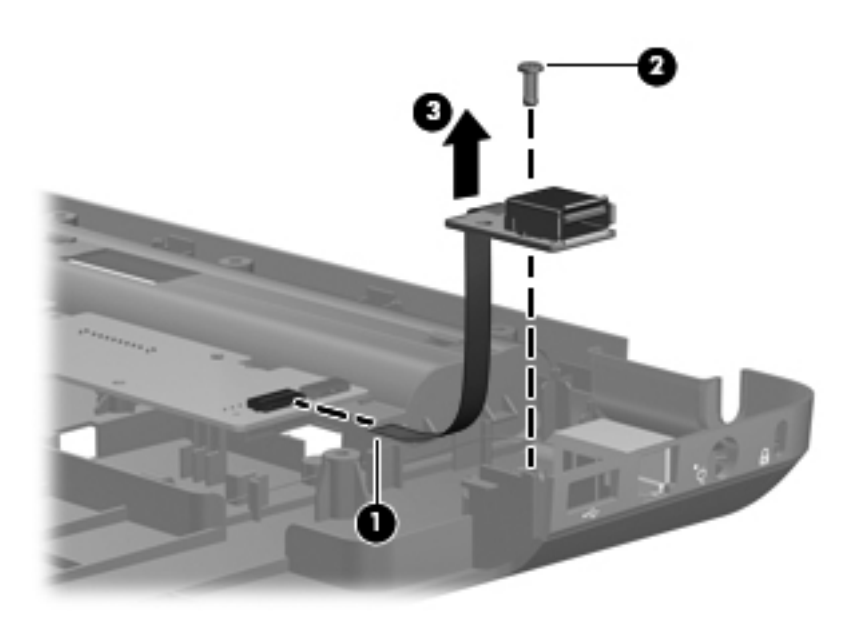

Reverse this procedure to install a USB board.

#### **Power connector**

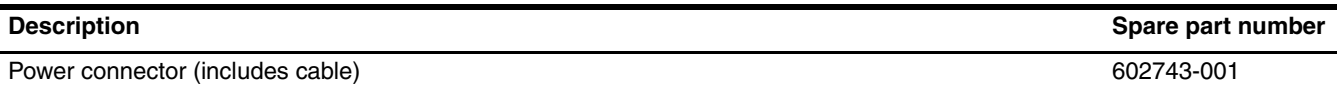

Before removing the power connector cable:

- 1. Shut down the computer. If you are unsure whether the computer is off or in Hibernation, turn the computer on, and then shut it down through the operating system.
- 2. Disconnect all external devices connected to the computer.
- 3. Disconnect the power from the computer by first disconnecting the power cord from the AC outlet and then disconnecting the AC adapter from the computer.
- 4. Remove the battery (see ["Battery" on page 4-7](#page-50-0))
- 5. Remove the battery (see ["Battery" on page 4-7](#page-50-0)).
- 6. Remove the battery (see ["Battery" on page 4-7](#page-50-0)).
- 7. Remove the hard drive (see ["Hard drive" on page 4-8\)](#page-51-0).
- 8. Remove the memory module (see ["Memory module" on page 4-10\)](#page-53-0).
- 9. Remove the wireless module (see ["Wireless module" on page 4-12](#page-55-0)).
- 10. Remove the optical drive (see ["Optical drive" on page 4-14\)](#page-57-0).
- 11. Remove the keyboard (see ["Keyboard" on page 4-17](#page-60-0)).
- 12. Remove the top cover (see ["Top cover" on page 4-20](#page-63-0)).
- 13. Remove the display assembly (see ["Display assembly" on page 4-26](#page-69-0)).

Remove the power connector cable:

- 1. To remove the power connector cable, disconnect the cable connector  $\bullet$  from the system board.
- 2. Remove the power connector cable by lifting it straight up from the base enclosure  $\bullet$ .

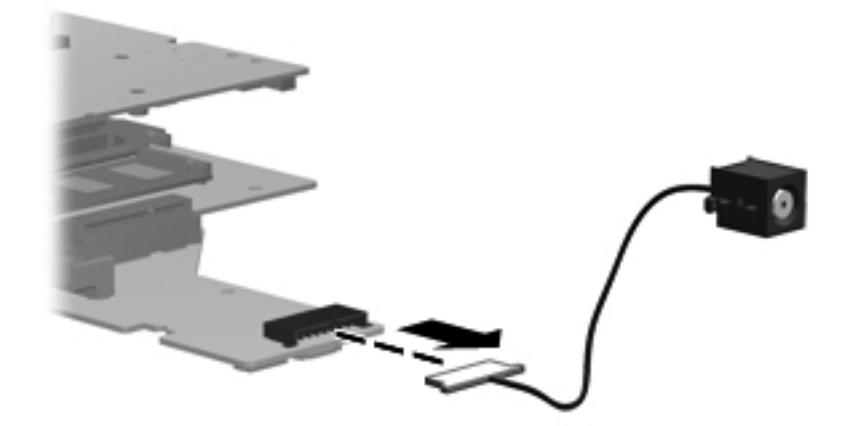

Reverse this procedure to install the power connector cable.

#### **Bluetooth module**

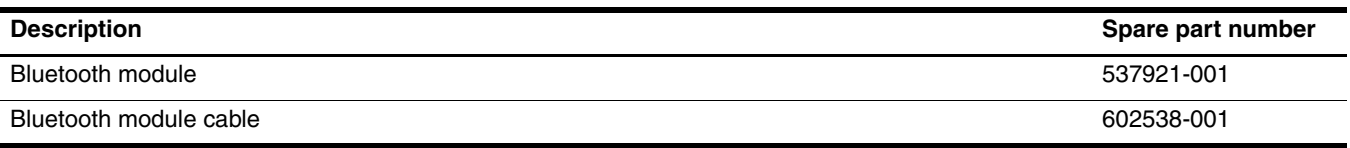

Before removing the Bluetooth module:

- 1. Shut down the computer. If you are unsure whether the computer is off or in Hibernation, turn the computer on, and then shut it down through the operating system.
- 2. Disconnect all external devices connected to the computer.
- 3. Disconnect the power from the computer by first disconnecting the power cord from the AC outlet and then disconnecting the AC adapter from the computer.
- 4. Remove the battery (see ["Battery" on page 4-7](#page-50-0)).
- 5. Remove the battery (see ["Battery" on page 4-7](#page-50-0)).
- 6. Remove the hard drive (see ["Hard drive" on page 4-8\)](#page-51-0).
- 7. Remove the memory module (see ["Memory module" on page 4-10\)](#page-53-0).
- 8. Remove the wireless module (see ["Wireless module" on page 4-12](#page-55-0)).
- 9. Remove the optical drive (see ["Optical drive" on page 4-14\)](#page-57-0).
- 10. Remove the keyboard (see ["Keyboard" on page 4-17](#page-60-0)).
- 11. Remove the top cover (see ["Top cover" on page 4-20](#page-63-0)).
- 12. Remove the display assembly (see ["Display assembly" on page 4-26](#page-69-0)).

Remove the Bluetooth module:

- 1. Disconnect the Bluetooth module cable  $\bullet$  from the system board.
- 2. Remove the Bluetooth module  $\mathbf{\Theta}$ .

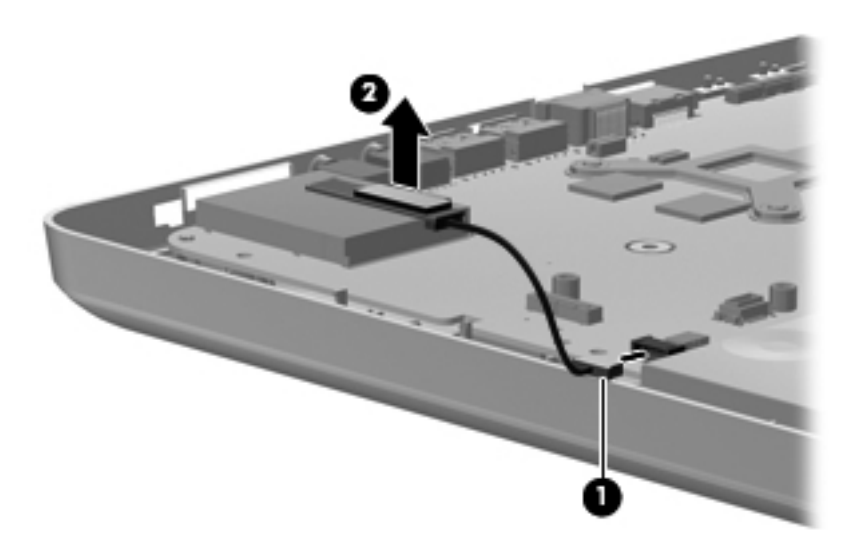

Reverse this procedure to install the Bluetooth module.

#### <span id="page-79-0"></span>**Modem**

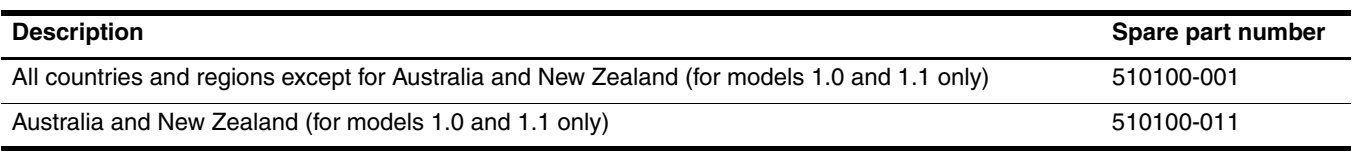

Before removing the modem:

- 1. Shut down the computer. If you are unsure whether the computer is off or in Hibernation, turn the computer on, and then shut it down through the operating system.
- 2. Disconnect all external devices connected to the computer.
- 3. Disconnect the power from the computer by first disconnecting the power cord from the AC outlet and then disconnecting the AC adapter from the computer.
- 4. Remove the battery (see ["Battery" on page 4-7](#page-50-0))
- 5. Remove the battery (see ["Battery" on page 4-7](#page-50-0)).
- 6. Remove the battery (see ["Battery" on page 4-7](#page-50-0)).
- 7. Remove the hard drive (see ["Hard drive" on page 4-8\)](#page-51-0).
- 8. Remove the memory module (see ["Memory module" on page 4-10\)](#page-53-0).
- 9. Remove the wireless module (see ["Wireless module" on page 4-12](#page-55-0)).
- 10. Remove the optical drive (see ["Optical drive" on page 4-14\)](#page-57-0).
- 11. Remove the keyboard (see ["Keyboard" on page 4-17](#page-60-0)).
- 12. Remove the top cover (see ["Top cover" on page 4-20](#page-63-0)).
- 13. Remove the display assembly (see ["Display assembly" on page 4-26](#page-69-0)).

Remove the modem:

- 1. Remove the two Phillips  $PM2.0 \times 3.0$  screws  $\bullet$  that secure the modem to the system board.
- 2. Lift up the modem from the computer  $\bullet$ .

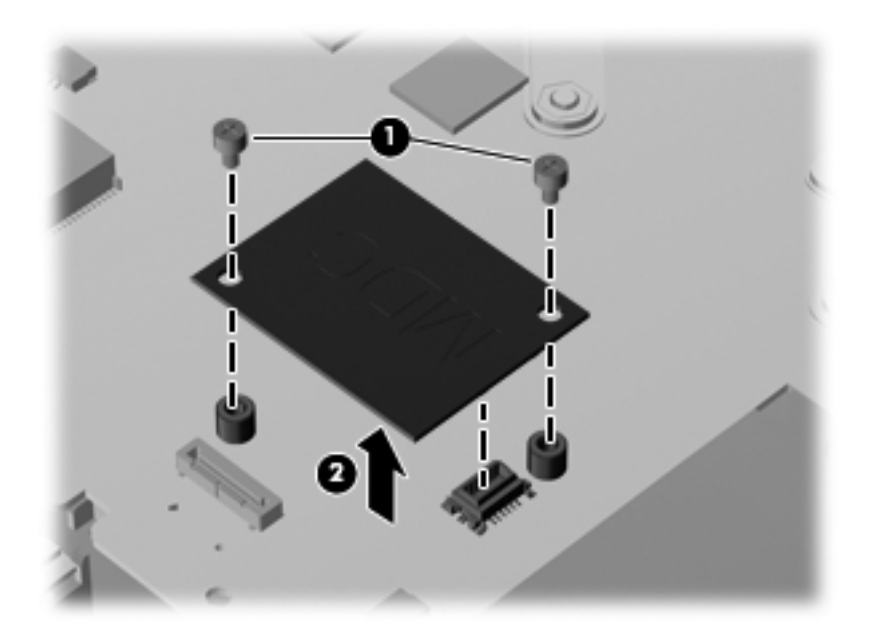

Reverse this procedure to install the modem.

#### <span id="page-80-0"></span>**System board**

The system board spare part kit includes UMA or discrete graphics subsystem memory and replacement thermal material.

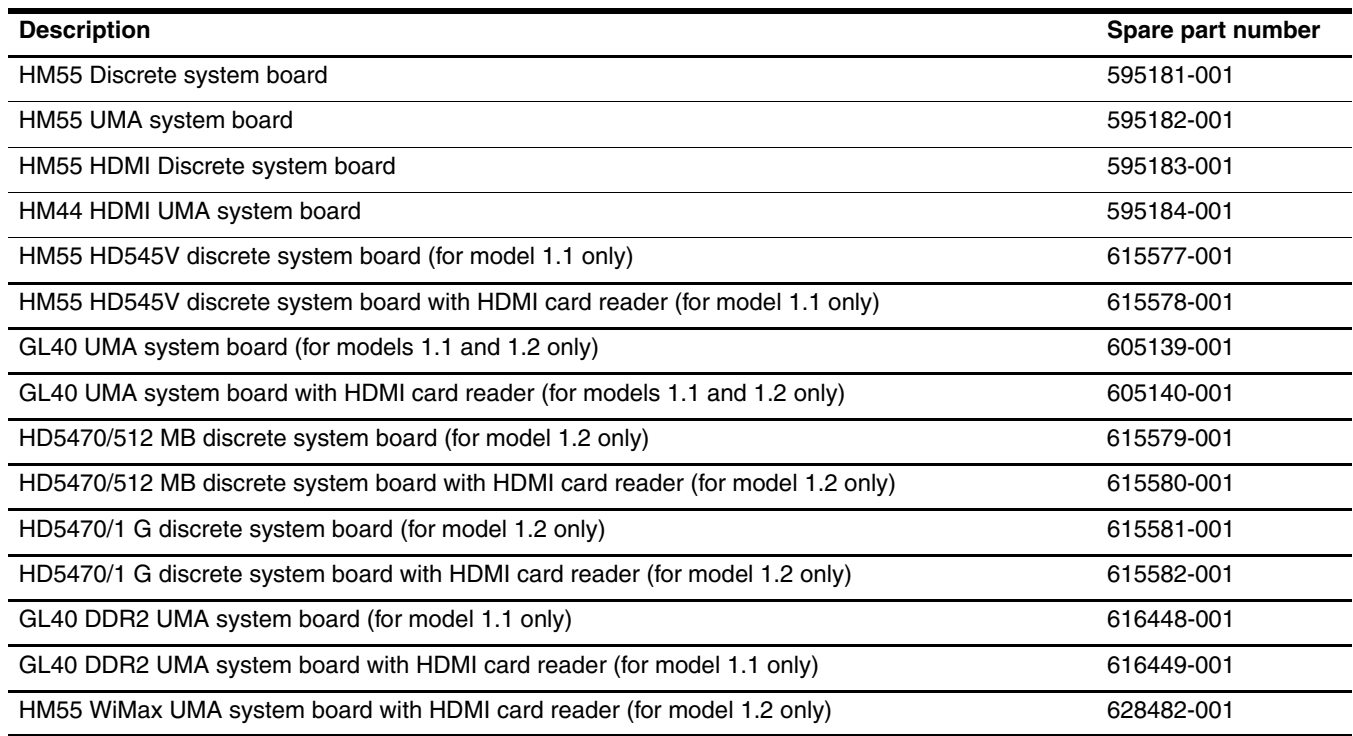

Before removing the system board:

- 1. Shut down the computer. If you are unsure whether the computer is off or in Hibernation, turn the computer on, and then shut it down through the operating system.
- 2. Disconnect all external devices connected to the computer.
- 3. Disconnect the power from the computer by first disconnecting the power cord from the AC outlet and then disconnecting the AC adapter from the computer.
- 4. Remove the battery (see ["Battery" on page 4-7](#page-50-0))
- 5. Remove the battery (see ["Battery" on page 4-7](#page-50-0)).
- 6. Remove the battery (see ["Battery" on page 4-7](#page-50-0)).
- 7. Remove the hard drive (see ["Hard drive" on page 4-8\)](#page-51-0).
- 8. Remove the memory module (see ["Memory module" on page 4-10\)](#page-53-0).
- 9. Remove the wireless module (see ["Wireless module" on page 4-12](#page-55-0)).
- 10. Remove the optical drive (see ["Optical drive" on page 4-14\)](#page-57-0).
- 11. Remove the keyboard (see ["Keyboard" on page 4-17](#page-60-0)).
- 12. Remove the top cover (see ["Top cover" on page 4-20](#page-63-0)).
- 13. Remove the display assembly (see ["Display assembly" on page 4-26](#page-69-0)).

When replacing the system board, be sure that the following components are removed from the defective system board and installed on the replacement system board:

- Memory module (see ["Memory module" on page 4-10\)](#page-53-0)
- Wireless module (see ["Wireless module" on page 4-12](#page-55-0))
- Modem module (see ["Modem" on page 4-36\)](#page-79-0)
- Fan/heat sink assembly (see ["Fan/heat sink assembly" on page 4-41](#page-84-0))
- Processor (see ["Processor" on page 4-47](#page-90-0))

Remove the system board:

- 1. Disconnect the RJ-11 cable  $\bullet$  from its mounting clip in the base enclosure.
- 2. Disconnect the optical drive connector cable  $\bullet$  from the system board.
- 3. Disconnect the bluetooth cable  $\bigcirc$  from the system board.
- 4. Disconnect the USB cable  $\bullet$  from the system board.
- 5. Disconnect the power connector cable  $\Theta$  from the system board.

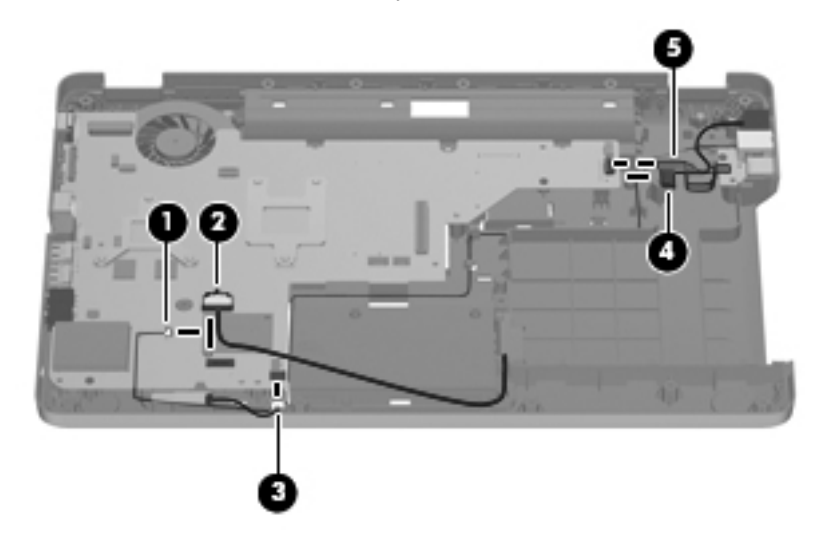

- 6. Remove the three PM2.5 $\times$ 4.0 screws  $\bullet$  that secure the system board to the base enclosure.
- 7. Grasp the right edge  $\bullet$  of the system board.
- 8. Lift the system board  $\odot$ , and pull it away from the base enclosure  $\odot$  at an angle.

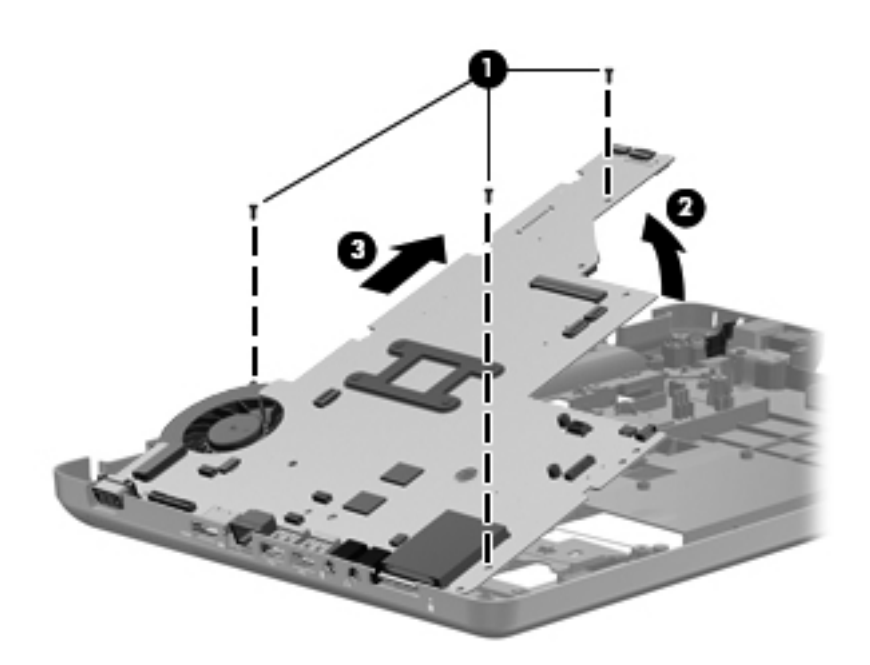

Reverse this procedure to install the system board.

#### **RTC battery**

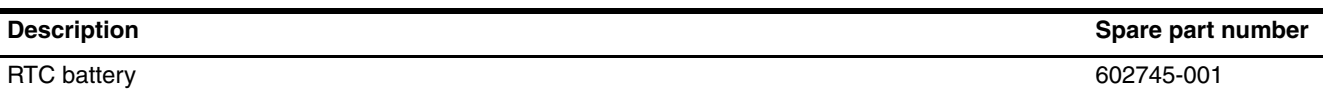

Before removing the RTC battery:

- 1. Shut down the computer. If you are unsure whether the computer is off or in Hibernation, turn the computer on, and then shut it down through the operating system.
- 2. Disconnect all external devices connected to the computer.
- 3. Disconnect the power from the computer by first disconnecting the power cord from the AC outlet and then disconnecting the AC adapter from the computer.
- 4. Remove the battery (see ["Battery" on page 4-7](#page-50-0))
- 5. Remove the battery (see ["Battery" on page 4-7](#page-50-0)).
- 6. Remove the battery (see ["Battery" on page 4-7](#page-50-0)).
- 7. Remove the hard drive (see ["Hard drive" on page 4-8\)](#page-51-0).
- 8. Remove the memory module (see ["Memory module" on page 4-10\)](#page-53-0).
- 9. Remove the wireless module (see ["Wireless module" on page 4-12](#page-55-0)).
- 10. Remove the optical drive (see ["Optical drive" on page 4-14\)](#page-57-0).
- 11. Remove the keyboard (see ["Keyboard" on page 4-17](#page-60-0)).
- 12. Remove the top cover (see ["Top cover" on page 4-20](#page-63-0)).
- 13. Remove the display assembly (see ["Display assembly" on page 4-26](#page-69-0)).
- 14. Remove the sytem board (see ["System board" on page 4-37\)](#page-80-0).

Remove the RTC battery:

- 1. Use a sharp, non-conductive tool to release the clip  $\bullet$  that secures the battery to the system board.
- 2. Lift the battery  $\bullet$  out of the computer.

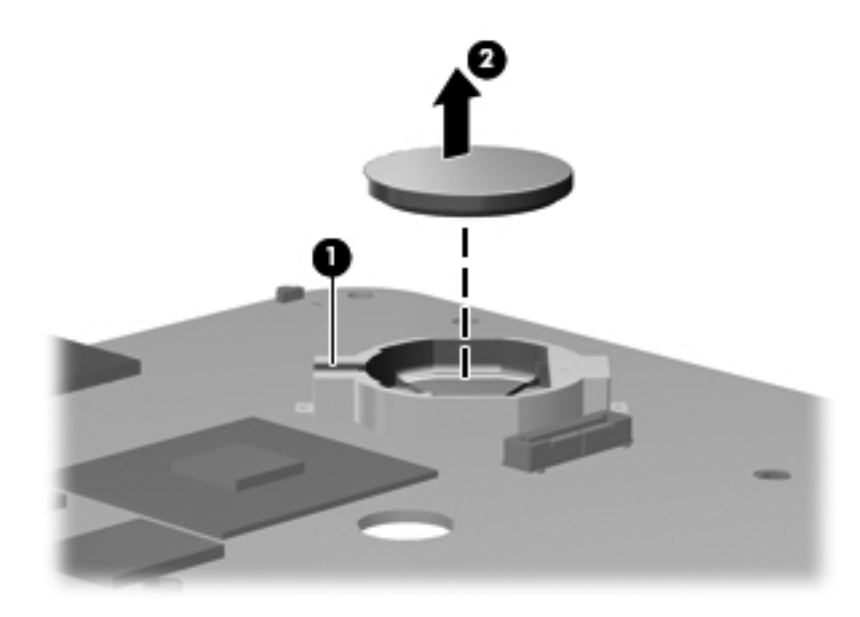

Reverse this procedure to install the RTC battery.

#### <span id="page-84-0"></span>**Fan/heat sink assembly**

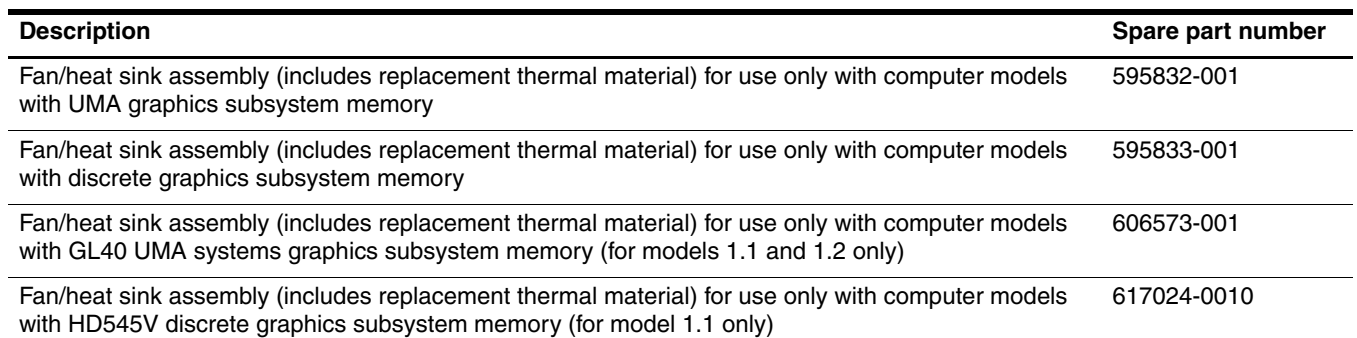

Before removing the fan/heat sink assembly:

- 1. Shut down the computer. If you are unsure whether the computer is off or in Hibernation, turn the computer on, and then shut it down through the operating system.
- 2. Disconnect all external devices connected to the computer.
- 3. Disconnect the power from the computer by first disconnecting the power cord from the AC outlet and then disconnecting the AC adapter from the computer.
- 4. Remove the battery (see ["Battery" on page 4-7](#page-50-0))
- 5. Remove the battery (see ["Battery" on page 4-7](#page-50-0)).
- 6. Remove the battery (see ["Battery" on page 4-7](#page-50-0)).
- 7. Remove the hard drive (see ["Hard drive" on page 4-8\)](#page-51-0).
- 8. Remove the memory module (see ["Memory module" on page 4-10\)](#page-53-0).
- 9. Remove the wireless module (see ["Wireless module" on page 4-12](#page-55-0)).
- 10. Remove the optical drive (see ["Optical drive" on page 4-14\)](#page-57-0).
- 11. Remove the keyboard (see ["Keyboard" on page 4-17](#page-60-0)).
- 12. Remove the top cover (see ["Top cover" on page 4-20](#page-63-0)).
- 13. Remove the display assembly (see ["Display assembly" on page 4-26](#page-69-0)).
- 14. Remove the sytem board (see ["System board" on page 4-37\)](#page-80-0).

Remove the fan/heat sink assembly:

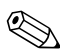

✎Due to the adhesive quality of the thermal material located between the fan/heat sink assembly and system board components, you might need to move the fan/heat sink assembly from side to side to detach the assembly.

CAUTION: To avoid damage to the processor, loosen the fan/heat sink assembly screws in the sequence indicated on the heat sink assembly. Likewise, tighten the screws in the same sequence when installing the fan/heat sink assembly.

Steps 1 through 4 apply only to computer models equipped with graphics subsystems having UMA memory.

- 1. Turn the system board right-side up, with the front toward you.
- 2. Disconnect the fan cable from the system board.

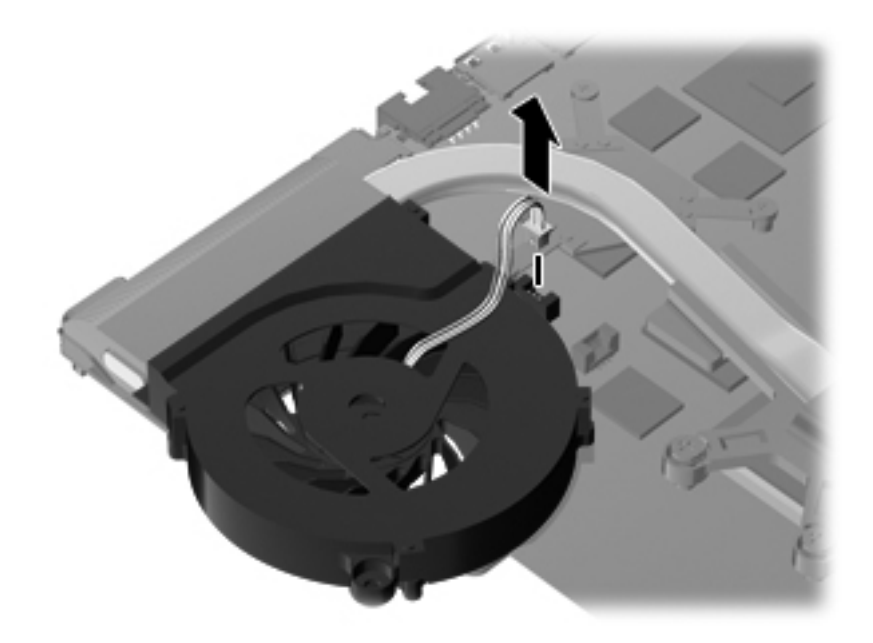

- 3. Loosen the four Phillips spring-loaded captive screws  $\bullet$  that secure the fan/heat sink assembly.
- 4. Remove the fan/heat sink assembly  $\bullet$  by lifting it straight up.

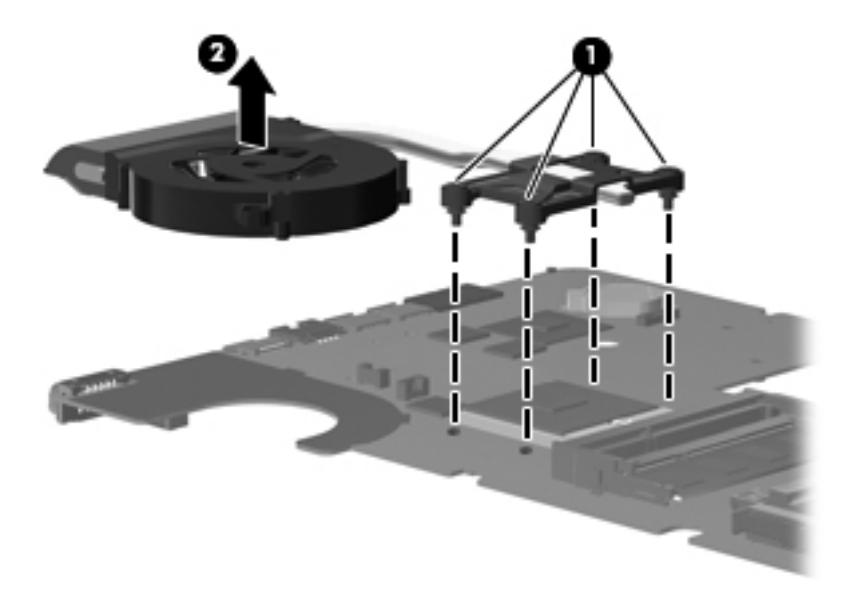

Steps 5 through 8 apply only to computer models equipped with graphics subsystems having discrete memory.

- 5. Turn the system board right-side up, with the front toward you.
- 6. Disconnect the fan cable from the system board.

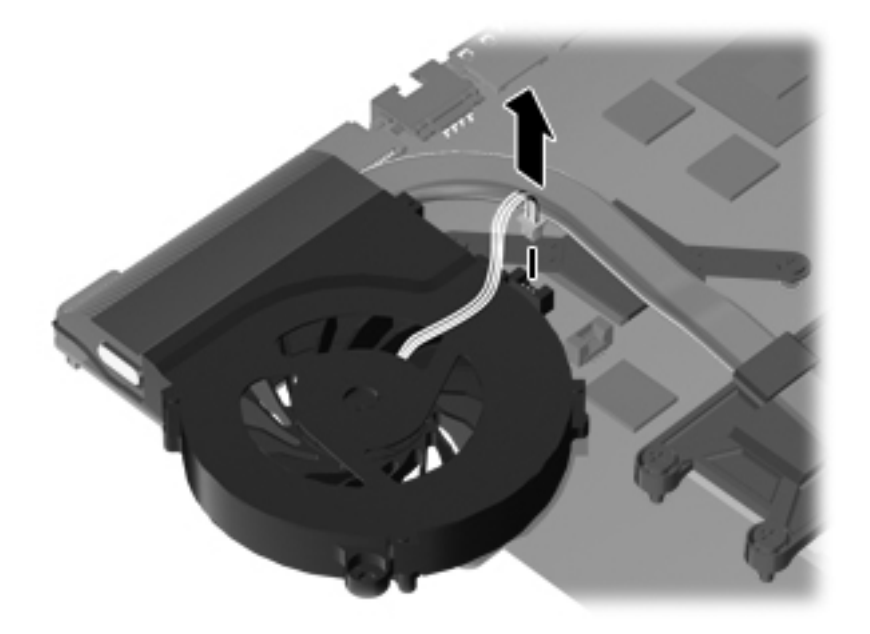

- 7. Loosen the two Phillips captive screws  $\bullet$  and four Phillips spring-loaded captive screws  $\bullet$  that secure the fan/heat sink assembly.
- 8. Remove the fan/heat sink assembly  $\bullet$  by lifting it straight up.

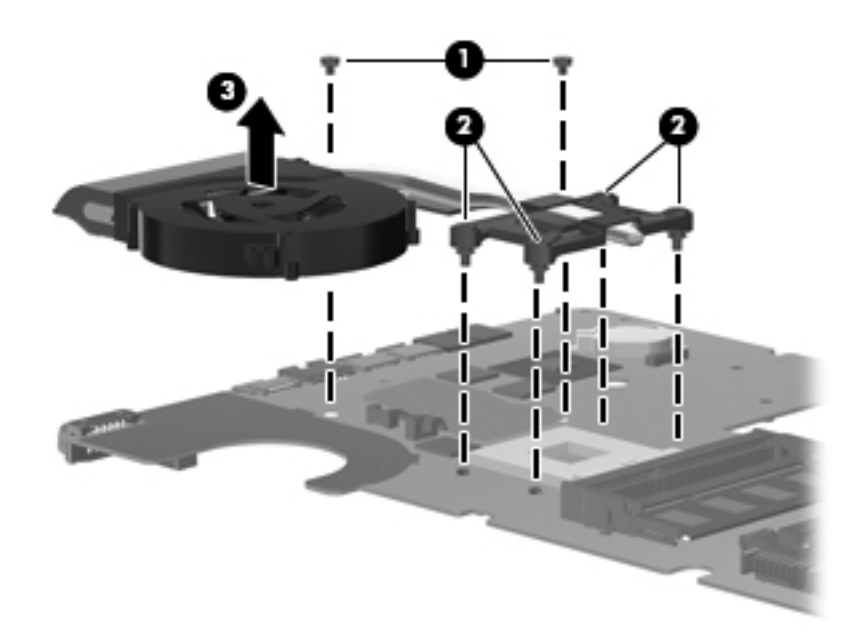

Reverse this procedure to install the fan/heat sink assembly.

The following illustration shows the replacement thermal material locations for computer models graphics subsystems having UMA memory

✎The thermal material must be thoroughly cleaned from the surfaces of the fan/heat sink assembly and the system board components each time the fan/heat sink assembly is removed. Thermal grease is located on the section of the fan/heat sink assembly  $\bullet$  that services the processor  $\bullet$ . Replacement thermal grease and pads are included in spare parts kits for all system boards, fan/heat sink assemblies, and processors.

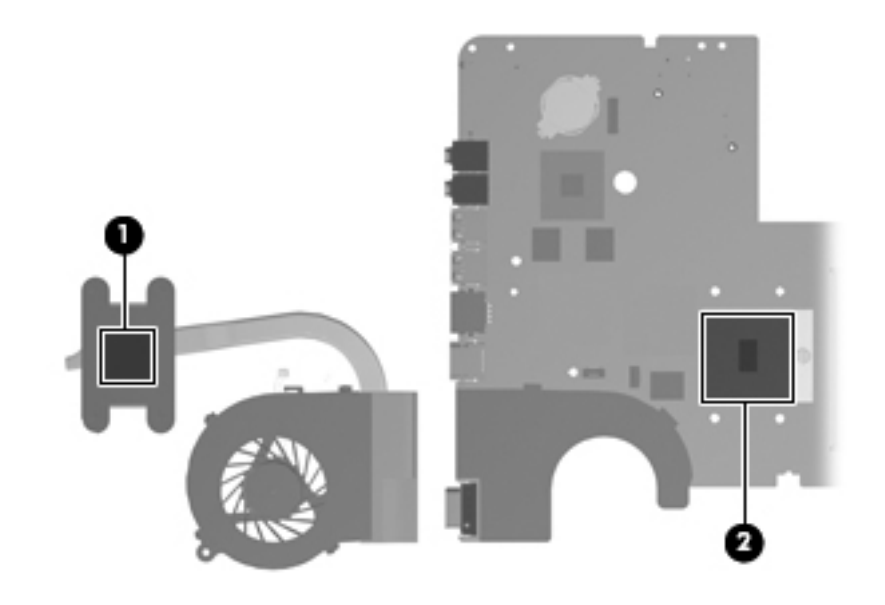

The following illustration shows the replacement thermal material locations for computer models equipped with graphics subsystems with discrete memory.

✎The thermal material must be thoroughly cleaned from the surfaces of the fan/heat sink assembly and the system board components each time the fan/heat sink assembly is removed. Thermal grease is located on the section of the fan/heat sink assembly  $\bullet$  that services the processor  $\bullet$ . A thermal pad is located on the section of the fan/heat sink assembly  $\bullet$  that services the Northbridge chip  $\bullet$ . Replacement thermal grease and pads are included with all system board, fan/heat sink assembly, and processor spare part kits.

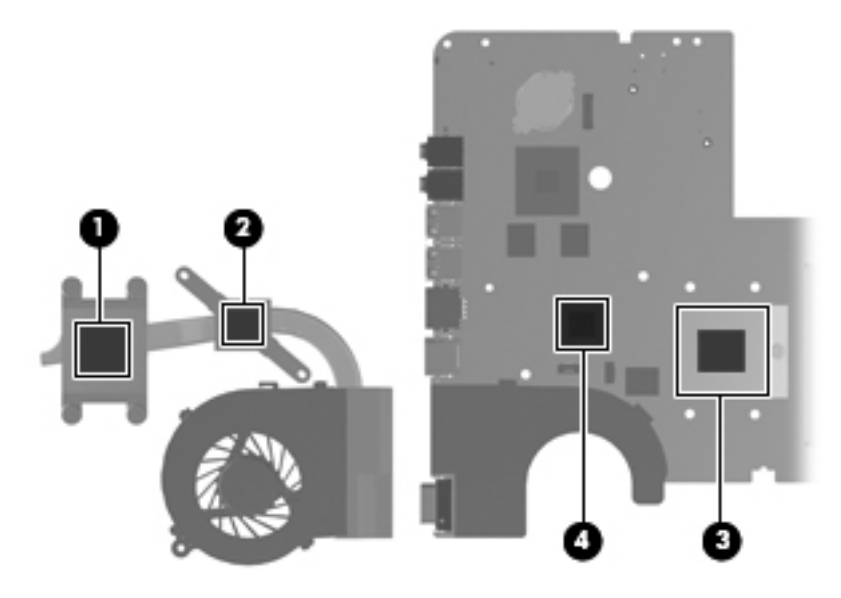

Reverse this procedure to install the fan/heat sink assembly.

#### <span id="page-90-0"></span>**Processor**

✎The processor spare part kit includes replacement thermal material.

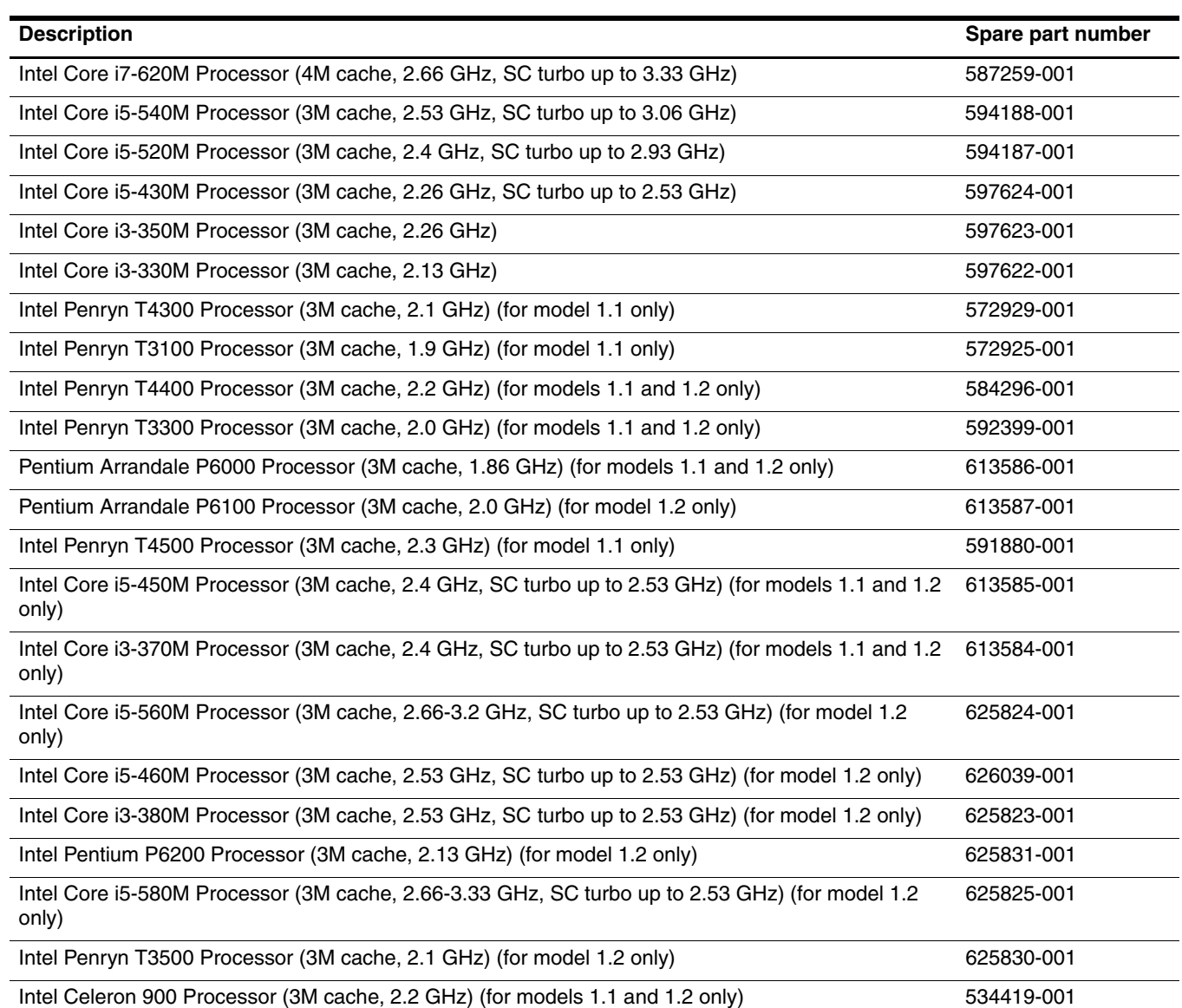

Before removing the processor, follow these steps:

- 1. Shut down the computer. If you are unsure whether the computer is off or in Hibernation, turn the computer on, and then shut it down through the operating system.
- 2. Disconnect all external devices connected to the computer.
- 3. Disconnect the power from the computer by first disconnecting the power cord from the AC outlet and then disconnecting the AC adapter from the computer.
- 4. Remove the battery (see ["Battery" on page 4-7](#page-50-0))
- 5. Remove the battery (see ["Battery" on page 4-7](#page-50-0)).
- 6. Remove the battery (see ["Battery" on page 4-7](#page-50-0)).
- 7. Remove the hard drive (see ["Hard drive" on page 4-8\)](#page-51-0).
- 8. Remove the memory module (see ["Memory module" on page 4-10\)](#page-53-0).
- 9. Remove the wireless module (see ["Wireless module" on page 4-12](#page-55-0)).
- 10. Remove the optical drive (see ["Optical drive" on page 4-14\)](#page-57-0).
- 11. Remove the keyboard (see ["Keyboard" on page 4-17](#page-60-0)).
- 12. Remove the top cover (see ["Top cover" on page 4-20](#page-63-0)).
- 13. Remove the display assembly (see ["Display assembly" on page 4-26](#page-69-0)).
- 14. Remove the sytem board (see ["System board" on page 4-37\)](#page-80-0).
- 15. Remove the fan/heat sink assembly (see ["Fan/heat sink assembly" on page 4-41](#page-84-0)).

Remove the processor:

- 1. Use a flat-bladed screwdriver to turn the processor locking screw  $\bullet$  one-half turn counterclockwise until you hear a click.
- 2. Lift the processor  $\bullet$  straight up and remove it.

When you install the processor, the gold triangle on the processor  $\bullet$  must be aligned with the triangle embossed on the processor slot  $\ddot{\mathbf{\Theta}}$ .

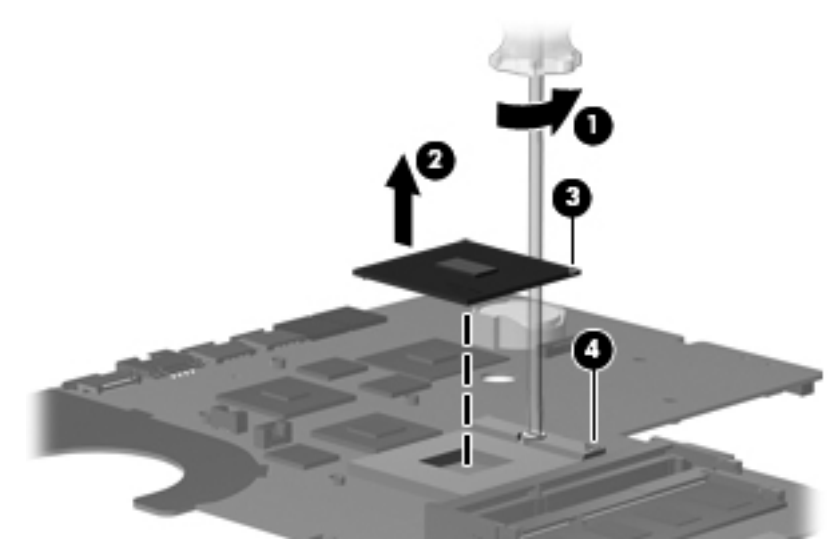

Reverse this procedure to install the processor.

#### **RJ-11 connector**

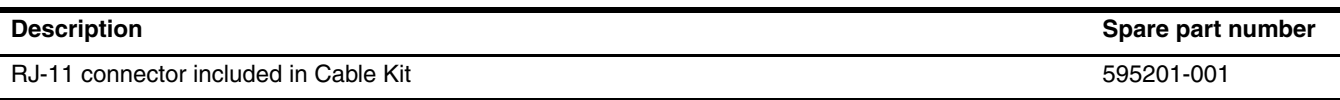

Before removing the RJ-11 connector:

- 1. Shut down the computer. If you are unsure whether the computer is off or in Hibernation, turn the computer on, and then shut it down through the operating system.
- 2. Disconnect all external devices connected to the computer.
- 3. Disconnect the power from the computer by first disconnecting the power cord from the AC outlet and then disconnecting the AC adapter from the computer.
- 4. Remove the battery (see ["Battery" on page 4-7](#page-50-0))
- 5. Remove the battery (see ["Battery" on page 4-7](#page-50-0)).
- 6. Remove the battery (see ["Battery" on page 4-7](#page-50-0)).
- 7. Remove the hard drive (see ["Hard drive" on page 4-8\)](#page-51-0).
- 8. Remove the memory module (see ["Memory module" on page 4-10\)](#page-53-0).
- 9. Remove the wireless module (see ["Wireless module" on page 4-12](#page-55-0)).
- 10. Remove the optical drive (see ["Optical drive" on page 4-14\)](#page-57-0).
- 11. Remove the keyboard (see ["Keyboard" on page 4-17](#page-60-0)).
- 12. Remove the top cover (see ["Top cover" on page 4-20](#page-63-0)).
- 13. Remove the display assembly (see ["Display assembly" on page 4-26](#page-69-0)).
- 14. Remove the sytem board (see ["System board" on page 4-37\)](#page-80-0).

#### Remove the RJ-11 connector

1. Remove the cable from the clips  $\bullet$ , and then lift the connector straight up  $\bullet$  and out of the computer.

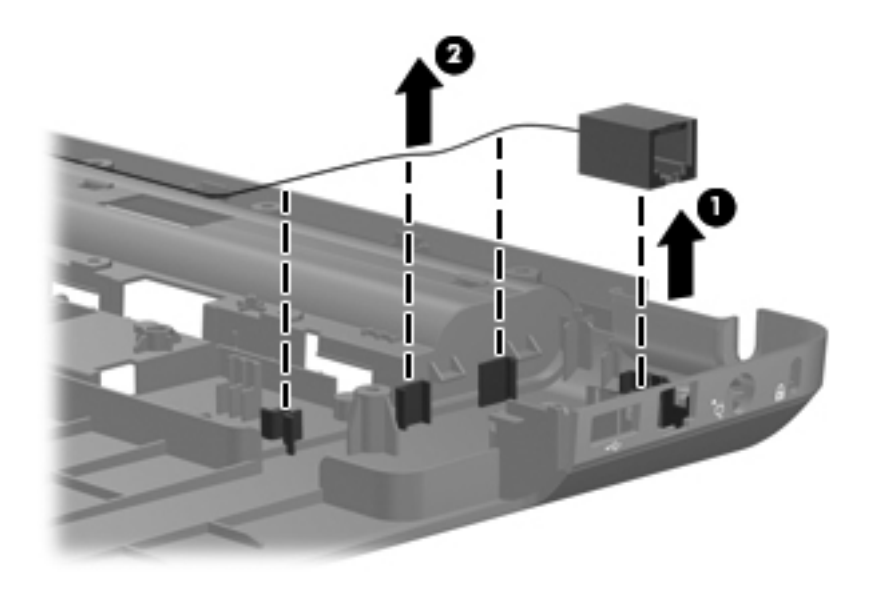

Reverse this procedure to install the RJ-11 connector.

## **Setup Utility**

### **Starting Setup Utility**

Setup Utility is a ROM-based information and customization utility that can be used even when the Windows operating system is not working.

**CAUTION:** Open Setup Utility by turning on or restarting the computer. While the Press the ESC key for Startup Menu message appears in the lower-left corner of the screen, press the **f10** key.

The utility reports information about the computer and provides settings for startup, security, and other preferences.

To start Setup Utility:

Open Setup Utility by turning on or restarting the computer. When the Press the ESC key for Startup Menu message appears in the lower left corner of the screen, press the **f10** key.

 $-$  or  $-$ 

- 1. Open Setup Utility by turning on or restarting the computer. When the Press the ESC key for Startup Menu message appears in the lower left corner of the screen, press the **esc** key.
- 2. When the Startup Menu appears, press the **f10** key.

### **Changing the language of Setup Utility**

The following procedure explains how to change the language of Setup Utility. If Setup Utility is not already running, begin at step 1. If Setup Utility is already running, begin at step 2.

1. Open Setup Utility by turning on or restarting the computer. When the Press the ESC key for Startup Menu message appears in the lower left corner of the screen, press the **f10** key.

 $-$  or  $-$ 

Open Setup Utility by turning on or restarting the computer. When the Press the ESC key for Startup Menu message appears in the lower left corner of the screen, press the **esc** key. When the Startup Menu appears, press the **f10** key.

- 2. Use the arrow keys to select **System Configuration > Language**, and then press the **enter** key.
- 3. Use the arrow keys to select a language, and then press the **enter** key.
- 4. When a confirmation prompt with the language selected appears, press the **enter** key.
- 5. To save the change and exit Setup Utility, use the arrow keys to select **Exit > Exit Saving Changes**, and then press the **enter** key.

Changes go into effect immediately.

### **Navigating and selecting in Setup Utility**

Because Setup Utility is not Windows based, it does not support the TouchPad. Navigation and selection are by keystroke.

- To choose a menu or a menu item, use the arrow keys.
- To choose an item in a list or to toggle a field, for example an Enable/Disable field, use either the arrow keys or press the **f5** or **f6** key.
- To select an item, press the **enter** key.
- To close a text box or return to the menu display, press the **esc** key.
- To display additional navigation and selection information while Setup Utility is open, press the **f1** key.

### **Displaying system information**

Use Setup Utility to view such information as the system time and date and information that identifies the computer. The following procedure explains how to do this. If Setup Utility is not open, begin at step 1. If Setup Utility is open, begin at step 2.

1. Open Setup Utility by turning on or restarting the computer. When the Press the ESC key for Startup Menu message appears in the lower left corner of the screen, press the **f10** key.

 $-$  or  $-$ 

Open Setup Utility by turning on or restarting the computer. When the Press the ESC key for Startup Menu message appears in the lower left corner of the screen, press the **esc** key. When the Startup Menu appears, press the **f10** key.

- 2. Select the **Main** menu.
- 3. To exit Setup Utility without changing any settings, use the arrow keys to select **Exit > Exit Discarding Changes**, and then press the **enter** key.

### **Restoring default settings in Setup Utility**

The following procedure explains how to restore Setup Utility default settings. If Setup Utility is not already running, begin at step 1. If Setup Utility is already running, begin at step 2.

1. Open Setup Utility by turning on or restarting the computer. When the Press the ESC key for Startup Menu message appears in the lower left corner of the screen, press the **f10** key.

 $-$  or  $-$ 

Open Setup Utility by turning on or restarting the computer. When the Press the ESC key for Startup Menu message appears in the lower left corner of the screen, press the **esc** key. When the Startup Menu appears, press the **f10** key.

- 2. Use the arrow keys to select **Exit > Load Setup Defaults**, and then press the **enter** key.
- 3. When the Setup Confirmation appears, press the **enter** key.
- 4. To save the change and exit Setup Utility, use the arrow keys to select **Exit > Exit Saving Changes**, and then press the **enter** key.

Setup Utility default settings go into effect when the computer restarts.

✎The password, security, and language settings are not changed when you restore the factory default settings.

### **Exiting Setup Utility**

You can exit Setup Utility with or without saving changes.

- To exit Setup Utility and save the changes from the current session: If the Setup Utility menus are not visible, press the **esc** key to return to the menu display. Then use the arrow keys to select **Exit > Exit Saving Changes**, and then press the **enter** key.
- To exit Setup Utility without saving the changes from the current session: If the Setup Utility menus are not visible, press the **esc** key to return to the menu display. Then use the arrow keys to select **Exit > Exit Discarding Changes**, and then press the **enter** key.

After either choice, the computer restarts in Windows.

### **Setup Utility menus**

The menu tables in this section provide an overview of Setup Utility options.

Some of the Setup Utility menu items listed in this chapter might not be supported by the computer.

#### **Main menu**

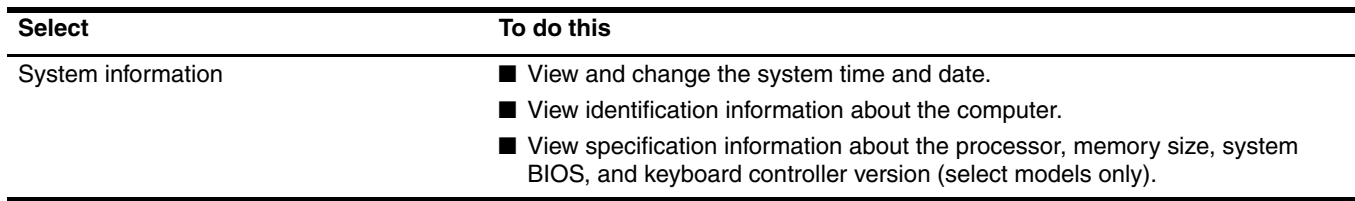

#### **Security menu**

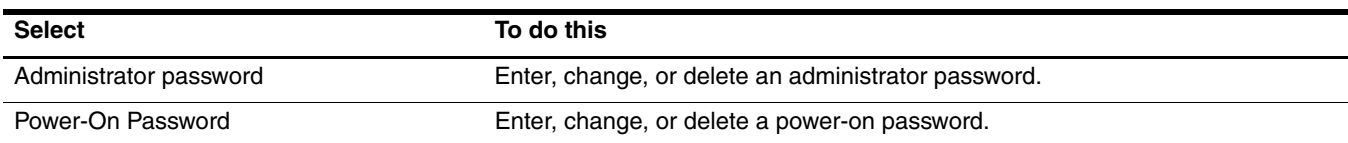

## **System Configuration menu**

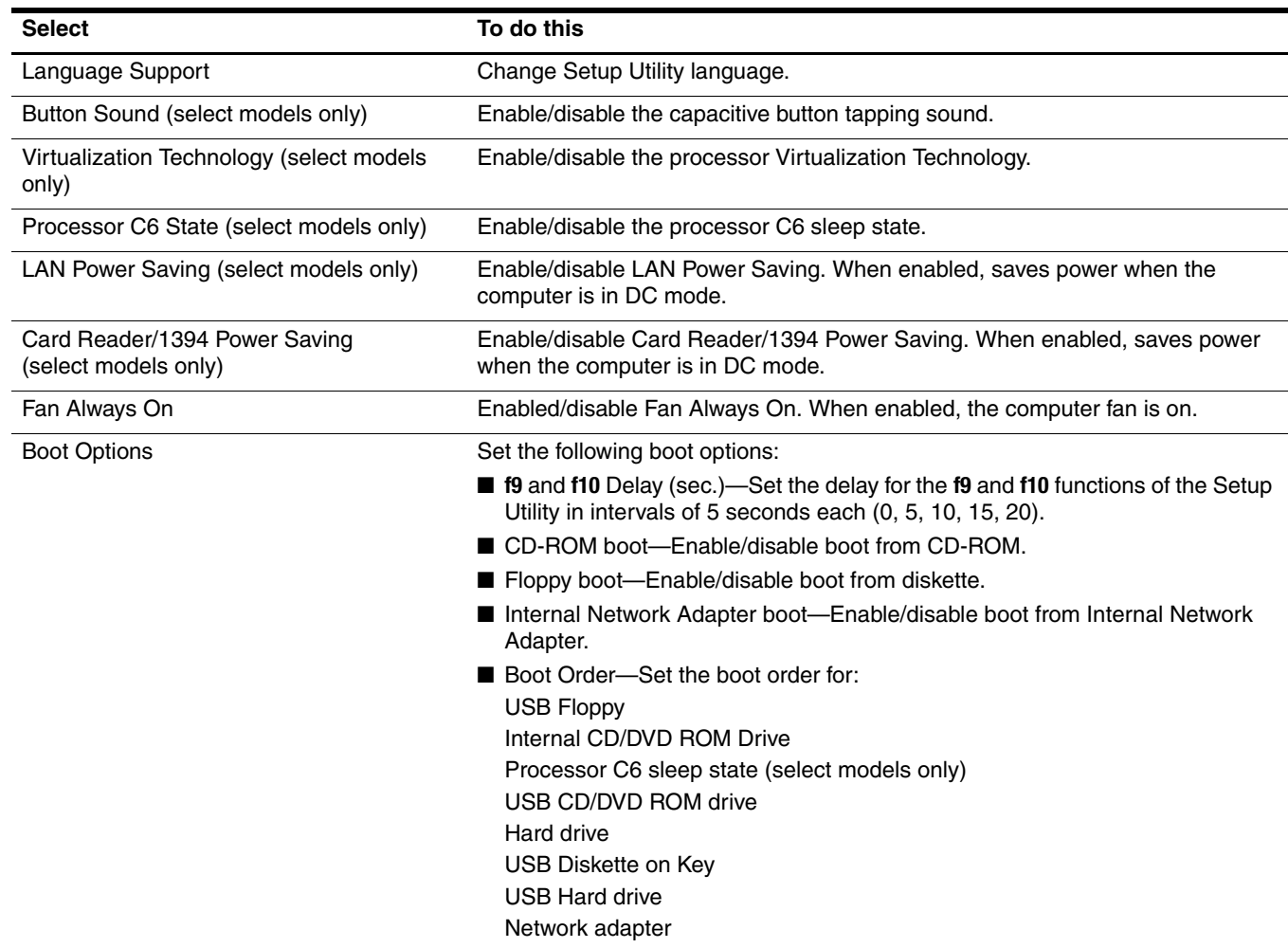

## **Diagnostics menu**

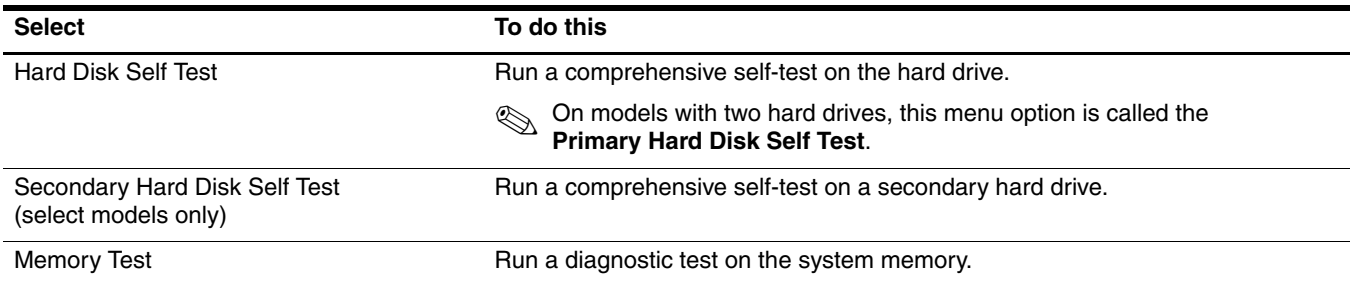

## **Computer specifications**

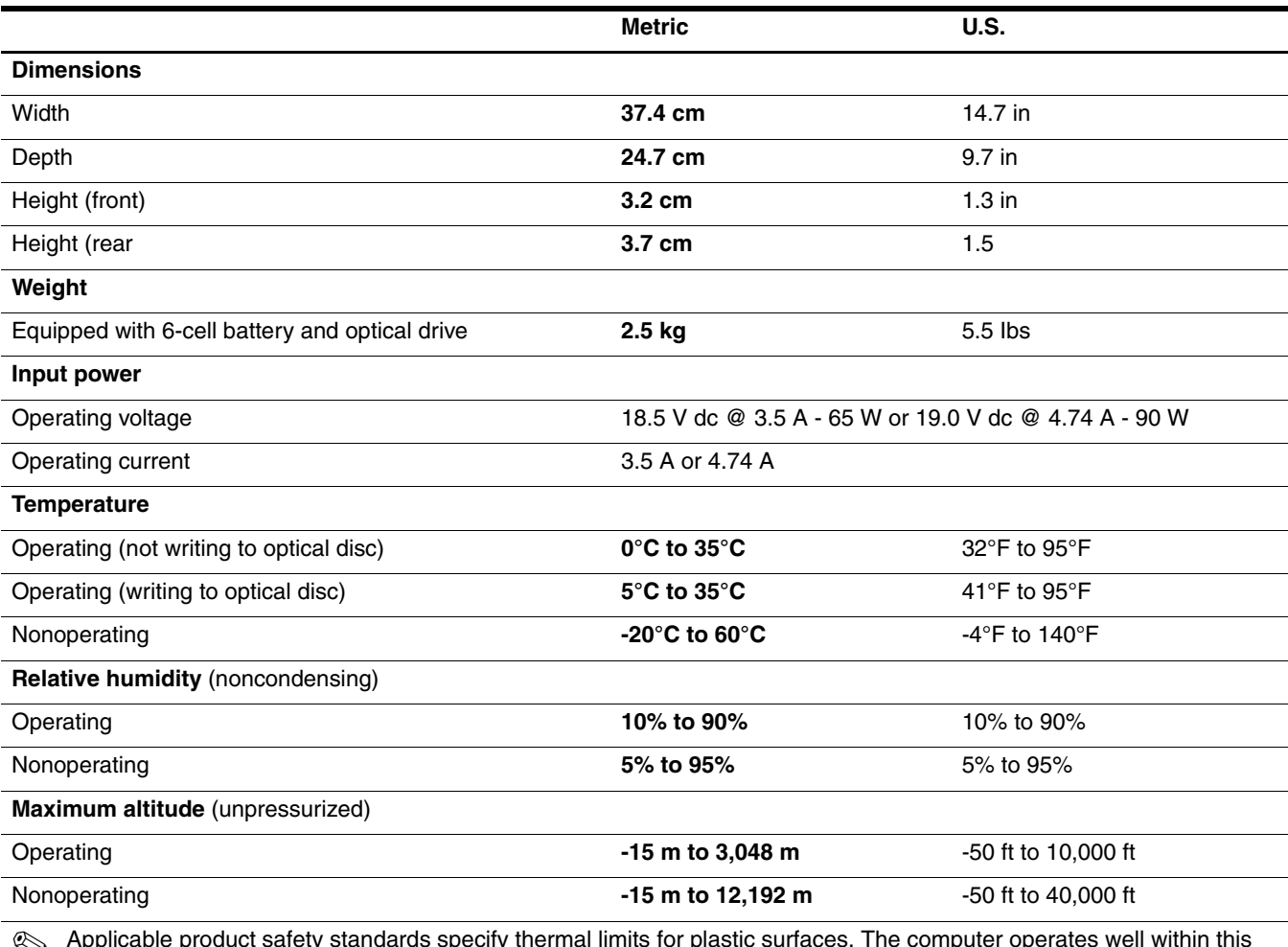

✎ Applicable product safety standards specify thermal limits for plastic surfaces. The computer operates well within this range of temperatures.

# **39.6-cm (15.6-in) HD display specifications**

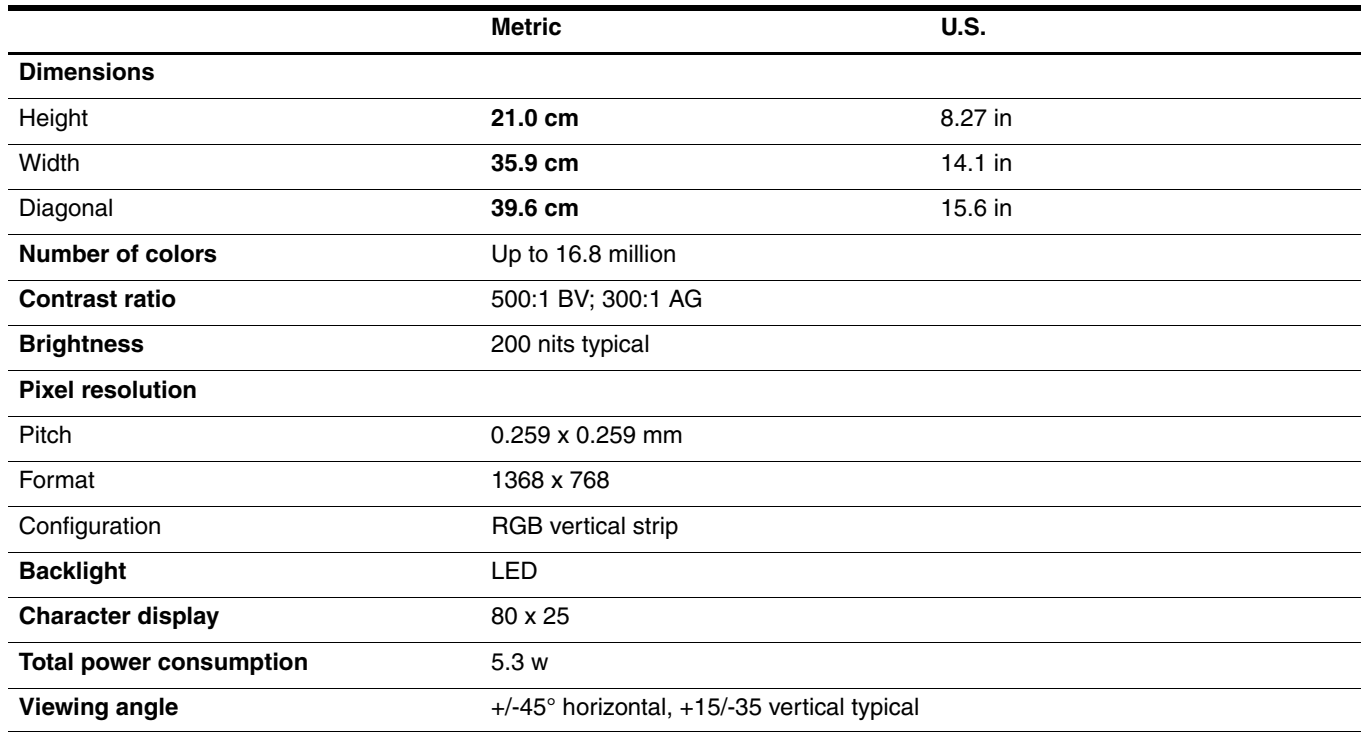

## **Hard drive specifications**

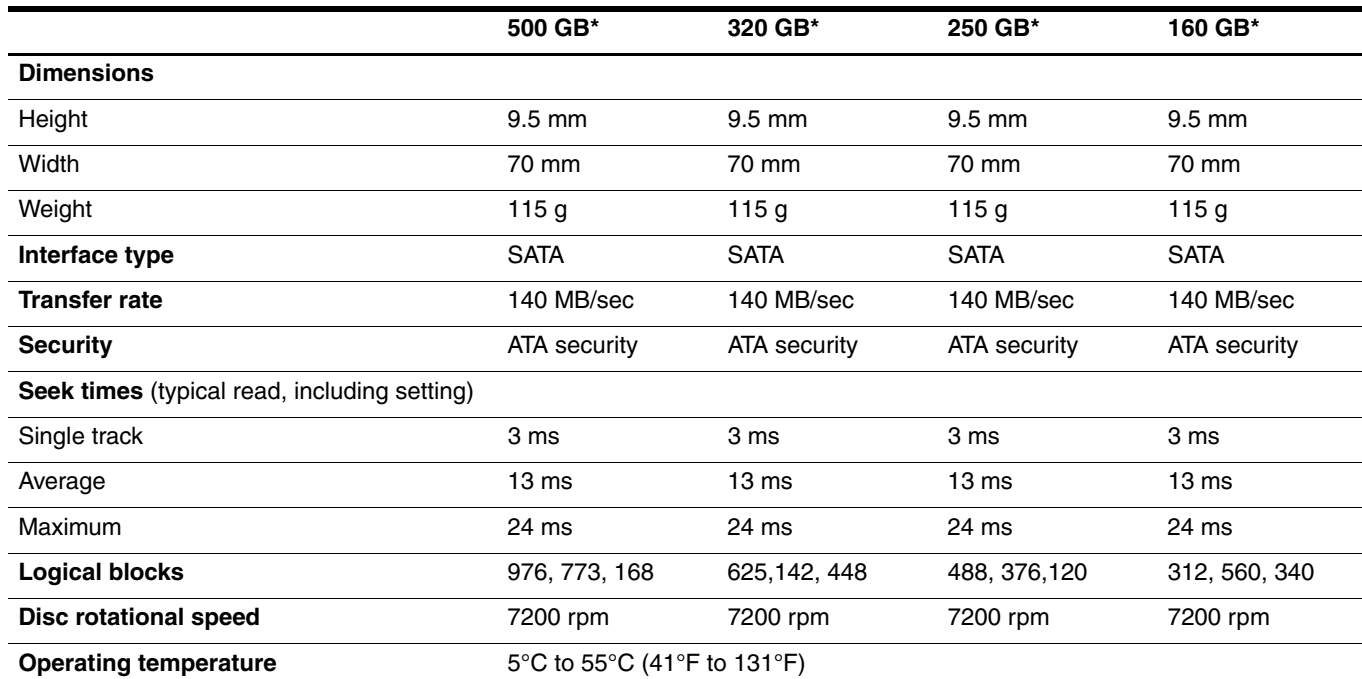

\*1 GB = 1 billion bytes when referring to hard drive storage capacity. Actual accessible capacity is less. Actual drive specifications might differ slightly.

**Sertain restrictions and exclusions apply. Contact technical support for details.** 

### **DVD±RW and CD-RW SuperMulti Double-Layer Combo Drive with LightScribe specifications**

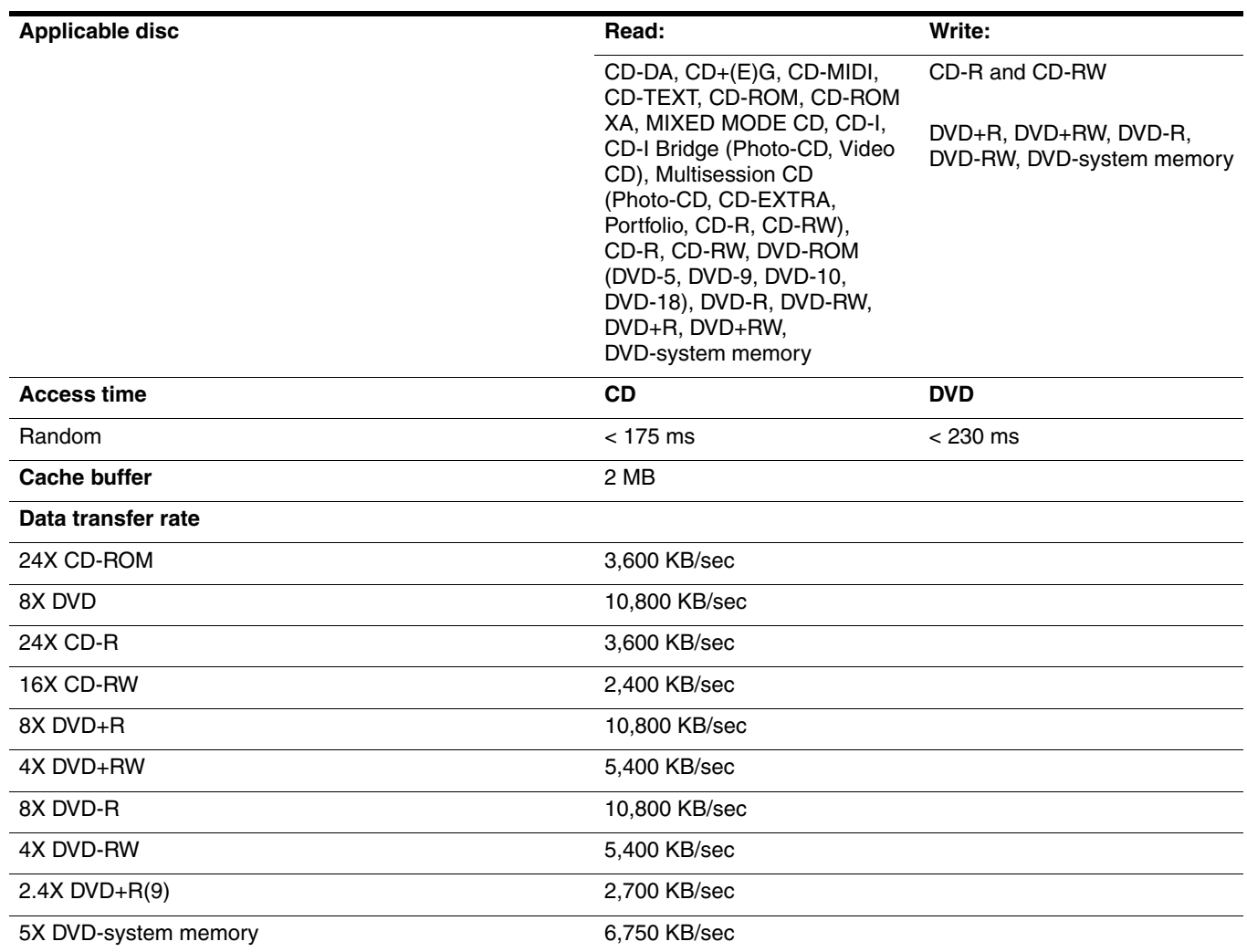

### **Blu-ray ROM with LightScribe DVD±R/RW SuperMulti Double-Layer Drive specifications**

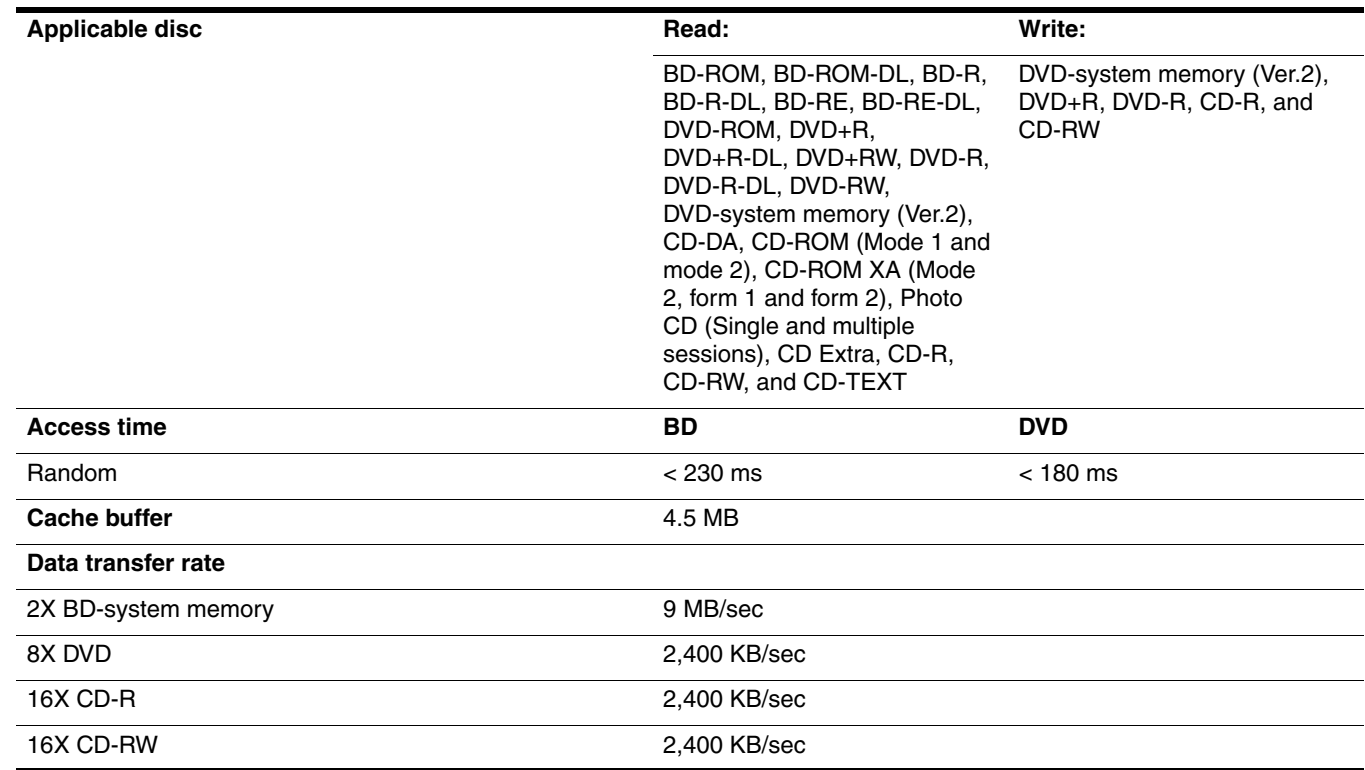

## **System DMA specifications**

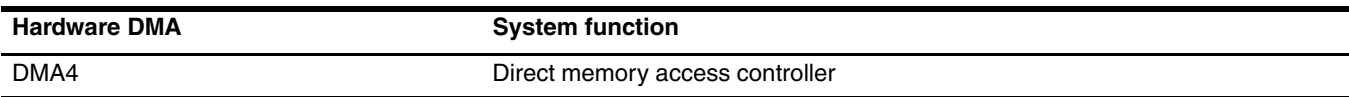

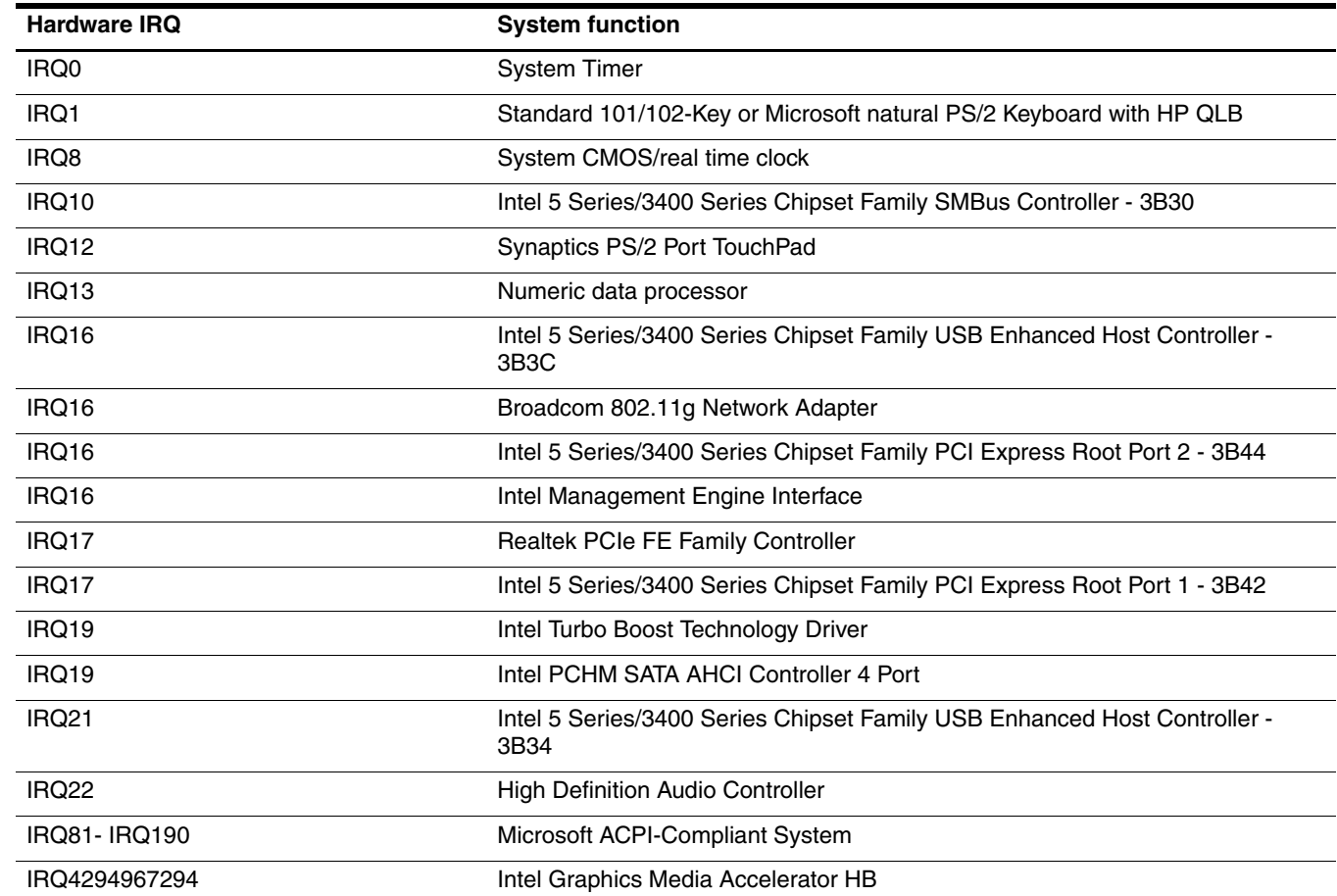

## **System interrupt specifications**

# **System I/O address specifications**

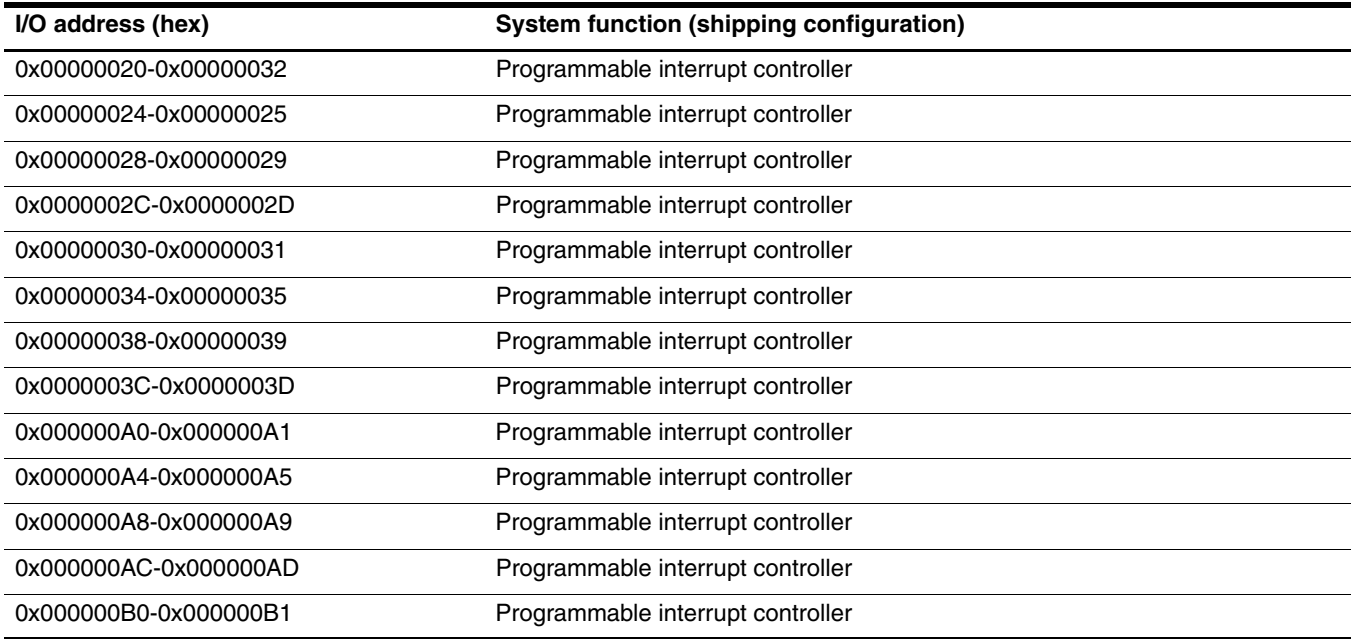

*(Continued)*

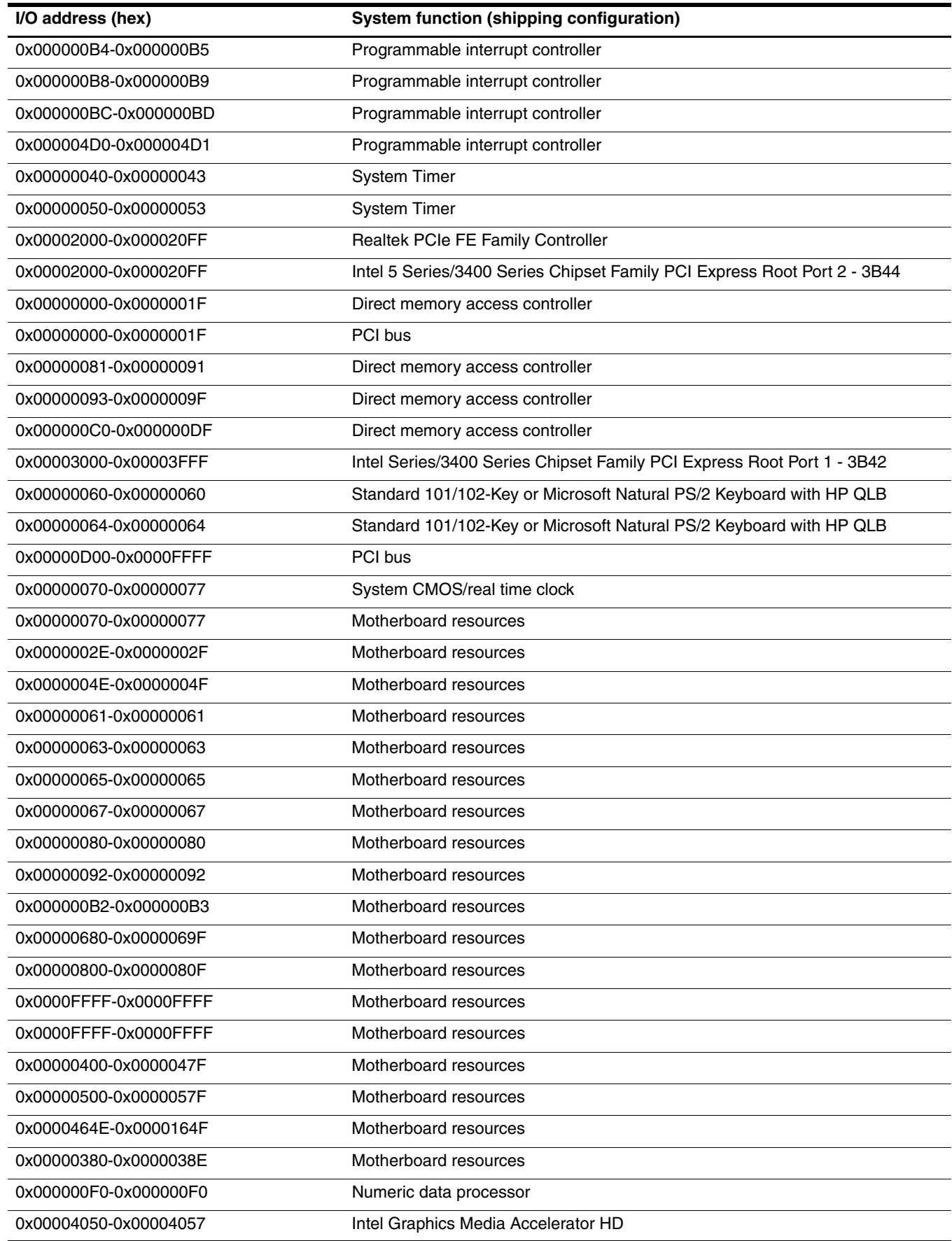

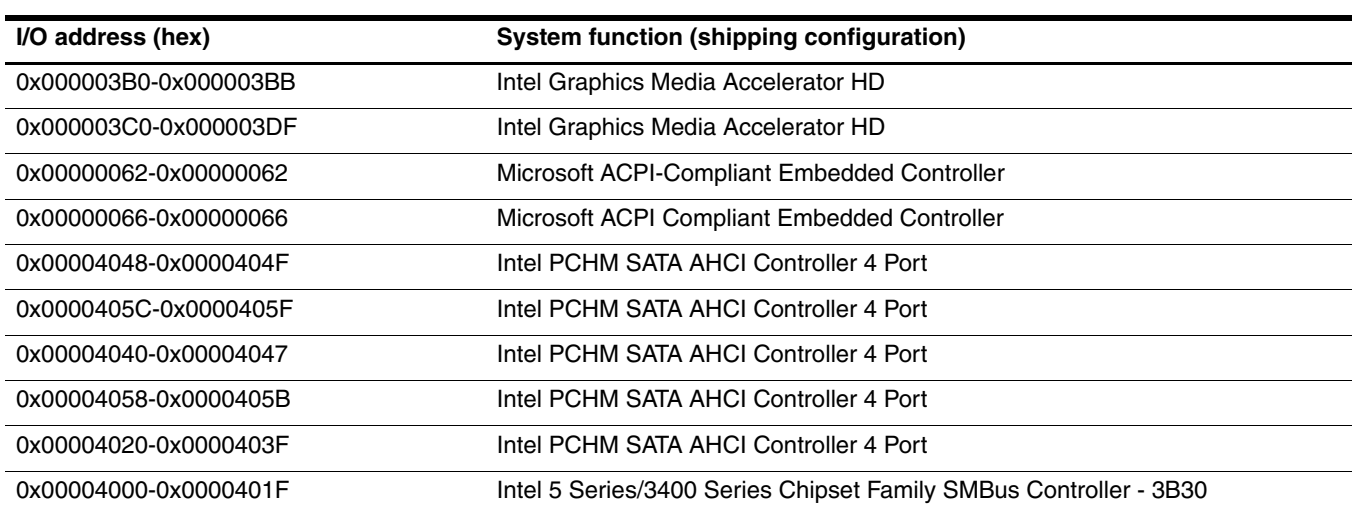

# **System memory map specifications**

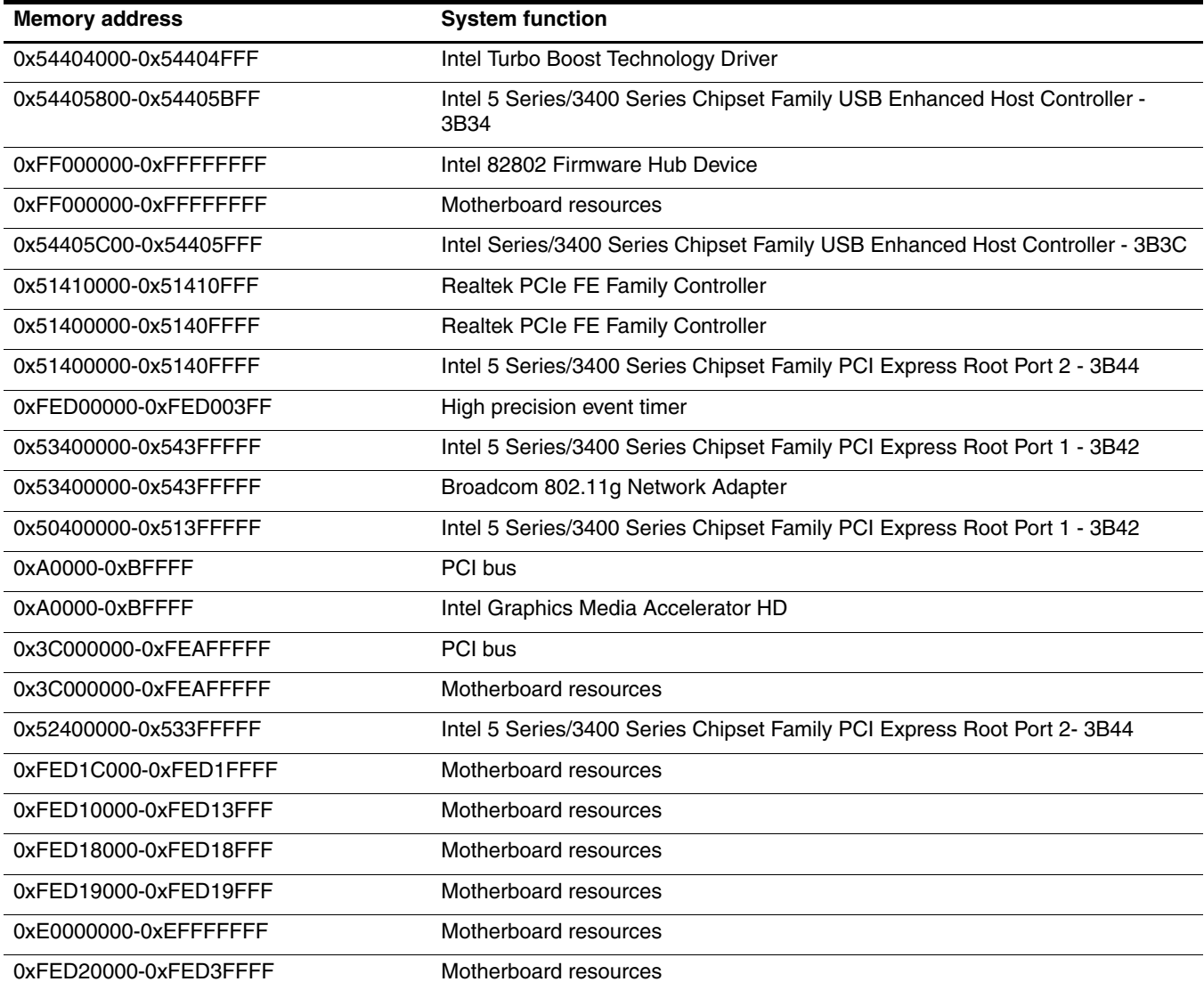

*(Continued)*
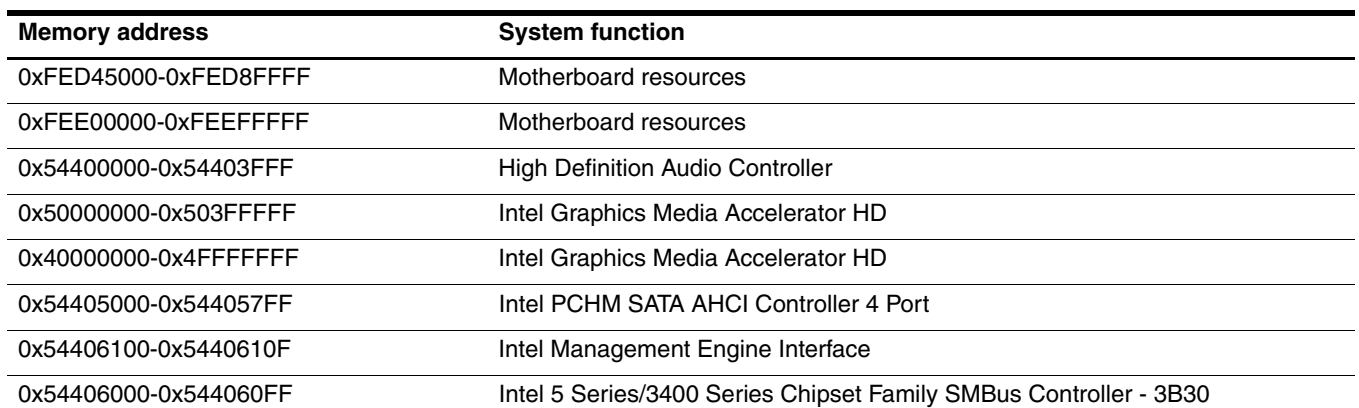

*Specifications*

## <span id="page-110-2"></span>**Backup and recovery**

Recovery after a system failure is as complete as your most current backup. HP recommends creating recovery discs immediately after software setup. As you add new software and data files, continue to back up your system on a regular basis to maintain a reasonably current backup.

Tools provided by the operating system and HP Recovery Manager software are designed to help you with the following tasks for safeguarding your information and restoring it in case of a system failure:

- <span id="page-110-0"></span>■ Creating a set of recovery discs (Recovery Manager software feature). Recovery discs are used to start up (boot) the computer and restore the operating system and software programs to factory settings in case of system failure or instability.
- Backing up your information regularly to protect your important system files.
- Creating system restore points (operating system feature). System restore points allow you to reverse undesirable changes to the computer by restoring the computer to an earlier state.
- Recovering a program or driver (Recovery Manager software feature). This feature helps you reinstall a program or driver without performing a full system recovery.
- Performing a full system recovery (Recovery Manager software feature). With Recovery Manager, you can recover your full factory image if you experience system failure or instability. Recovery Manager works from a dedicated recovery partition (select models only) on the hard drive or from recovery discs you create.

<span id="page-110-1"></span>If the computer includes a solid-state drive (SSD), you might not have a recovery partition. Recovery discs have been included for computers that do not have a partition. Use these discs to recover your operating system and software. To check for the presence of a recovery partition, select **Start** > **Computer**. If the partition is present, an HP Recovery drive is listed in the Hard Disk Drives section of the window.

### **Creating recovery discs**

HP recommends creating recovery discs to be sure that you can restore your system to its original factory state if you experience serious system failure or instability. Create these discs after setting up the computer for the first time.

Handle these discs carefully and keep them in a safe place. The software allows the creation of only one set of recovery discs.

If the computer does not include an internal optical drive, use an optional external optical drive (purchased separately) to create recovery discs, or purchase recovery discs for the computer from the HP website.

Note the following guidelines before creating recovery discs:

- Use high-quality DVD-R, double-layer DVD-R, DVD+R, double-layer DVD+R, BD-R (writable Blu-ray), or CD-R discs. All these discs are purchased separately. DVDs and BDs have a much higher capacity than CDs. If you use CDs, up to 20 discs might be required, whereas only a few DVDs or BDs are required.
	- Read-write discs, such as CD-RW, DVD±RW, double-layer DVD±RW, and BD-RE (rewritable Blu-ray) discs, are not compatible with the Recovery Manager software.
- The computer must be connected to AC power during this process.
- Only one set of recovery discs can be created per computer.
- Number each disc before inserting it into the optical drive.
- If necessary, exit the program before you have finished creating the recovery discs. The next time you open Recovery Manager, you are prompted to continue the disc creation process.

To create a set of recovery discs:

1. Select **Start** > **All Programs** > **Recovery Manager** > **Recovery Manager**.

Recovery Manager opens.

2. Click **Advanced Options**.

✎If you are operating the computer on battery power, you are prompted to connect to AC power before you can go to the next step.

- 3. Click **Recovery disc creation**, and then click **Next**.
- 4. Follow the on-screen instructions.

### <span id="page-111-0"></span>**When to back up**

■ On a regularly scheduled basis

<span id="page-111-2"></span>Set reminders to back up your information periodically.

- Before the computer is repaired or restored
- Before you add or modify hardware or software

#### **Backup suggestions**

- <span id="page-111-1"></span>■ Create a set of recovery discs using Recovery Manager.
- Create system restore points using the Windows System Restore feature, and periodically copy them to disc.
- Store personal files in the Documents folder and back up this folder periodically.
- Back up templates stored in their associated programs.
- Save customized settings in a window, toolbar, or menu bar by taking a screen shot of your settings. The screen shot can be a time-saver if you have to reset your preferences.

To copy the screen and paste it into a word-processing document:

- a. Display the screen.
- b. Copy the screen:

To copy only the active window, press **alt**+**fn**+**prt sc**.

To copy the entire screen, press **fn**+**prt sc**.

c. Open a word-processing document, and then select **Edit** > **Paste**.

### <span id="page-112-4"></span>**Using system restore points**

<span id="page-112-2"></span><span id="page-112-0"></span>When backing up your system, you are creating a system restore point. A system restore point allows you to save and name a snapshot of your hard drive at a specific point in time. Recover back to that point if you want to reverse subsequent changes made to your system.

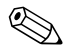

Recovering to an earlier restore point does not affect data files saved or e-mails created since the last restore point.

<span id="page-112-3"></span>Create additional restore points to provide increased protection for your system files and settings.

#### **When to create restore points**

- Before adding or extensively modifing software or hardware
- <span id="page-112-1"></span>■ Periodically, whenever the system is performing optimally

If you revert to a restore point and then change your mind, reverse the restoration.

#### **To create a system restore point**

- 1. Select **Start** > **Control Panel** > **System and Maintenance** > **System**.
- 2. In the left pane, click **System Protection**.
- 3. Click the **System Protection** tab.
- 4. Under **Automatic restore points**, select the disk for which you want to create a restore point.
- 5. Click **Create**.

The System Protection window opens.

6. Follow the on-screen instructions.

#### **Restore to a previous date and time**

To revert to a restore point (created at a previous date and time), when the computer was functioning optimally:

- 1. Select **Start** > **Control Panel** > **System and Maintenance** > **System**.
- 2. In the left pane, click **System protection**.
- 3. Click the **System Protection** tab.
- 4. Click the **System Restore** button, and then click **Next**.

The System Restore window opens.

5. Follow the on-screen instructions.

### **Performing a recovery**

<span id="page-113-3"></span>✎You can recover only files that you have previously backed up. HP recommends using Recovery Manager to create an entire drive backup as soon as you set up the computer.

Recovery Manager software allows you to repair or restore the system if you experience system failure or instability. Recovery Manager works from recovery discs or from a dedicated recovery partition (select models only) on the hard drive. However, if the computer includes a solid-state drive (SSD), you might not have a recovery partition. If that is the case, recovery discs have been included with the computer. Use these discs to recover your operating system and software.

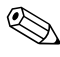

Windows has its own built-in repair features, such as System Restore and driver roll-back capabilities. Try these features before using Recovery Manager.

<span id="page-113-2"></span>Recovery Manager recovers only software that was preinstalled at the factory. Software not provided with this computer must be downloaded from the manufacturer's website or reinstalled from the disc provided by the manufacturer.

### **Recovering from the recovery discs**

To restore the system from the recovery discs:

- 1. Back up all personal files.
- 2. Insert the first recovery disc into the optical drive and restart the computer.
- <span id="page-113-4"></span>3. Follow the on-screen instructions.

### **Recovering from the dedicated recovery partition (select models only)**

<span id="page-113-1"></span>If the computer includes a solid-state drive (SSD), you might not have a recovery partition. Recovery discs have been included for computers that do not have a partition. Use these discs to recover your operating system and software. To check for the presence of a recovery partition, select **Start** > **Computer**. If the partition is present, an HP Recovery drive is listed in the Hard Disk Drives section of the window.

<span id="page-113-0"></span>On some models, you can perform a recovery from the partition on the hard drive from either the Start button or the **f11**key. This restores the computer to its factory condition.

To restore the system from the partition:

- 1. Access Recovery Manager in either of the following ways:
	- ❏ Select **Start** > **All Programs** > **Recovery Manager** > **Recovery Manager**.

 $-$  or  $-$ 

❏ Restart the computer and press the **f11** key while the Press <F11> for recovery message appears on the screen. Then select **Recovery Manager**.

Recovery Manager opens.

- 2. Click **Advanced Options**.
- 3. Click **System recovery**, and then click **Next**.
- 4. Follow the on-screen instructions.

# **Connector pin assignments**

## <span id="page-114-3"></span><span id="page-114-0"></span>**Audio-in (microphone)**

<span id="page-114-4"></span>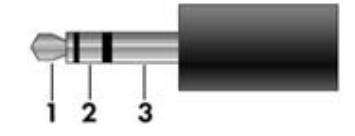

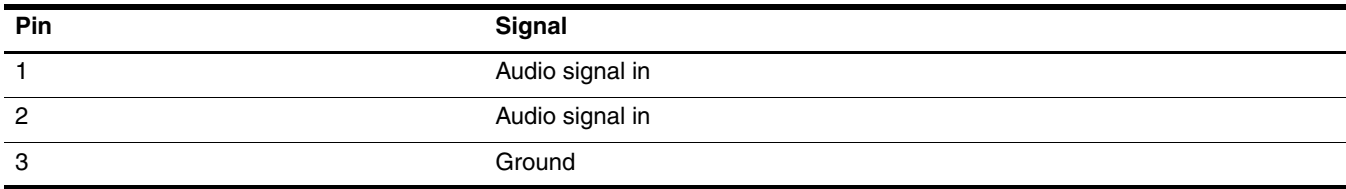

# <span id="page-114-1"></span>**Audio-out (headphone)**

<span id="page-114-2"></span>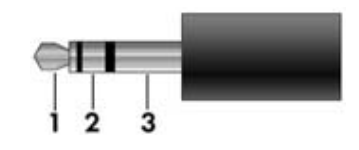

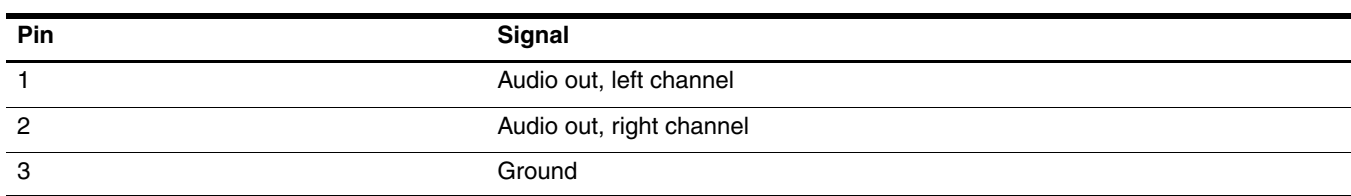

### <span id="page-115-2"></span><span id="page-115-1"></span><span id="page-115-0"></span>**External monitor**

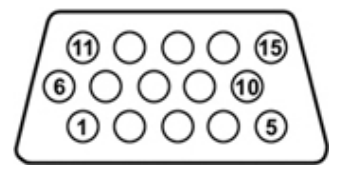

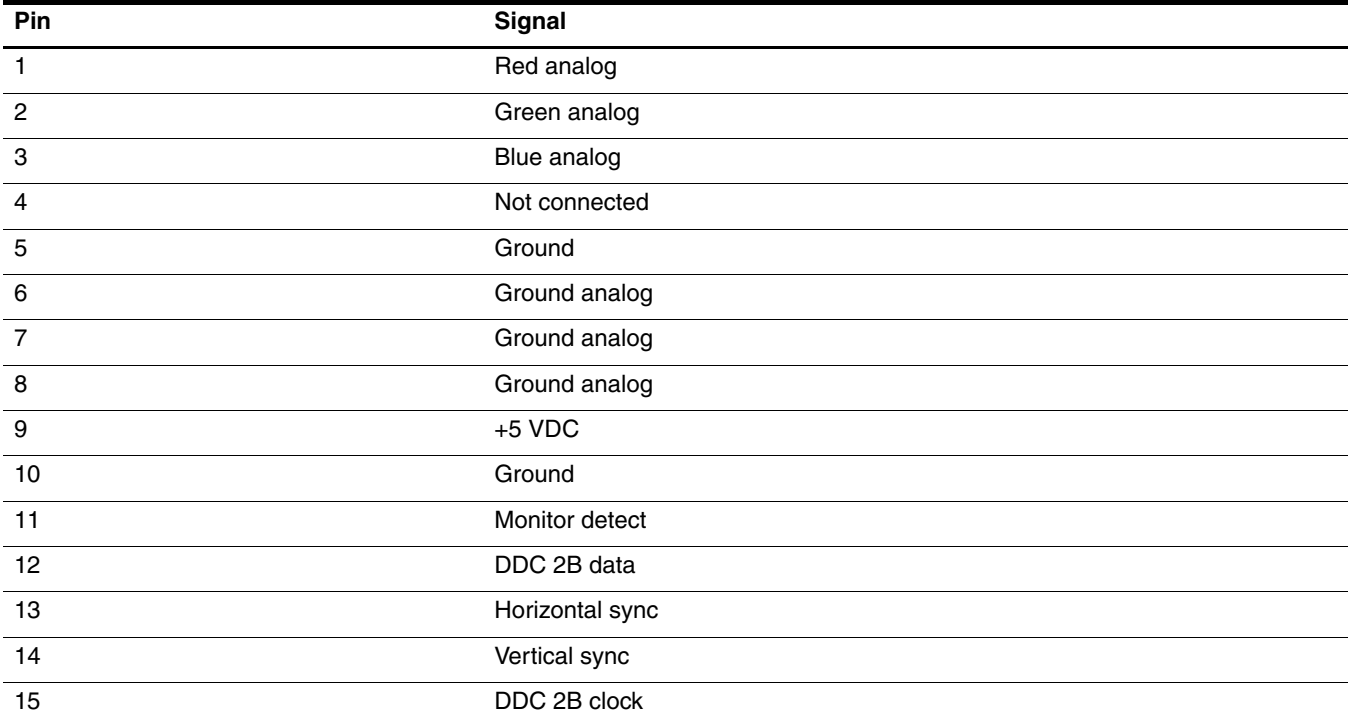

### <span id="page-116-0"></span>**HDMI**

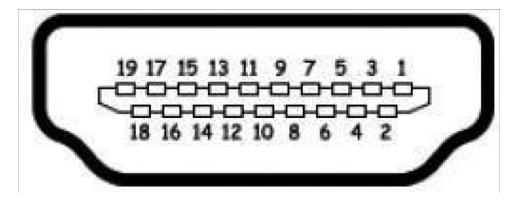

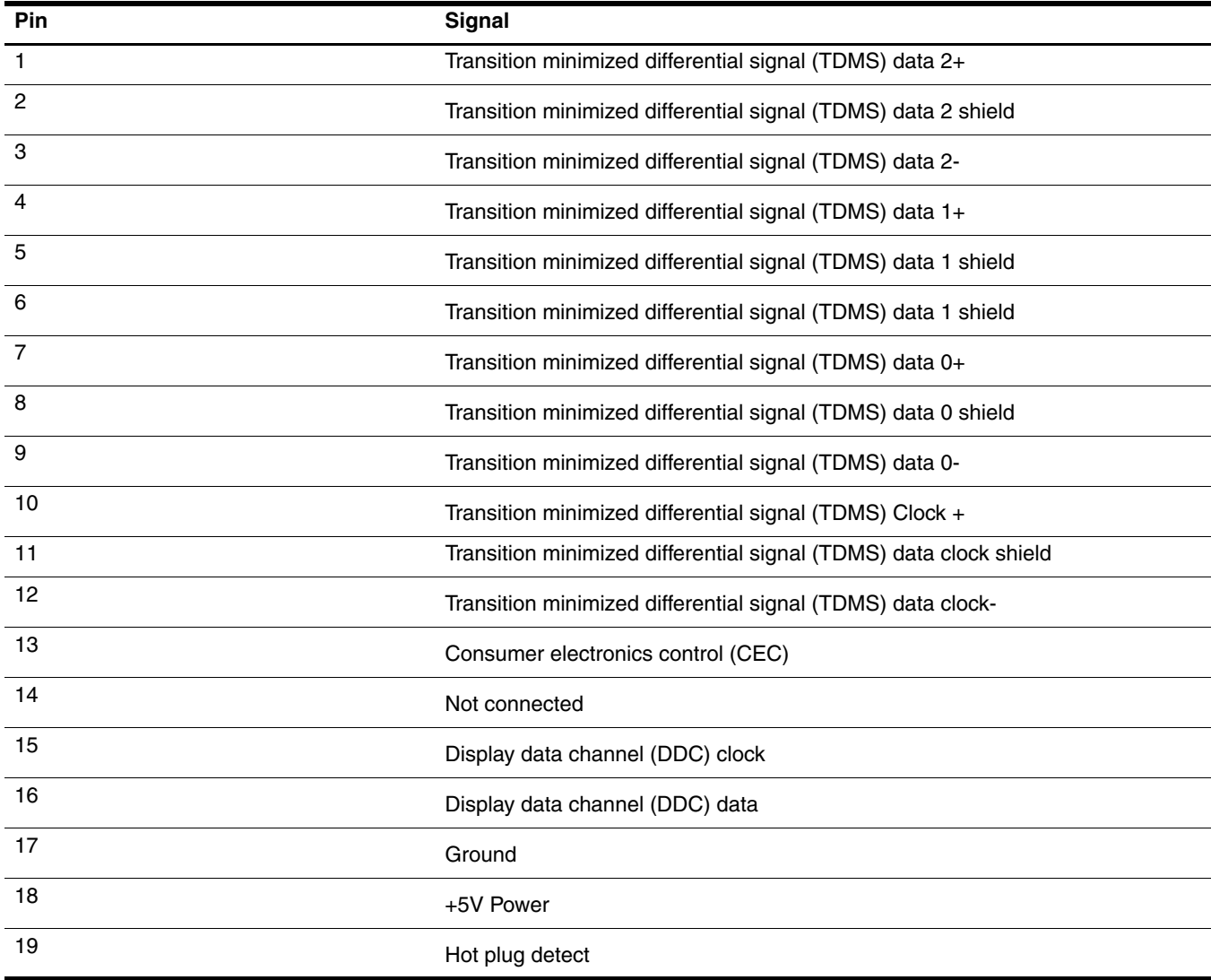

# <span id="page-117-4"></span><span id="page-117-2"></span><span id="page-117-0"></span>**RJ-11 (modem)**

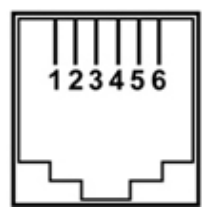

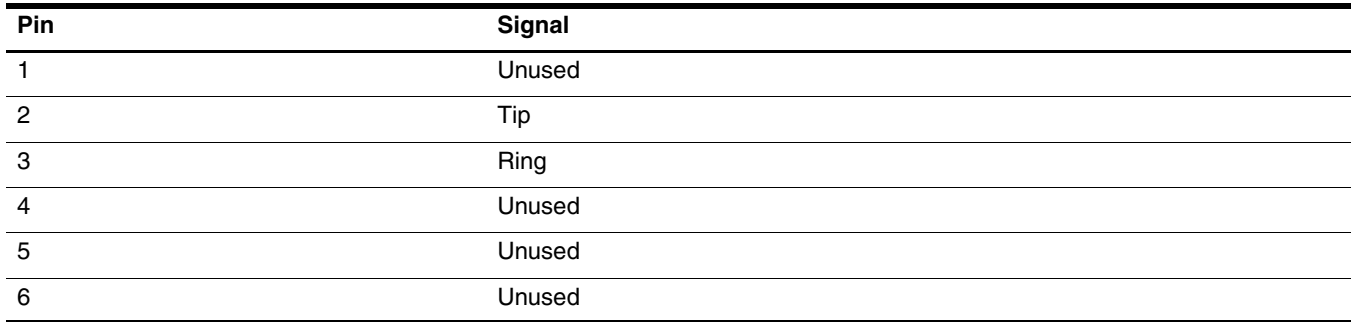

# <span id="page-117-5"></span><span id="page-117-3"></span><span id="page-117-1"></span>**RJ-45 (network)**

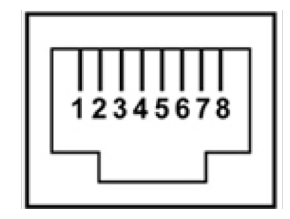

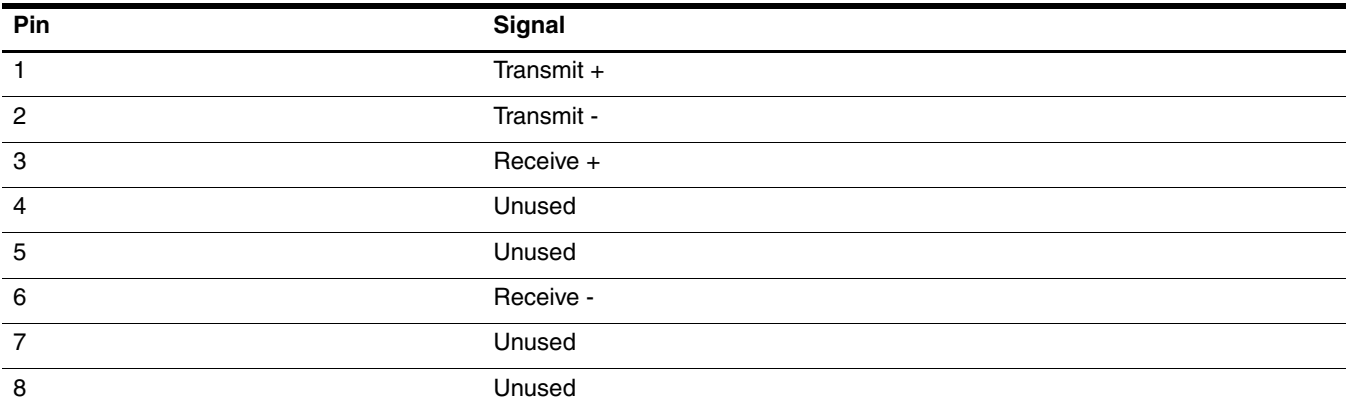

# <span id="page-118-1"></span><span id="page-118-0"></span>**Universal Serial Bus**

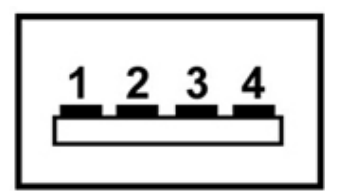

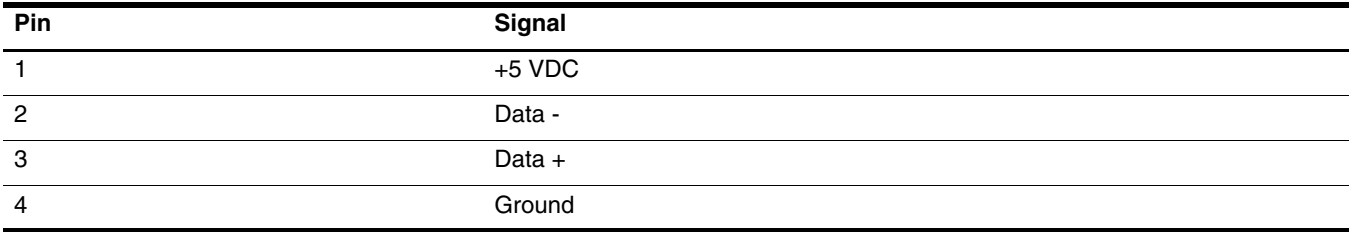

### **Power cord set requirements**

The wide range input feature of the computer permits it to operate from any line voltage from 100 to 120 volts AC or from 220 to 240 volts AC.

The 3-conductor power cord set included with the computer meets the requirements for use in the country or region where the equipment is purchased.

<span id="page-120-0"></span>Power cord sets for use in other countries and regions must meet the requirements of the country or region where the computer is used.

### **Requirements for all countries and regions**

The requirements listed below are applicable to all countries and regions:

- The length of the power cord set must be at least **1.5 m** (5.0 ft) and no more than **2.0 m** (6.5 ft).
- All power cord sets must be approved by an acceptable accredited agency responsible for evaluation in the country or region where the power cord set will be used.
- The power cord sets must have a minimum current capacity of 10 amps and a nominal voltage rating of 125 or 250 VAC, as required by the power system of each country or region.
- The appliance coupler must meet the mechanical configuration of an EN 60 320/IEC 320 Standard Sheet C13 connector for mating with the appliance inlet on the back of the computer.

### **Requirements for specific countries and regions**

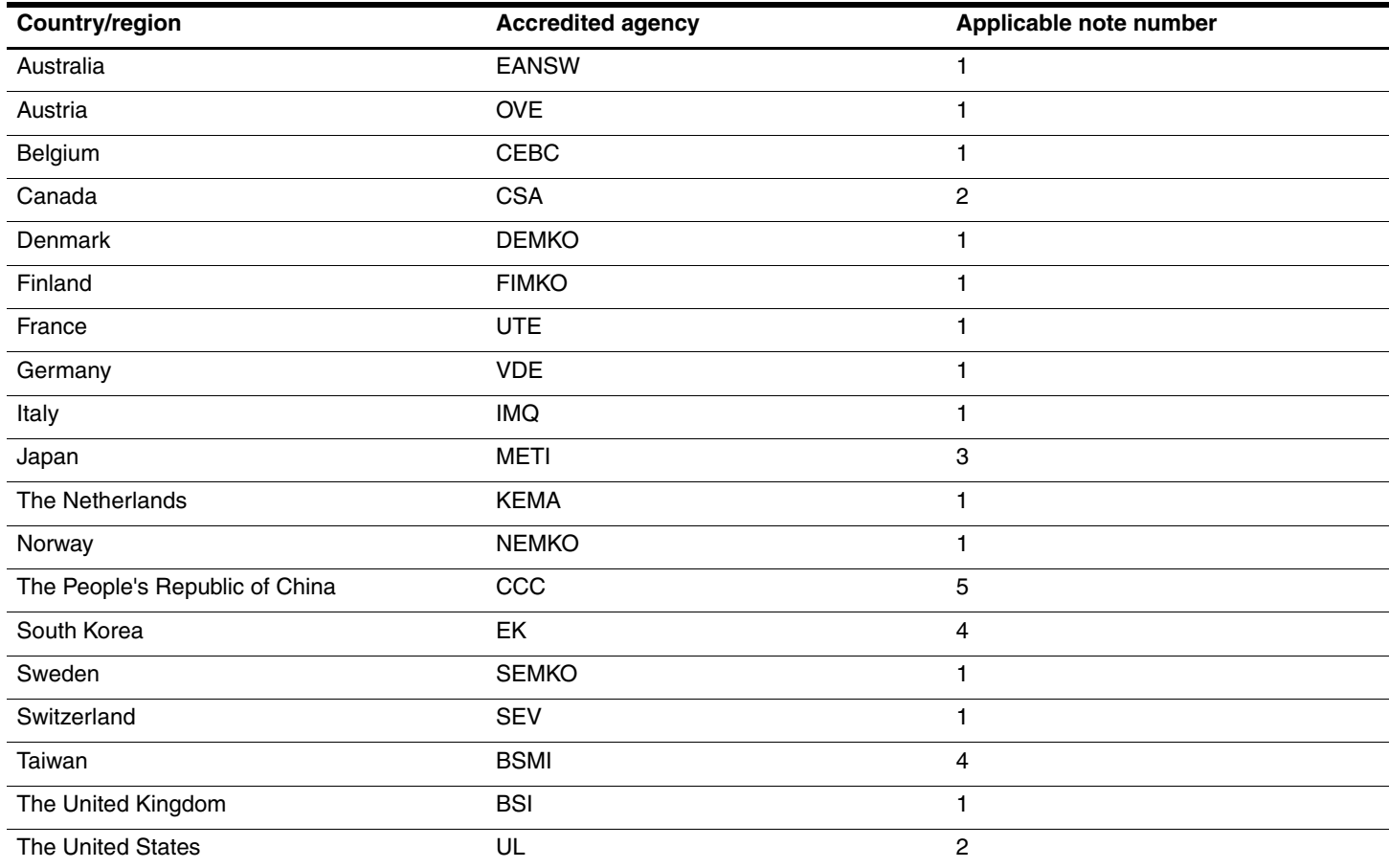

1. The flexible cord must be Type HO5VV-F, 3-conductor, 1.0-mm² conductor size. Power cord set fittings (appliance coupler and wall plug) must bear the certification mark of the agency responsible for evaluation in the country or region where it will be used.

2. The flexible cord must be Type SPT-3 or equivalent, No. 18 AWG, 3-conductor. The wall plug must be a two-pole grounding type with a NEMA 5-15P (15 A, 125 V) or NEMA 6-15P (15 A, 250 V) configuration.

3. The appliance coupler, flexible cord, and wall plug must bear a "T" mark and registration number in accordance with the Japanese Dentori Law. The flexible cord must be Type VCT or VCTF, 3-conductor, 1.00-mm² conductor size. The wall plug must be a two-pole grounding type with a Japanese Industrial Standard C8303 (7 A, 125 V) configuration.

4. The flexible cord must be Type RVV, 3-conductor, 0.75-mm² conductor size. Power cord set fittings (appliance coupler and wall plug) must bear the certification mark of the agency responsible for evaluation in the country or region where it will be used.

5. The flexible cord must be Type VCTF, 3-conductor, 0.75-mm² conductor size. Power cord set fittings (appliance coupler and wall plug) must bear the certification mark of the agency responsible for evaluation in the country or region where it will be used.

# **Recycling**

### <span id="page-122-0"></span>**Battery**

When a battery has reached the end of its useful life, do not dispose of the battery in general household waste. Follow the local laws and regulations in your area for computer battery disposal.

### **Display**

WARNING: The backlight contains mercury. Exercise caution when removing and handling the backlight to avoid damaging this component and causing exposure to the mercury.

Ä**CAUTION:** The procedures in this chapter can result in damage to display components. The only components intended for recycling purposes are the liquid crystal display (LCD) panel and the backlight. When you remove these components, handle them carefully.

Materials Disposal. This product contains mercury in the backlight in the display assembly that might require special handling at end-of-life. Disposal of mercury might be regulated because of environmental considerations. For disposal or recycling information, contact your local authorities, or see the Electronic Industries Alliance (EIA) Web site at http://www.eiae.org.

This section provides disassembly instructions for the display assembly. The display assembly must be disassembled to gain access to the backlight  $\bullet$  and the liquid crystal display (LCD) panel  $\bullet$ .

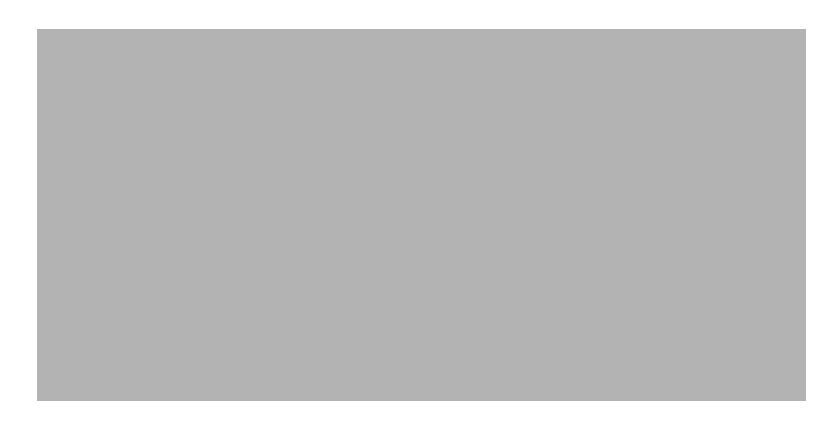

✎The procedures provided in this chapter are general disassembly instructions. Specific details, such as screw sizes, quantities, and locations, and component shapes and sizes, can vary from one computer model to another. Perform the following steps to disassemble the display assembly:

1. Remove all screw covers  $\bullet$  and screws  $\bullet$  that secure the display bezel to the display assembly.

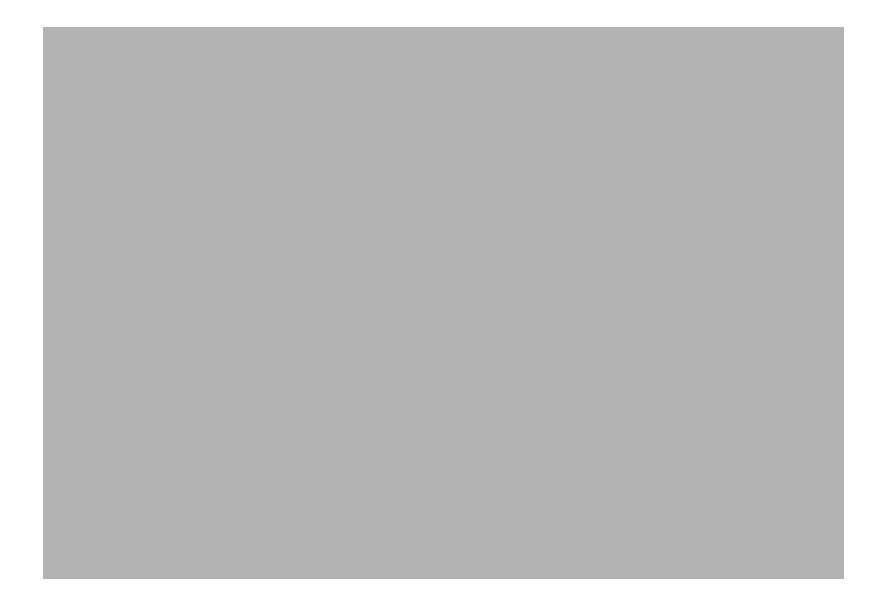

- 2. Lift up and out on the left and right inside edges  $\bullet$  and the top and bottom inside edges  $\bullet$  of the display bezel until the bezel disengages from the display assembly.
- 3. Remove the display bezel <sup> $\odot$ </sup>.

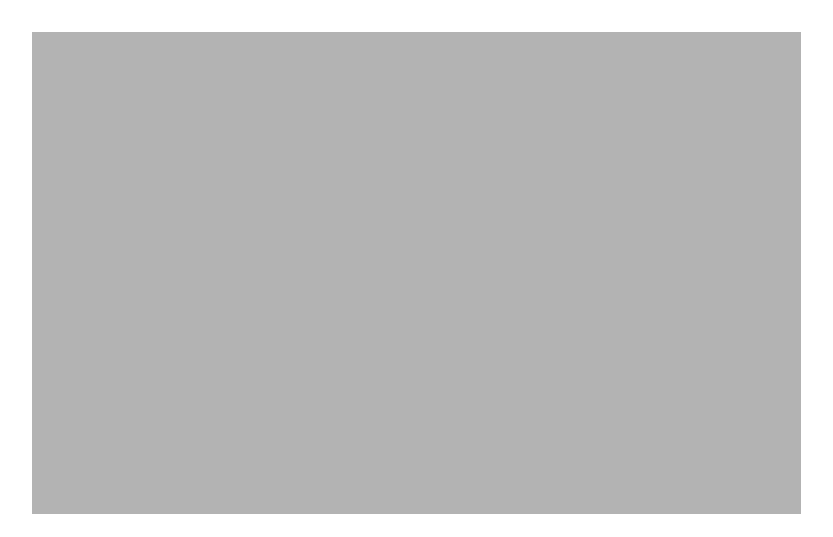

4. Remove the two screws  $\bullet$  that secure each hinge to the display enclosure and lift up to remove the display hinge covers  $\bullet$ .

<span id="page-124-0"></span>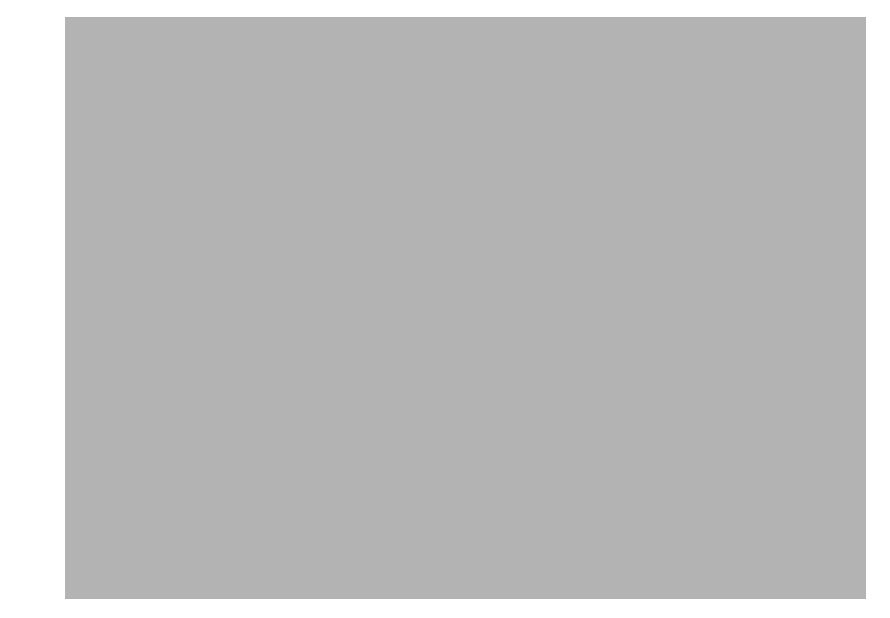

- 5. Remove all screws  $\bullet$  that secure the display panel assembly to the display enclosure.
- 6. Remove the display panel assembly  $\bullet$  from the display enclosure.

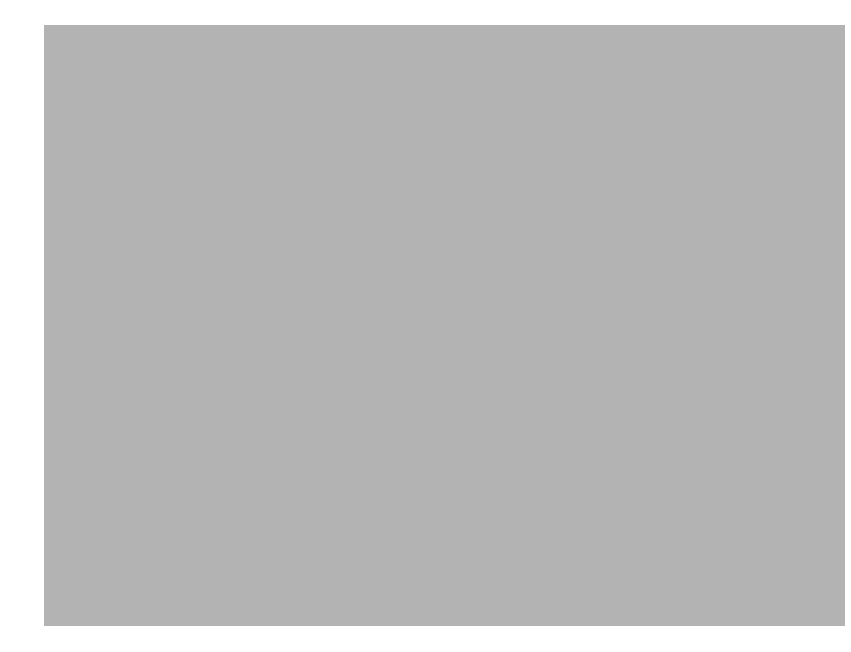

- 7. Turn the display panel assembly upside down.
- 8. Remove all screws that secure the display panel frame to the display panel.
- 9. Use a sharp-edged tool to cut the tape  $\bullet$  that secures the sides of the display panel to the display panel frame.
- 10. Remove the display panel frame  $\bullet$  from the display panel. Remove the screws  $\bullet$  that secure the backlight cover to the display panel.

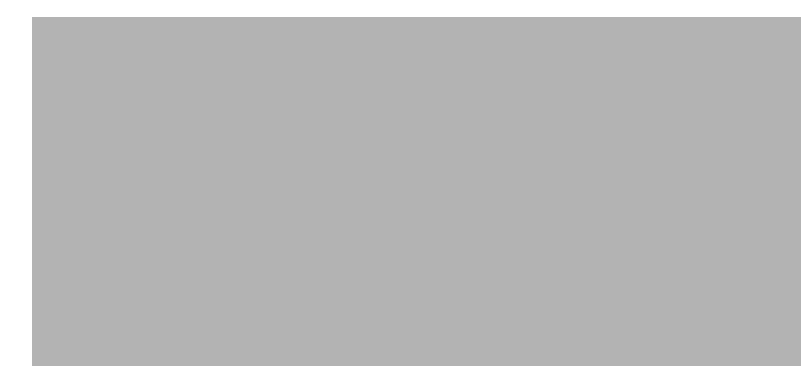

11. Lift the top edge of the backlight cover  $\Theta$  and swing it outward.

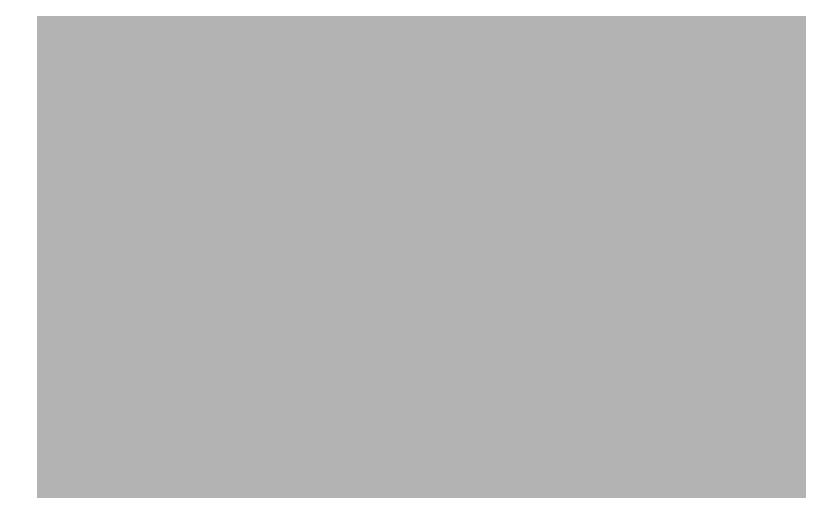

- 12. Remove the backlight cover.
- 13. Turn the display panel right-side up.
- 14. Remove the backlight cables  $\bullet$  from the clip  $\bullet$  in the display panel.

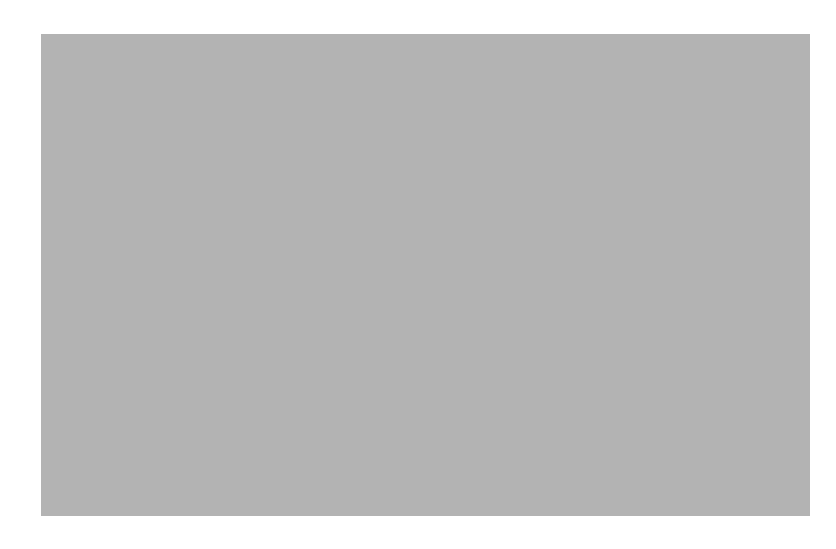

- 15. Turn the display panel upside down.
- 16. Remove the backlight frame from the display panel.

WARNING: The backlight contains mercury. Exercise caution when removing and handling the backlight to avoid damaging this component and causing exposure to the mercury.

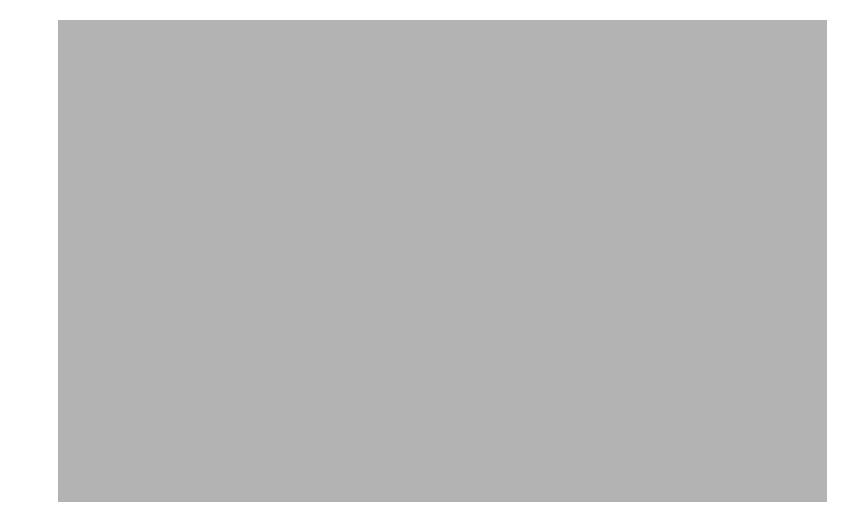

17. Remove the backlight from the backlight frame.

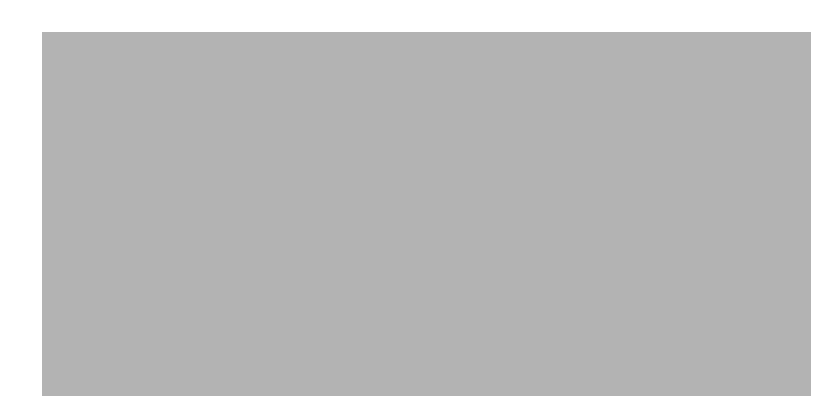

- 18. Disconnect the display cable  $\bullet$  from the LCD panel.
- 19. Remove the screws  $\bullet$  that secure the LCD panel to the display rear panel.
- 20. Release the LCD panel  $\bullet$  from the display rear panel.
- 21. Release the tape  $\bullet$  that secures the LCD panel to the display rear panel.

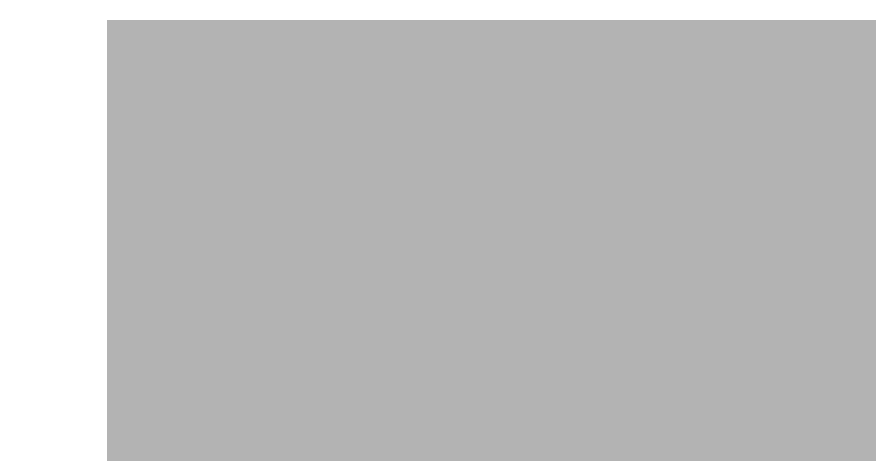

22. Remove the LCD panel.

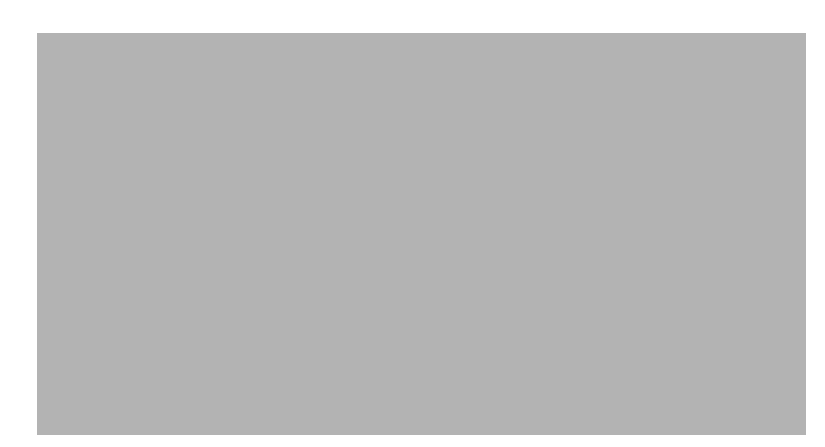

23. Recycle the LCD panel and backlight.

## Index

### **A**

AC adapters product description [1–3](#page-12-0) spare part numbers [3–12](#page-36-0) administrator password [5–3](#page-98-0) antenna disconnecting [4–13](#page-56-0) location [2–9](#page-22-0), [4–13](#page-56-1) audio, product description [1–2](#page-11-0) audio-in jack pin assignments [9–1](#page-114-0) audio-out jack pin assignments [9–1](#page-114-1)

#### **B**

backing up  $8-1$ ,  $8-2$ backup files and folders [8–2](#page-111-1) hard drive 8-3 scheduling [8–2](#page-111-2) base enclosure, spare part number 3–6 battery location [2–7](#page-20-0) spare part number 3–6 battery bay [2–7](#page-20-1) Bluetooth module removal [4–34](#page-78-0) spare part number [4–34](#page-78-1) Bluetooth module cable removal [4–34](#page-78-2) Blu-ray ROM with LightScribe DVD±RW SuperMulti Double-Layer drive removal [4–14](#page-57-0) specifications [6–5](#page-104-0) boot options [5–4](#page-99-0) boot order [5–4](#page-99-1) bottom components [2–7](#page-20-2) built-in device Bluetooth device radio [2–7](#page-20-3) modem [1–2](#page-11-1) buttons power [2–3](#page-16-0)

### **C**

cable lock, product description [1–3](#page-12-1)

cables, service consideration [4–1](#page-44-0) chipset, product description [1–1](#page-10-0) components antenna [2–9](#page-22-1) bottom [2–7](#page-20-4) left-side [2–5](#page-18-0) right-side [2–6](#page-19-0) top [2–1](#page-14-0) TouchPad [2–1](#page-14-1) computer feet, locations [4–6](#page-49-0) computer specifications [6–1](#page-100-0) connectors, service consideration [4–1](#page-44-1) creating recovery discs [8–1](#page-110-1) creating recovery points [8–3](#page-112-1)

### **D**

Diagnostics menu [5–4](#page-99-2) display assembly removal [4–26](#page-70-0) spare part number [4–25](#page-69-0) display bezel [3–9](#page-33-0) removal [4–28](#page-72-0) spare part number [3–9](#page-33-0) display component recycling [11–1](#page-122-0) display hinge removal [4–27](#page-71-0), [4–30](#page-74-0), [11–3](#page-124-0) spare part number [4–30](#page-74-1) Display Rubber Kit, spare part number [3–9](#page-33-1), [4–28](#page-72-1) display specifications [6–2](#page-101-0) DVD±RW and CD-RW SuperMulti Double-Layer Combo Drive with LightScribe precautions [4–2](#page-45-0) product description [1–2](#page-11-2), 3–6, [3–11](#page-35-0), [3–17](#page-41-0), [4–14](#page-57-1) removal [4–14](#page-57-2) spare part number [1–2](#page-11-2), 3–6, [3–11,](#page-35-0) [3–17,](#page-41-0) [4–14](#page-57-1) specifications [6–4](#page-103-0), [6–5](#page-104-0)

### **E**

electrostatic discharge [4–2](#page-45-1) **esc** key [2–4](#page-17-0) Ethernet, product description [1–2](#page-11-3) external media cards, product description [1–3](#page-12-2) external monitor port pin assignments [9–2](#page-115-0)

### **F**

f11 recovery [8–4](#page-113-0) fan removal [4–40](#page-85-0) spare part number 3–4, [4–39](#page-84-0) feet locations [4–6](#page-49-1) spare part number [4–6](#page-49-2)

### **G**

graphics, product description [1–1](#page-10-1) grounding equipment [4–4](#page-47-0)

### **H**

hard drive precautions [4–2](#page-45-2) product description [1–2](#page-11-4) removal [4–8](#page-51-0) spare part number 3–4, [3–11](#page-35-1), [4–8,](#page-51-1) [4–35](#page-79-0) specifications [6–3](#page-102-0) hard drive backup [8–3](#page-112-2) hard drive bay location [2–7](#page-20-5) hard drive bracket, removal [4–9](#page-52-0) hard drive cover removal [4–8,](#page-51-2) [4–10](#page-53-0) spare part number [3–10](#page-34-0) HDMI port location [2–5](#page-18-1) pin assignments [9–3](#page-116-0) product description [1–3](#page-12-3) headphone jack pin assignments [9–1](#page-114-2) heat sink assembly spare part number 3–4, [4–39](#page-84-1) heat sinkassembly removal [4–40](#page-85-1) hinge removal [4–27](#page-71-1)

### **I**

I/O address specifications [6–6](#page-105-0) interrupt specifications [6–6](#page-105-1)

### **J**

jacks network [2–5](#page-18-2) RJ-45 [2–5](#page-18-3)

#### **K**

key components [2–4](#page-17-1) keyboard product description [1–3](#page-12-4) removal [4–17](#page-61-0) spare part number 3–3, [4–16](#page-60-0) keys

### **fn** [2–4](#page-17-2)

**keys** [2–4](#page-17-3)

#### **L**

LAN Power Saving [5–4](#page-99-3) language, changing in Setup Utility [5–1](#page-96-0) left-side components [2–5](#page-18-4) lights optical drive [2–6](#page-19-1)

#### **M**

Main menu [5–3](#page-98-1) mass storage devices, spare part number [3–11](#page-35-2) memory map specifications [6–8](#page-107-0) memory module product description [1–1](#page-10-2) removal [4–10](#page-53-1) spare part numbers [4–10](#page-53-2), [4–38](#page-83-0) microphone product description [1–2](#page-11-5) microphone jack pin assignments [9–1](#page-114-3) model name [1–1](#page-10-3) modem product description [1–2](#page-11-6) removal [4–35](#page-79-1) spare part number [3–13](#page-37-0) modem jack pin assignments [9–4](#page-117-0) monitor port pin assignments [9–2](#page-115-1)

### **N**

network jack location [2–5](#page-18-5) pin assignments [9–4](#page-117-1)

### **O**

operating system, product description [1–3](#page-12-5) optical drive location [2–6](#page-19-2) precautions [4–2](#page-45-3) product description [1–2](#page-11-7) removal [4–14](#page-57-3) spare part number 3–6, [3–11](#page-35-3), [4–7,](#page-50-0) [4–14](#page-57-4) specifications [6–4](#page-103-1), [6–5](#page-104-0)

### **P**

packaging guidelines [4–3](#page-46-0) panel, product description [1–1](#page-10-4) pin assignments audio-in [9–1](#page-114-4) audio-out [9–1](#page-114-2) HDMI [9–3](#page-116-0) headphone [9–1](#page-114-2)

microphone [9–1](#page-114-4) modem [9–4](#page-117-2) monitor port [9–2](#page-115-2) network [9–4](#page-117-3) RJ-11 [9–4](#page-117-2) RJ-45 [9–4](#page-117-3) USB [9–5](#page-118-0) plastic parts [4–1](#page-44-2) Plastics Kit contents [3–10](#page-34-1) ports product description [1–3](#page-12-6) power button [2–3](#page-16-1) power button board removal [4–22](#page-66-0), [4–23](#page-67-0) spare part number [4–22,](#page-66-1) [4–23](#page-67-1) power cord set requirements [10–1](#page-120-0) spare part number [3–12](#page-36-1) processor product description [1–1](#page-10-5) removal [4–46](#page-92-0) spare part number 3–4, [4–45](#page-90-0), [4–47](#page-93-0) product description audio [1–2](#page-11-8) cable lock [1–3](#page-12-7) chipset [1–1](#page-10-6) Ethernet [1–2](#page-11-9) external media cards [1–3](#page-12-8) graphics [1–1](#page-10-7) hard drives [1–2](#page-11-10) keyboard [1–3](#page-12-9) memory module [1–1](#page-10-8) microphone [1–2](#page-11-11) modem module [1–2](#page-11-12) operating system [1–3](#page-12-10) optical drives [1–2](#page-11-13) panel [1–1](#page-10-9) ports [1–3](#page-12-11) power requirements [1–3](#page-12-12) product name [1–1](#page-10-10) serviceability [1–3](#page-12-13) TouchPad [2–1](#page-14-2) video [2–5](#page-18-6) webcam [1–2](#page-11-14) wireless module [1–2](#page-11-15) product name [1–1](#page-10-11) **R** recovery methods f11 recovery [8–4](#page-113-1) recovery discs [8–4](#page-113-2)

recovery partition [8–4](#page-113-4) removal/replacement preliminaries [4–1](#page-44-3) procedures [4–5](#page-48-0) restore points [8–3](#page-112-3) restoring factory settings [5–2](#page-97-0) right-side components [2–6](#page-19-3) RJ-11 (modem) jack pin assignments [9–4](#page-117-4) RJ-45 (network) jack location [2–5](#page-18-7) pin assignments [9–4](#page-117-5) RTC battery removal [4–38](#page-83-1) spare part number 3–4, [3–13](#page-37-1) Rubber Kit, spare part number 3–7

#### **S**

scheduling backups [8–2](#page-111-2) Screw Kit contents [3–12](#page-36-2) spare part number [3–9](#page-33-2) security, product description [1–3](#page-12-14) serial number [3–1,](#page-24-0) [4–5](#page-48-1) serviceability, product description [1–3](#page-12-15) Setup Utility changing the language [5–1](#page-96-1) Diagnostics menu [5–4](#page-99-4) displaying system information [5–2](#page-97-1) exiting [5–3](#page-98-2) Main menu [5–3](#page-98-3) navigating and selecting [5–2](#page-97-2) restoring default settings [5–2](#page-97-3) System Configuration menu [5–4](#page-99-5) speaker removal [4–24](#page-68-0) spare part number 3–4, [4–24](#page-68-1) specifications Blu-ray ROM with LightScribe DVD±RW SuperMulti Double-Layer Drive [6–5](#page-104-0) display [6–2](#page-101-1) DVD±RW and CD-RW SuperMulti Double-Layer Combo Drive with LightScribe [6–4](#page-103-0) hard drive  $6-3$ I/O addresses [6–6](#page-105-2) interrupts [6–6](#page-105-3) memory map [6–8](#page-107-1) system DMA [6–5](#page-104-1) switch cover removal [4–19](#page-63-0) spare part number [4–19](#page-63-1) system backup [8–1](#page-110-2) system board

Recovery Manager [8–4](#page-113-3)

removal [4–37](#page-82-0) spare part number 3–4 System Configuration menu [5–4](#page-99-6) system information [5–2,](#page-97-4) [5–3](#page-98-4) system memory map [6–8](#page-107-2) system recovery points [8–3](#page-112-4)

### **T**

thermal material [4–40](#page-85-2) thermal module removal [4–40](#page-85-3) spare part number [4–39](#page-84-2) tools required [4–1](#page-44-4) top components [2–1](#page-14-3) top cover spare part number 3–3, [3–16](#page-40-0) TouchPad location [2–1](#page-14-4) on/off button [2–1](#page-14-5)

### **U**

USB port pin assignments [9–5](#page-118-1) user replaceable parts [1–3](#page-12-16)

#### **W**

webcam product description [1–2](#page-11-16) removal [4–29](#page-73-0) spare part number [3–9](#page-33-3) wireless antenna spare part number [3–16](#page-40-1) Wireless Antenna Kit, spare part number [3–16](#page-40-2) wireless compartment cover illustration [3–10](#page-34-2) removal [4–13](#page-56-2) wireless module product description [1–2](#page-11-17) wireless module compartment cover illustration [3–10](#page-34-3) spare part number [3–10](#page-34-4) WLAN modules removal [4–13](#page-56-3) workstation guidelines [4–3](#page-46-1)